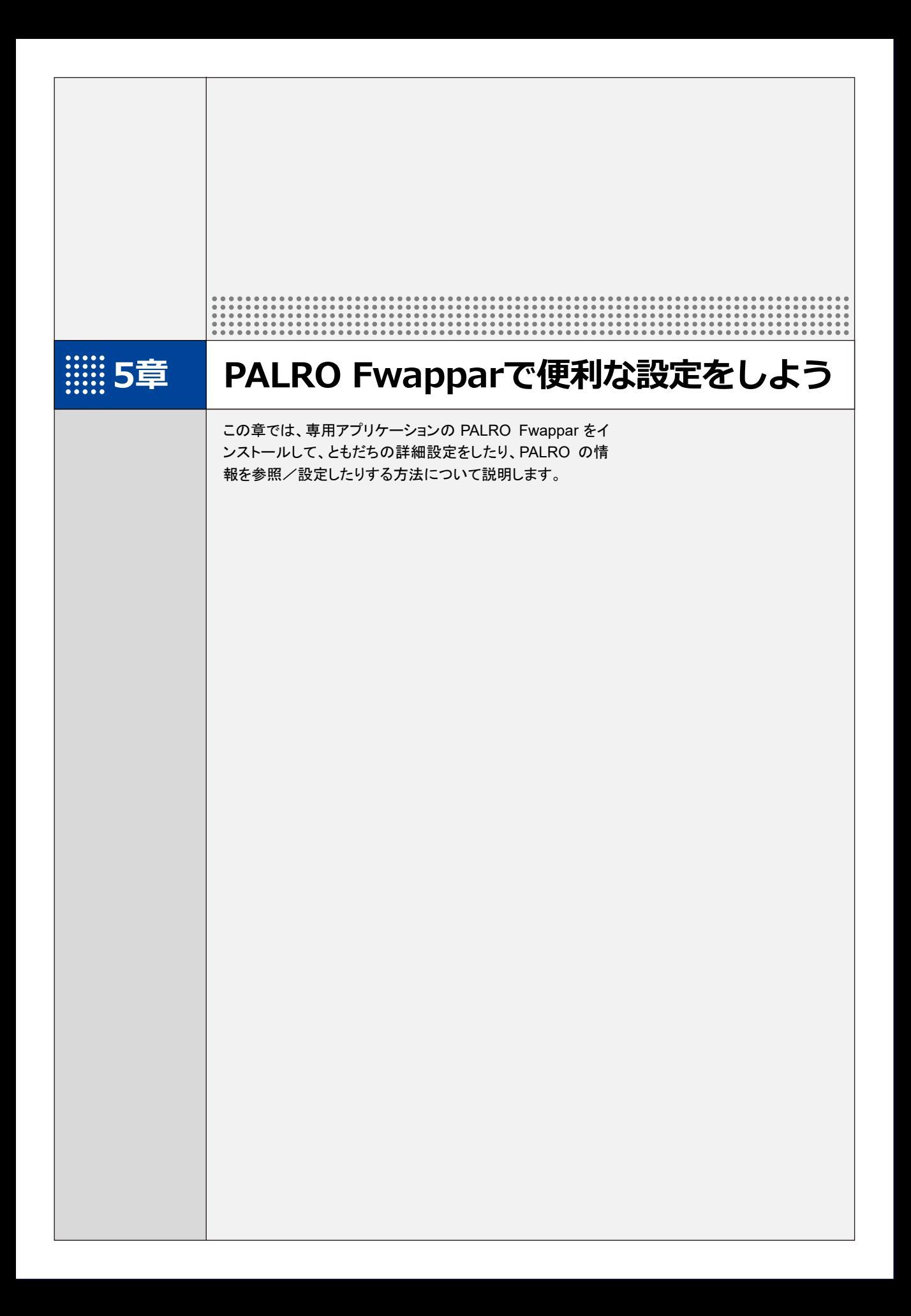

# **5-1 PALRO Fwapparとは**

専用アプリケーションの PALRO Fwappar の概要について説明します。

PALRO Fwappar は、PALRO の設定のために用意されている専用のアプリケーションです。 iPhone/iPad、Android 端末、Windows パソコン/Windows タブレット、用のアプリケーションが 用意されていますので、環境にあわせて選択することができます。

PALRO Fwappar を利用するには、PALRO がネットワークに接続されていて、お使いの端末と通 信できるようになっている必要があります。

→ PALROをネットワークに接続する方法については、『4[章](#page--1-0) PALRO[をインターネットに接続しよう』](#page--1-0)を参照して ください。

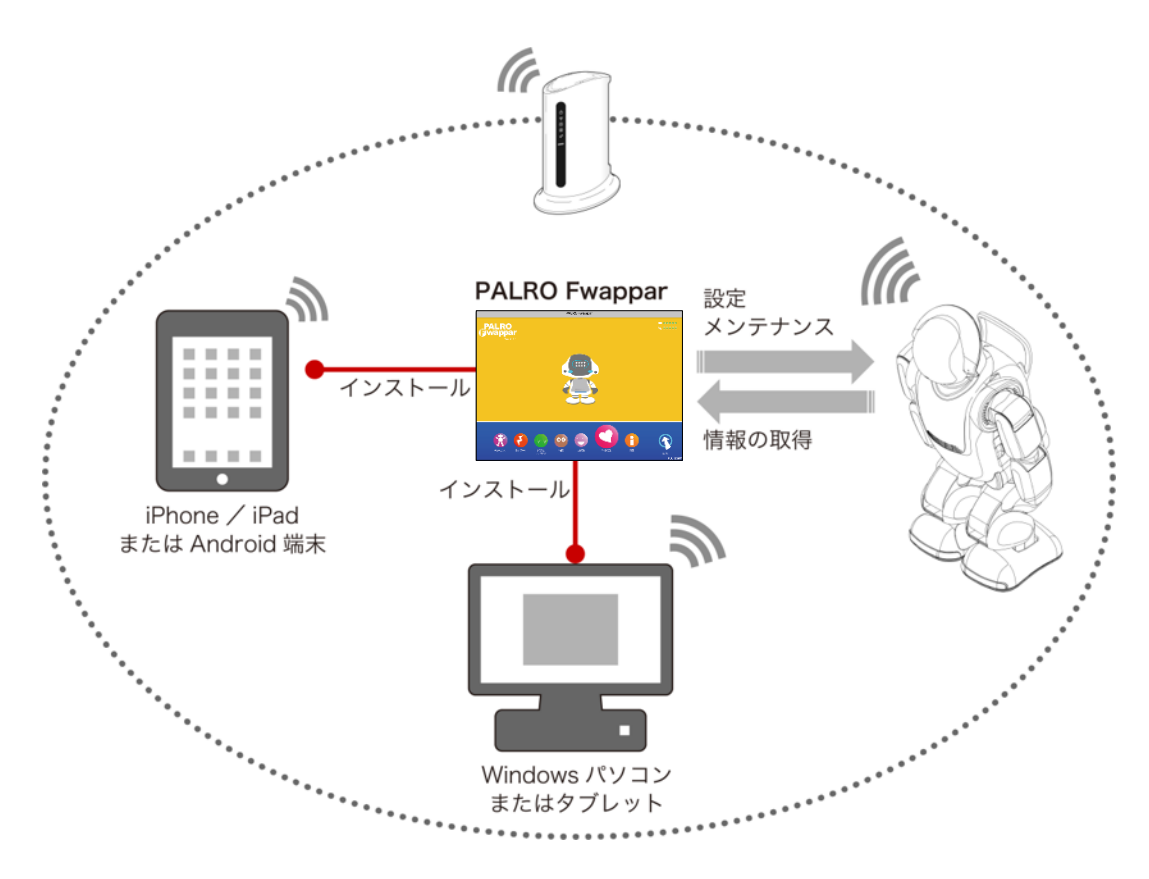

- ともだちの設定
	- → 詳しくは、『[5-3](#page-21-0) [ともだちの設定をする』](#page-21-0)を参照してください。
- 特技の設定
	- → 詳しくは、『[5-4](#page-32-0) PALRO [の特技を管理する』](#page-32-0)を参照してください。
- ネットワークの設定
	- → 詳しくは、『[4-4](#page--1-0) PALRO の USB [ポートを使って接続設定をする』](#page--1-0)『[8-4](#page--1-0) PALRO [のネットワーク設定を変更す](#page--1-0) [る』](#page--1-0)を参照してください。
- システムソフトウェアの設定
	- **→ 詳しくは、『[8-1](#page--1-0) PALRO** [のシステムソフトウェアを更新する』](#page--1-0)『[8-2](#page--1-0) PALRO [のデータをバックアップする』](#page--1-0) 『[8-3](#page--1-0) PALRO [を初期化する』](#page--1-0)を参照してください。
- PALRO の情報の確認と設定
	- → 詳しくは、『[5-5](#page-43-0) PALRO [の情報を見る/設定する』](#page-43-0)を参照してください。
- PALRO の動作設定(やくそくごと、チューニングなど)
	- ➔ 詳しくは、『[5-6](#page-56-0) PALRO [のやくそくごとを設定する』](#page-56-0)『[5-7](#page-69-0) PALRO [をチューニングする』](#page-69-0)を参照してくださ い。

## <span id="page-3-0"></span>**5-2 PALRO Fwapparの基本**

PALRO Fwappar をお使いの端末にインストールして、起動しましょう。

### **PALRO Fwapparをインストールする端末を準備する**

PALRO Fwappar は、以下の端末にインストールすることができます。

#### **PALRO**の設定に利用できる端末

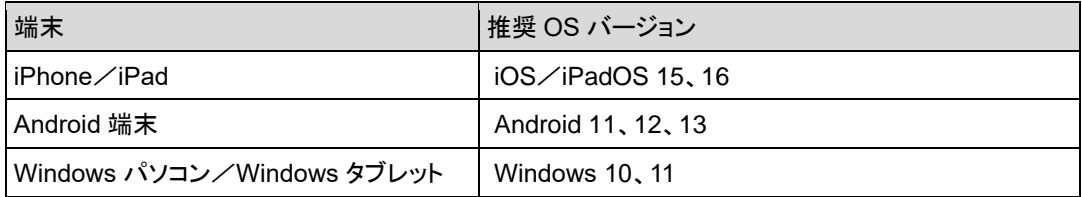

#### **PALRO Fwapparをインストールする**

PALRO Fwappar を端末にダウンロードし、インストールする方法について説明します。

#### ▍**iPad/iPhoneへのインストール**

iPad/iPhone 用の PALRO Fwappar は、App Store からダウンロードして、インストールするこ とができます。

NOTE ここでは、iPad へのインストール方法について説明していますが、iPhone 用の PALRO Fwappar も同じ手順でインストールすることができます。

#### **Step**

- **1. 「App Store」アプリケーションを起動して、検索欄に「PALRO」と入力 します。**
	- ▶ 検索結果に、PALRO のアプリー覧が表示されます。

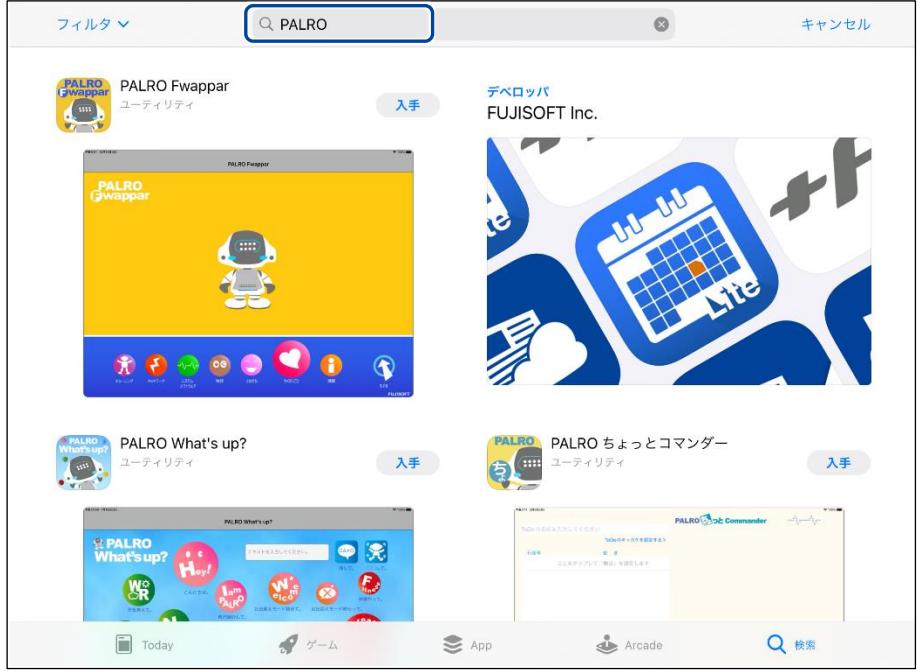

#### **2. 「PALRO Fwappar」の[入手]をタップし、続いて[インストール]をタッ プします。**

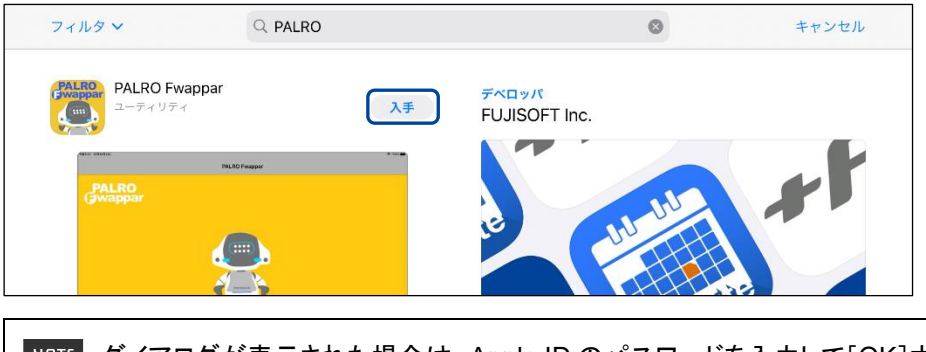

**NOTE ダイアログが表示された場合は、Apple ID のパスワードを入力して[OK]ボタン** をタップしてください。

> PALRO Fwappar のインストールが開始します。 インストールが終わると、[入手]が[開く]に変わります。

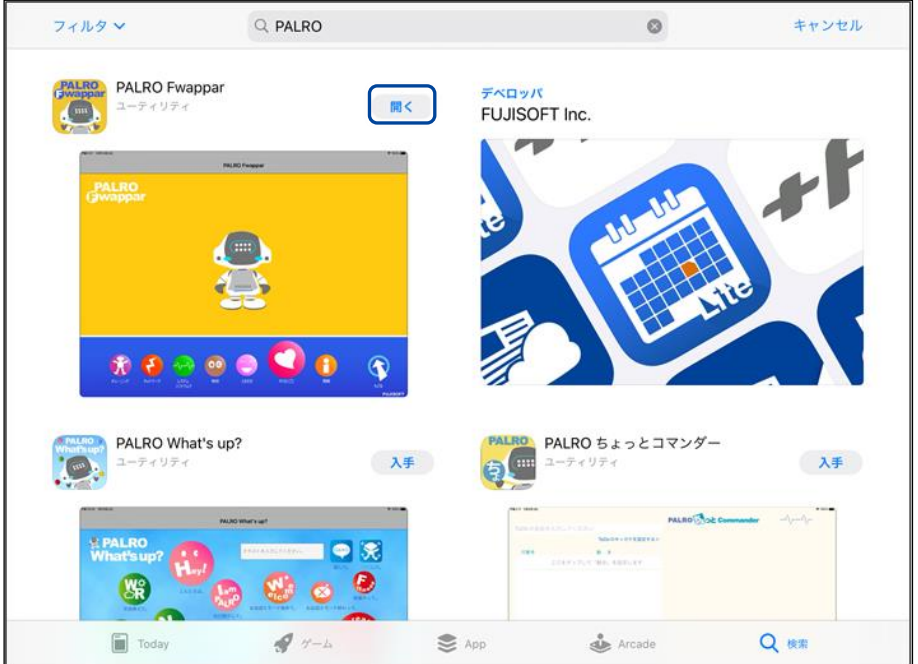

#### ▍**Android端末へのインストール**

Android 端末用の PALRO Fwappar は、Google Play ストアからダウンロード/インストールする ことができます。

### **Step**

- **1. 「Play ストア」アプリケーションを起動して、検索欄に「PALRO」と入力 します。**
	- ▶ 検索結果に、PALRO のアプリケーション一覧が表示されます。
- **2. 「PALRO Fwappar」をタップします。**

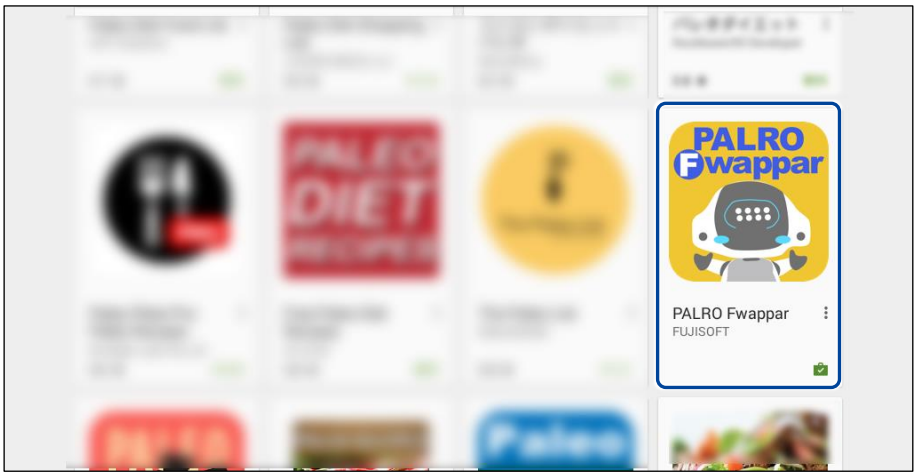

**3. [インストール]をタップします。**

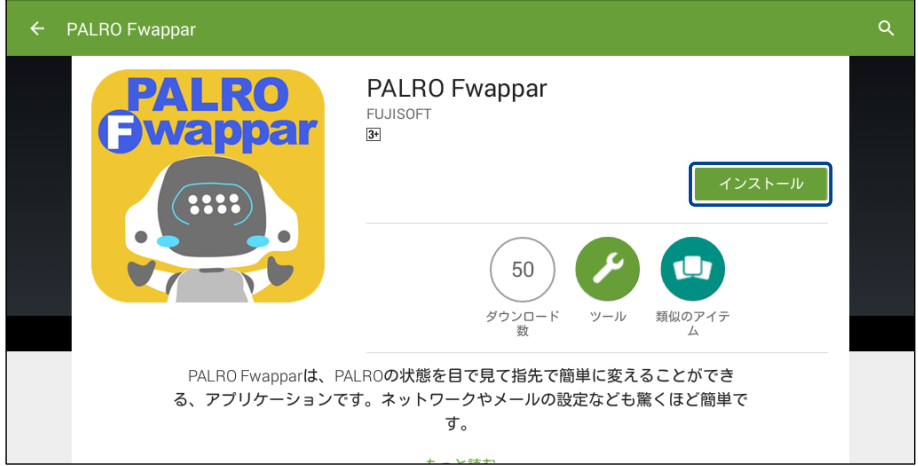

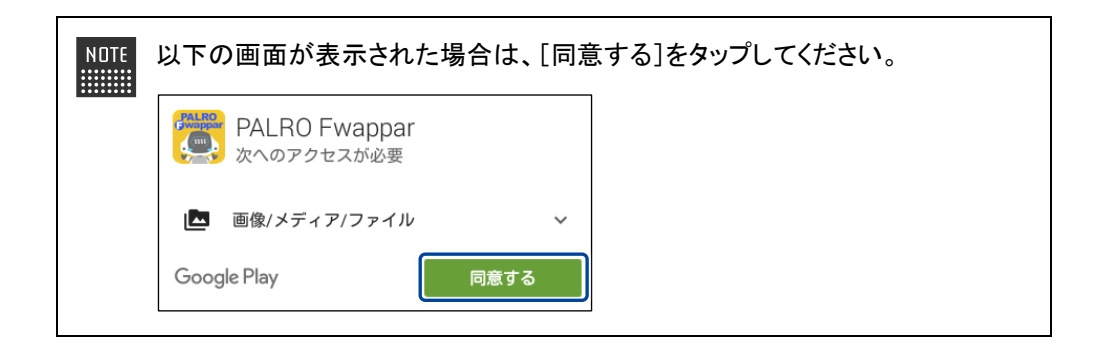

> PALRO Fwappar のインストールが開始します。 インストールが終わると、[インストール]が[開く]に変わります。

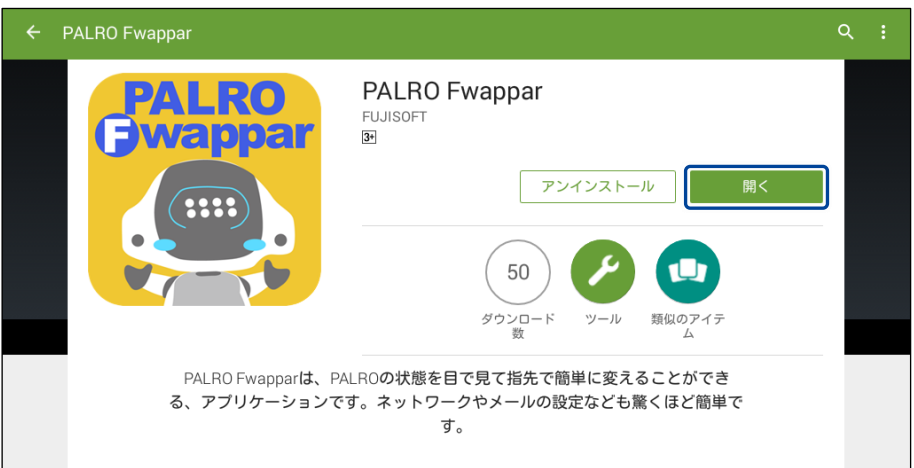

#### ▍**Windowsへのインストール**

Windows パソコン/Windows タブレット用の PALRO Fwappar は、「PALRO Garden」の Web サイトからダウンロード/インストールすることができます。

NDTE ここでは、Windows 10 を例にインストール手順を説明しています。ほかのバージョン ■■■■ でも、同じ手順でインストールすることができます。

## **Step**

- **1. ブラウザーを起動して、「PALRO Garden」(https://palrogarden.net/) にアクセスします。**
- **2. [ダウンロード]をタップ/クリックします。**

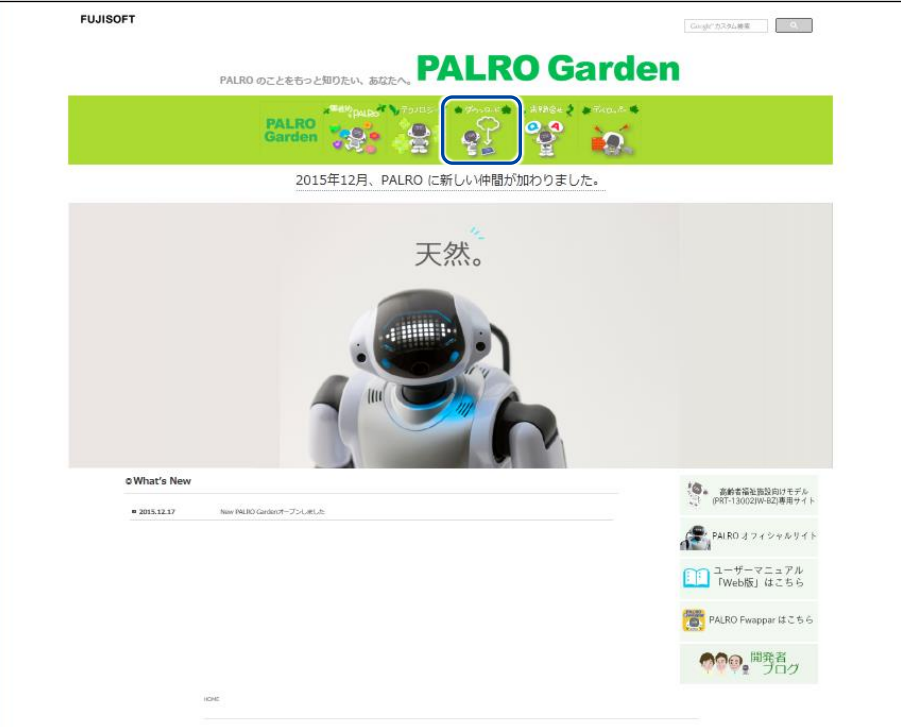

#### **3. [アプリケーション]をタップ/クリックします。**

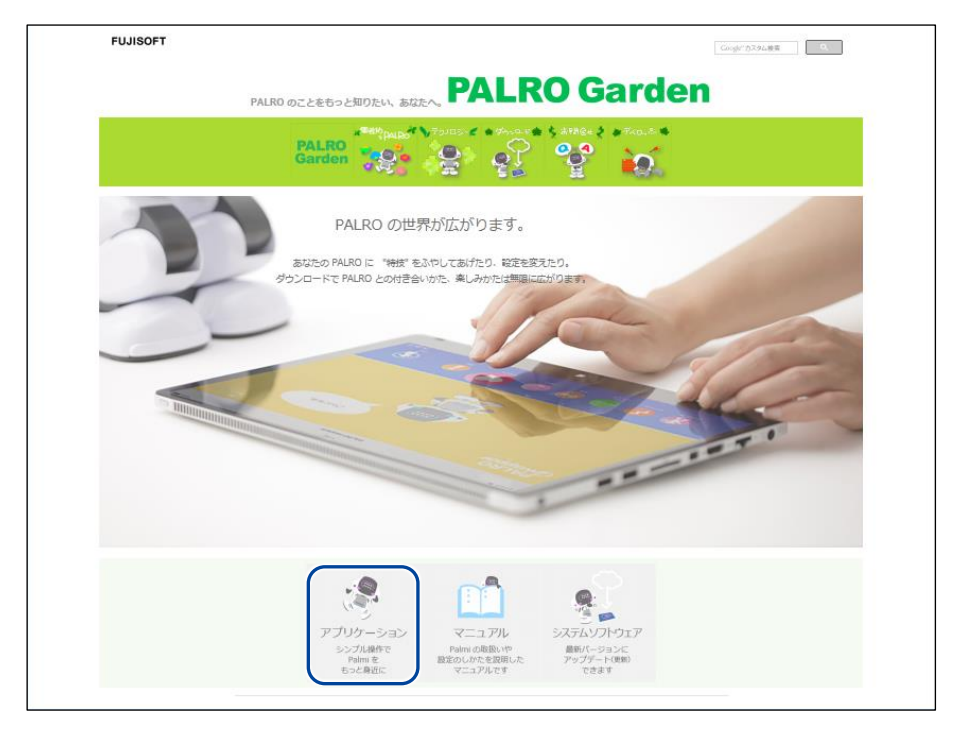

#### **4. Windows 用の[ダウンロード]アイコンをタップ/クリックします。**

▶ PALRO Fwappar がダウンロードされます。

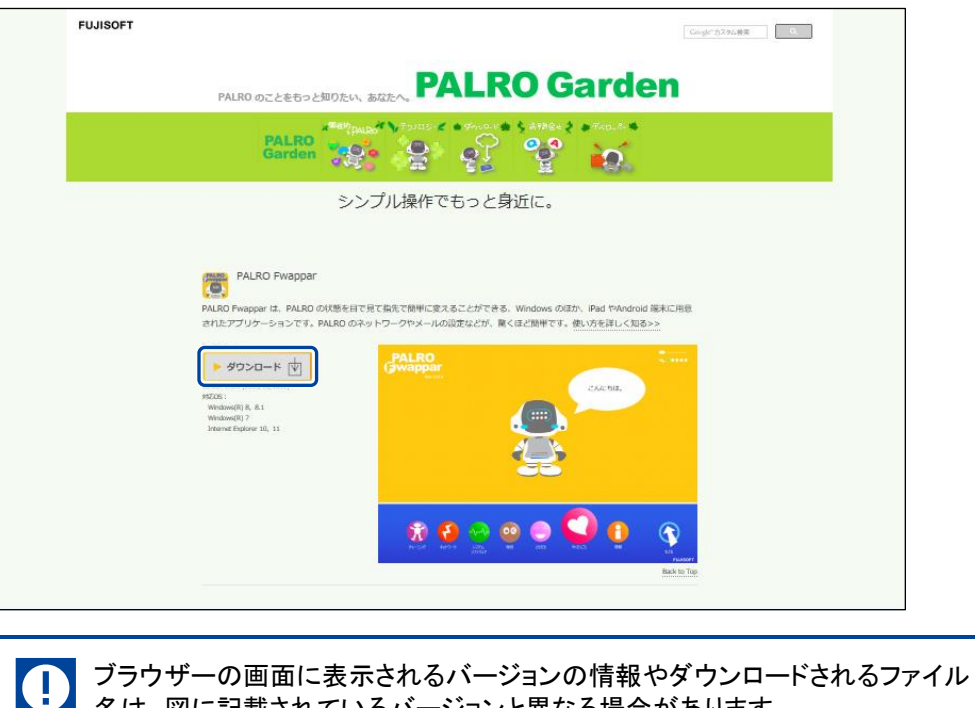

名は、図に記載されているバージョンと異なる場合があります。

#### **5. ダウンロードしたファイルをダブルクリックします。**

> PALRO Fwappar のセットアップウィザードが表示されます。

NOTE 「セキュリティの警告」画面が表示された場合は、[実行]ボタンをタップ/クリッ | リレてください。

#### **6. 画面の指示に従ってセットアップを進めます。**

**①** [次へ]ボタンをタップ/クリックします。

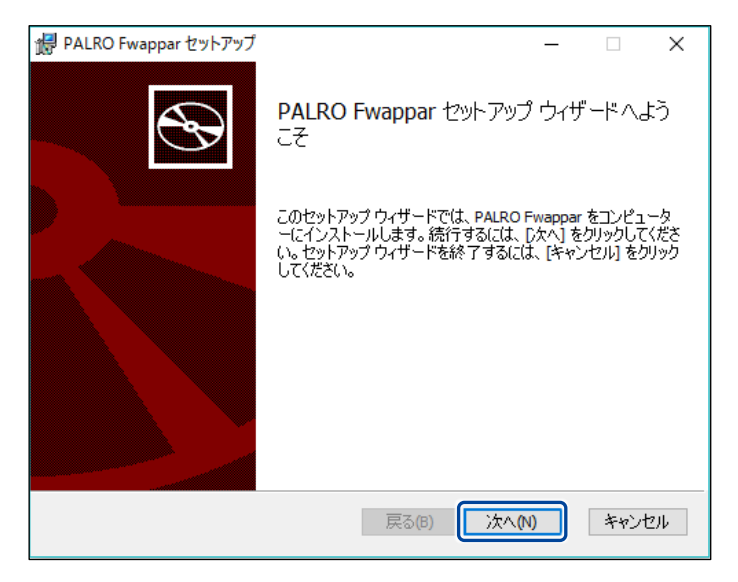

**②** インストール先のフォルダーを設定して、[次へ]ボタンをタップ/クリックします。

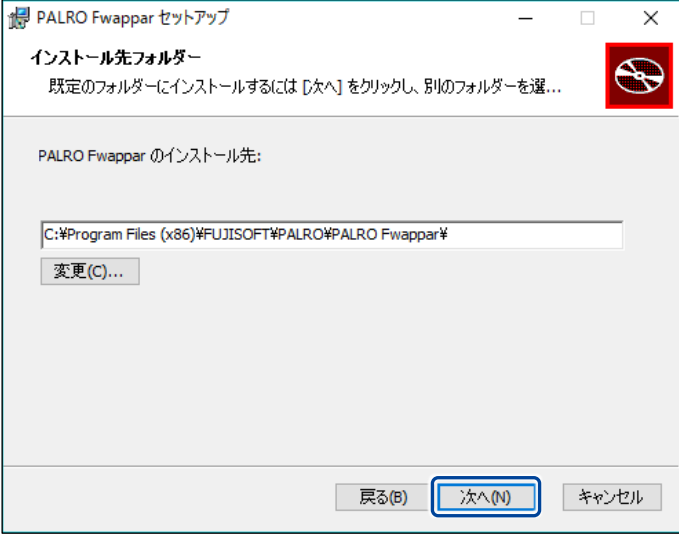

**③** [インストール]ボタンをタップ/クリックします。

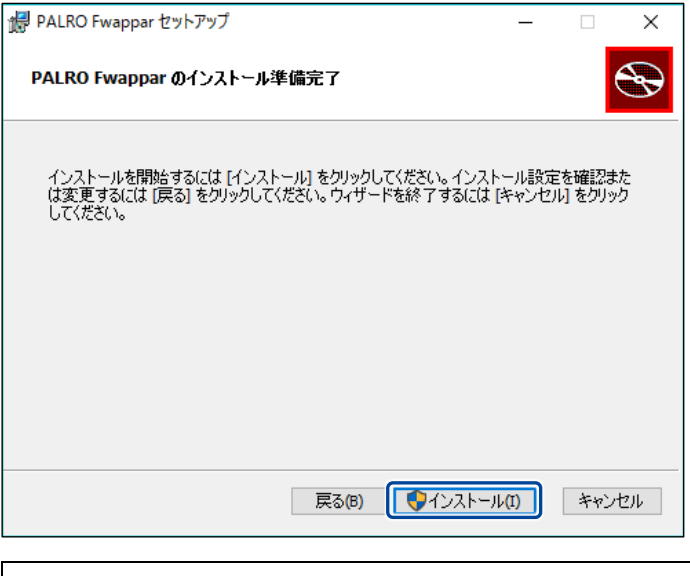

NOTE 管理者の認証画面が表示された場合は、認証情報を入力してください。 **WEBSTER** 

▶ PALRO Fwappar のインストールが開始されます。

#### **7. [完了]ボタンをタップ/クリックします。**

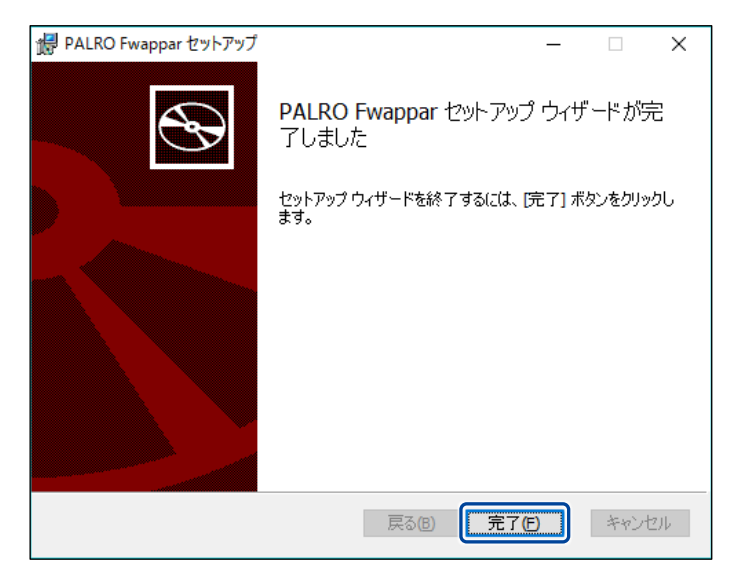

> PALRO Fwappar のインストールはこれで終了です。

#### **PALRO Fwapparを起動する**

端末にインストールした PALRO Fwappar を起動する方法について説明します。

● PALRO と PALRO Fwappar をインストールした端末が、同じネットワークに接続さ れていない場合、「PALRO 一覧」画面に PALRO は表示されません。

● PALRO Fwappar で PALRO に接続できる端末は 1 台のみです。

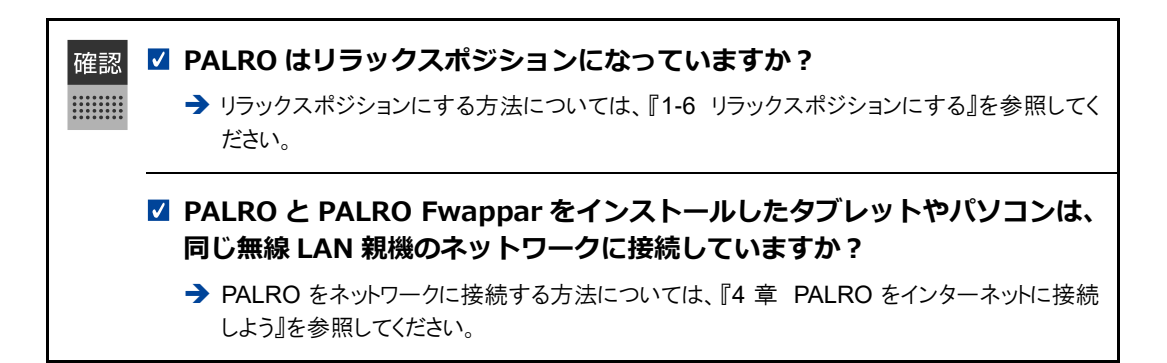

#### ▍**iPad/iPhoneでの起動**

iOS/iPadOS 端末では、以下の手順で PALRO Fwappar を起動します。

#### **Step**

**1. ホーム画面で、PALRO Fwappar のアイコンをタップします。**

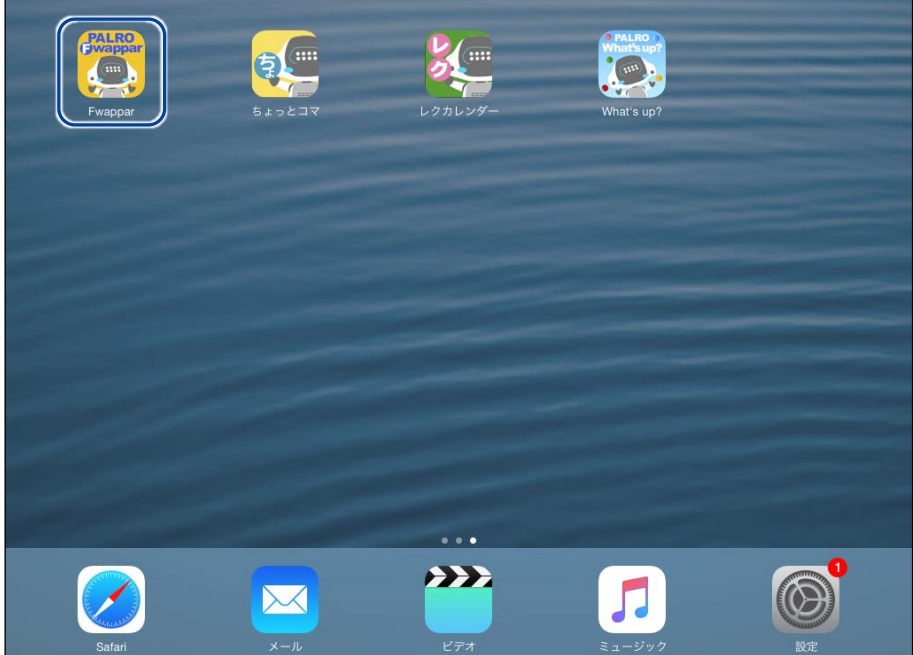

- ▶ PALRO Fwappar が起動し、接続する PALRO を選択する画面が表示されます。
- **2. 接続する PALRO の名前をタップします。**

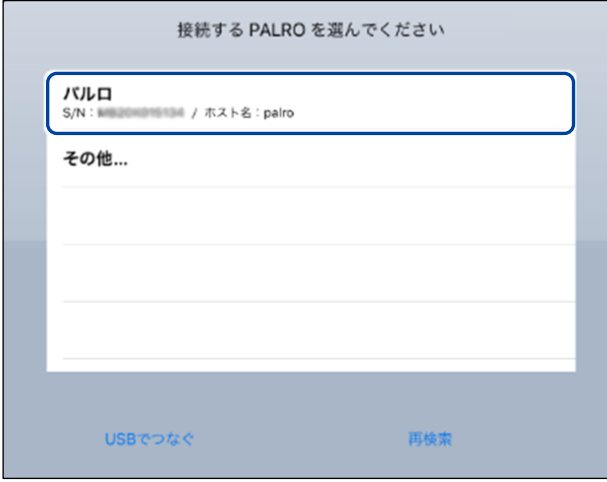

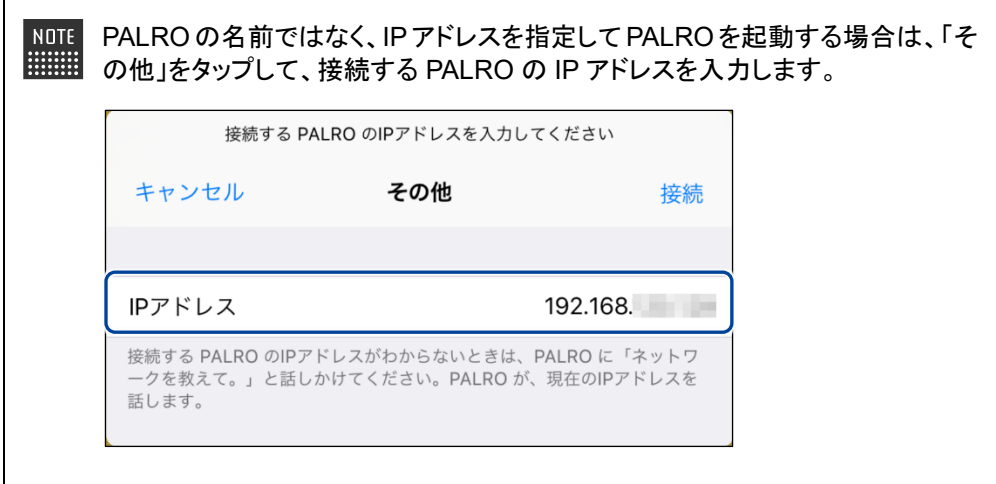

▶ PALRO に接続されると、メイン画面が表示されます。

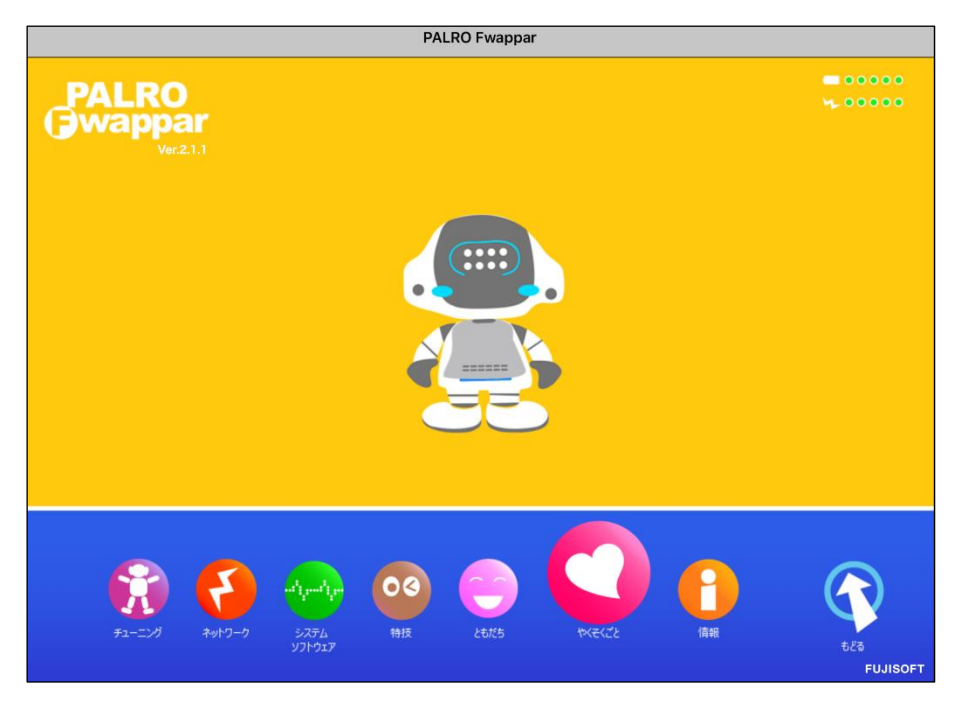

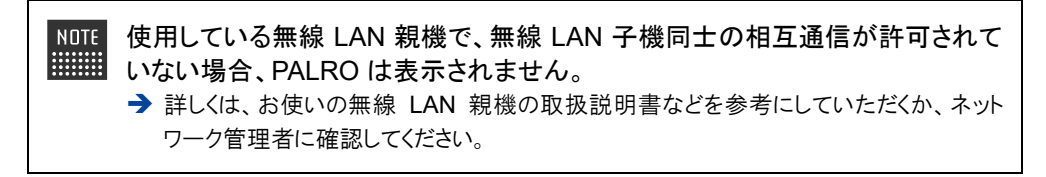

#### ▍**Android端末での起動**

Android 端末では、以下の手順で PALRO Fwappar を起動します。

## **Step**

**1. ホーム画面で、PALRO Fwappar のアイコンをタップします。**

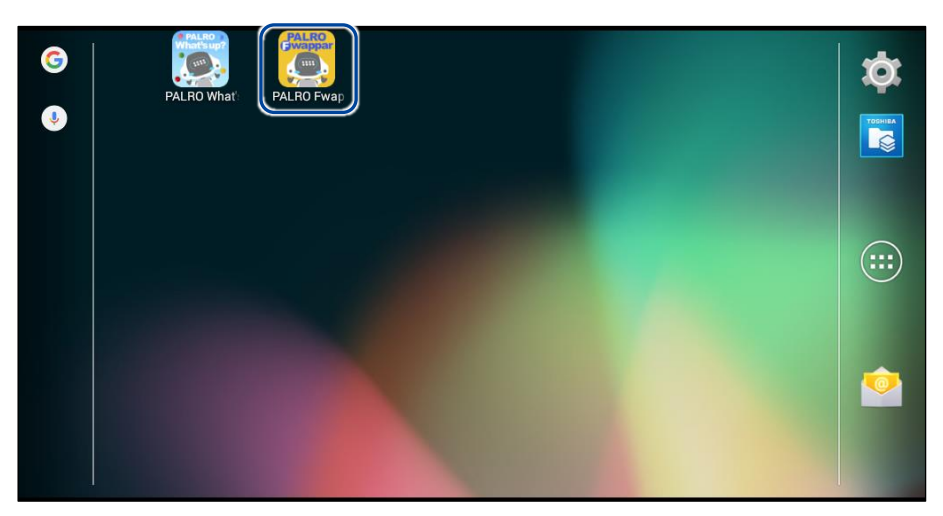

▶ PALRO Fwappar が起動し、接続する PALRO を選択する画面が表示されます。

#### **2. 接続する PALRO をタップします。**

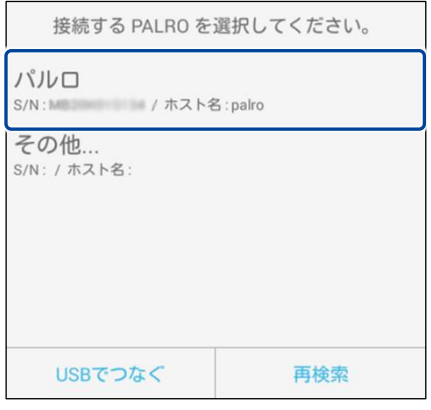

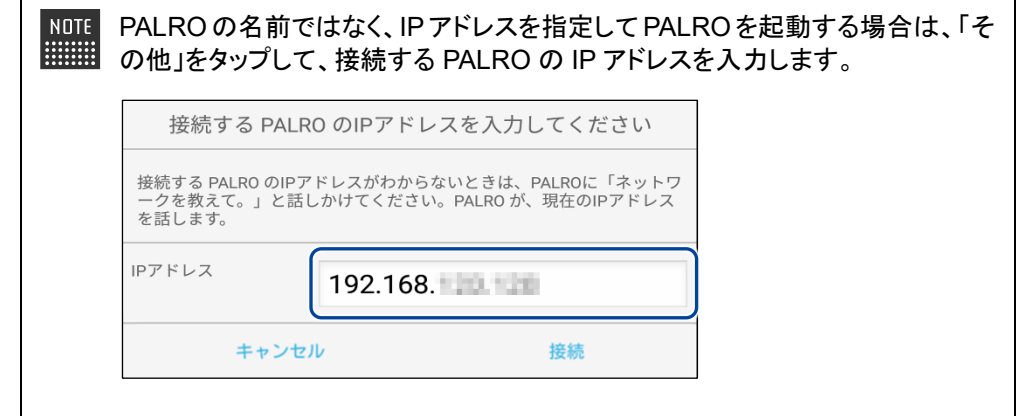

▶ PALRO に接続されると、メイン画面が表示されます。

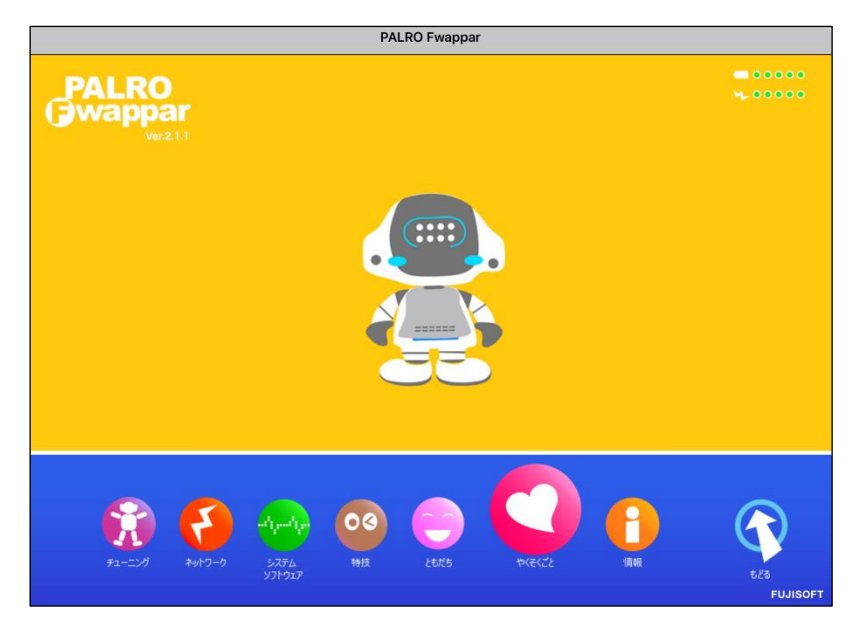

#### ▍**Windowsでの起動**

Windows パソコン/Windows タブレットでは、以下の手順で PALRO Fwappar を起動します。

Windows パソコン/Windows タブレットにセキュリティソフトをインストールしている場 ■■■■ 合、警告が表示されることがあります。その場合、セキュリティソフトを一時的に無効化 するなどしてください。

## **Step**

**1. デスクトップ画面で、PALRO Fwappar のショートカットアイコンをダブ ルクリックします。**

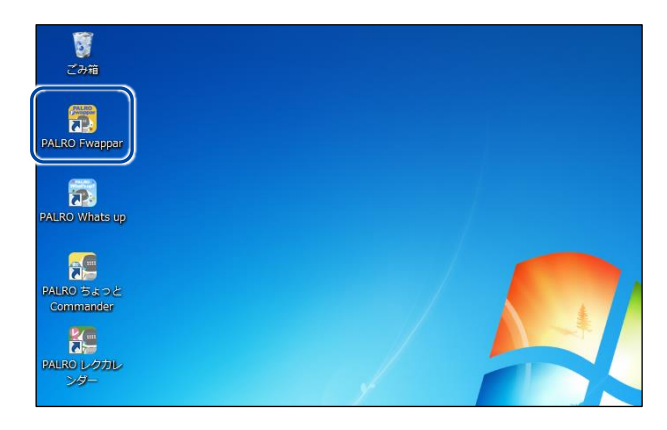

- ▶ PALRO Fwappar が起動し、「PALRO 一覧」画面に接続可能な PALRO が表示されます。
- **2. 接続する PALRO を選択して、[OK]ボタンをタップします。**

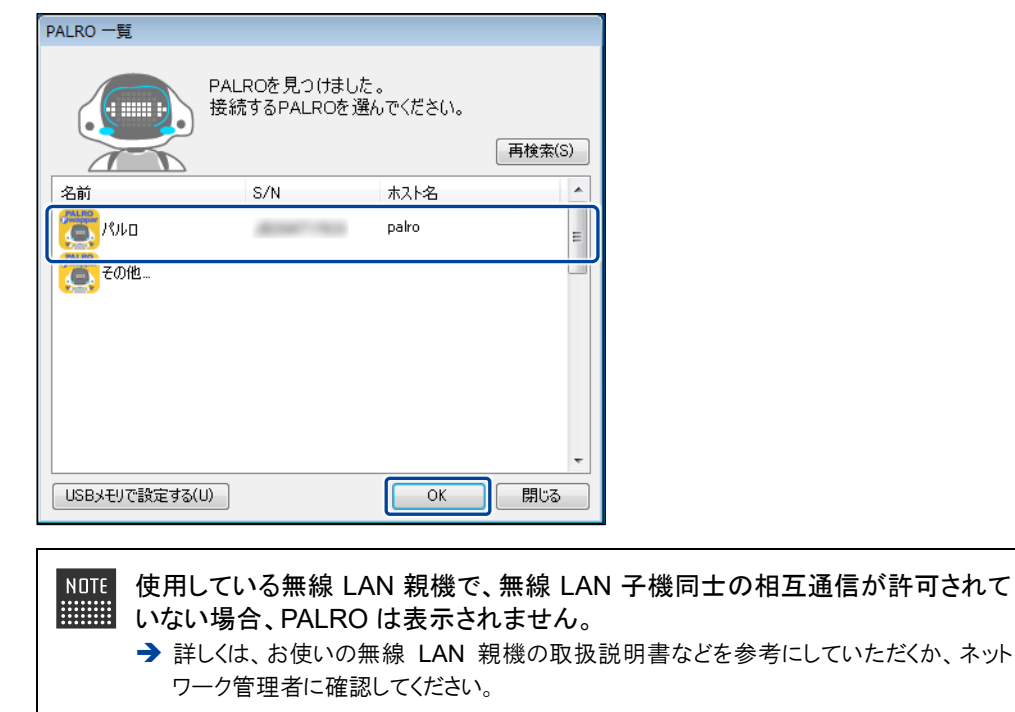

▶ PALRO に接続されると、メイン画面が表示されます。

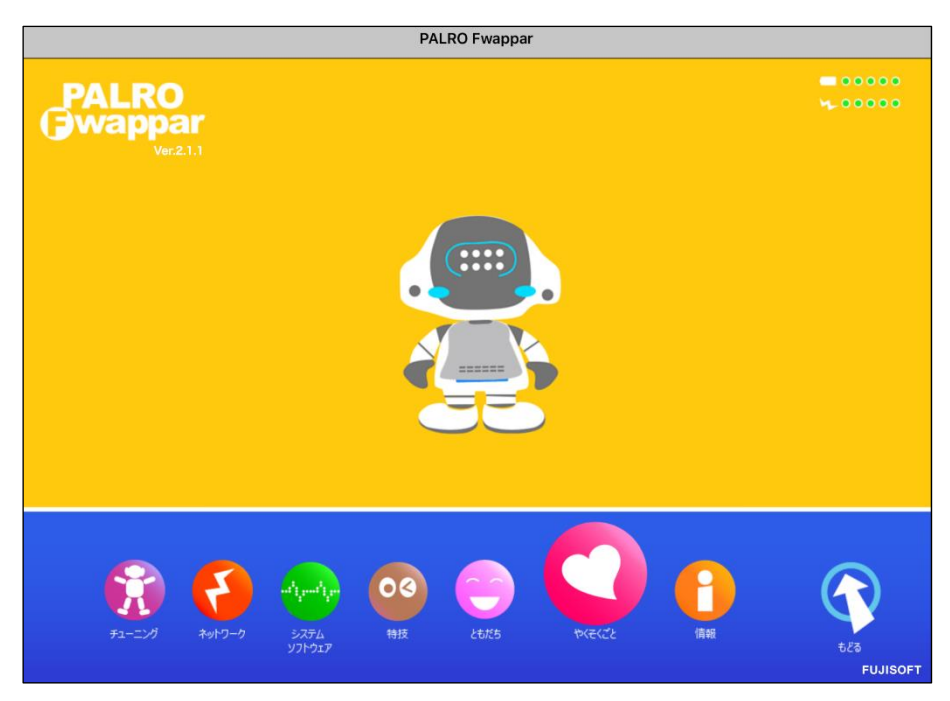

#### **PALRO Fwapparのメイン画面**

PALRO Fwappar を起動して、端末と PALRO との接続が完了したときに表示されるメイン画面の 基本的な構成は、すべての端末で同じです。

### ▍**PALRO Fwapparのメイン画面**

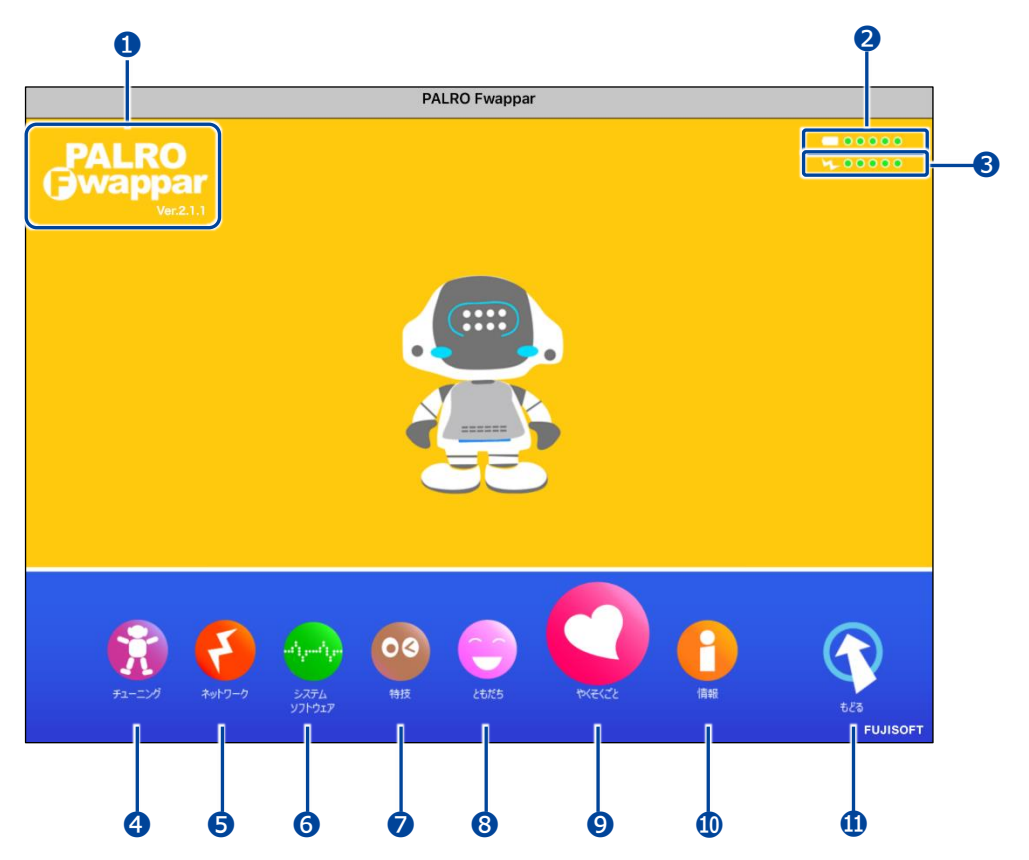

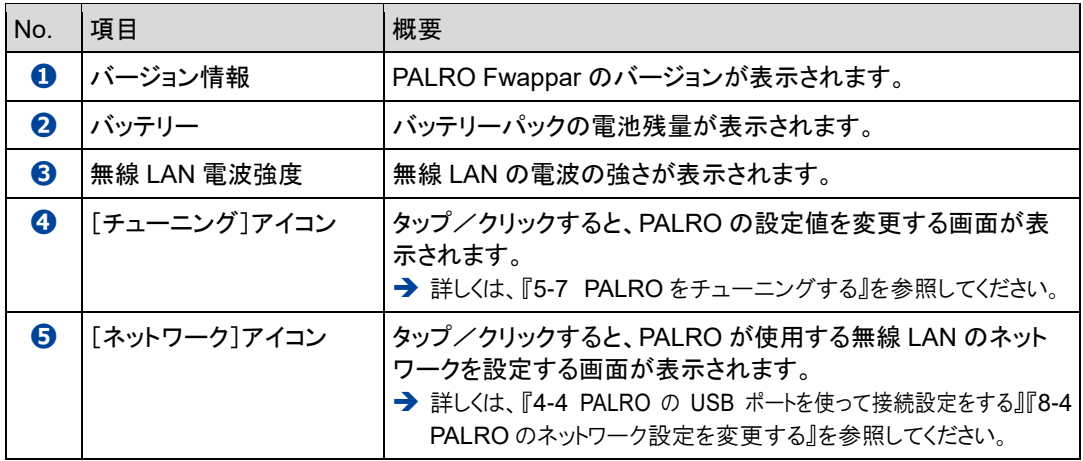

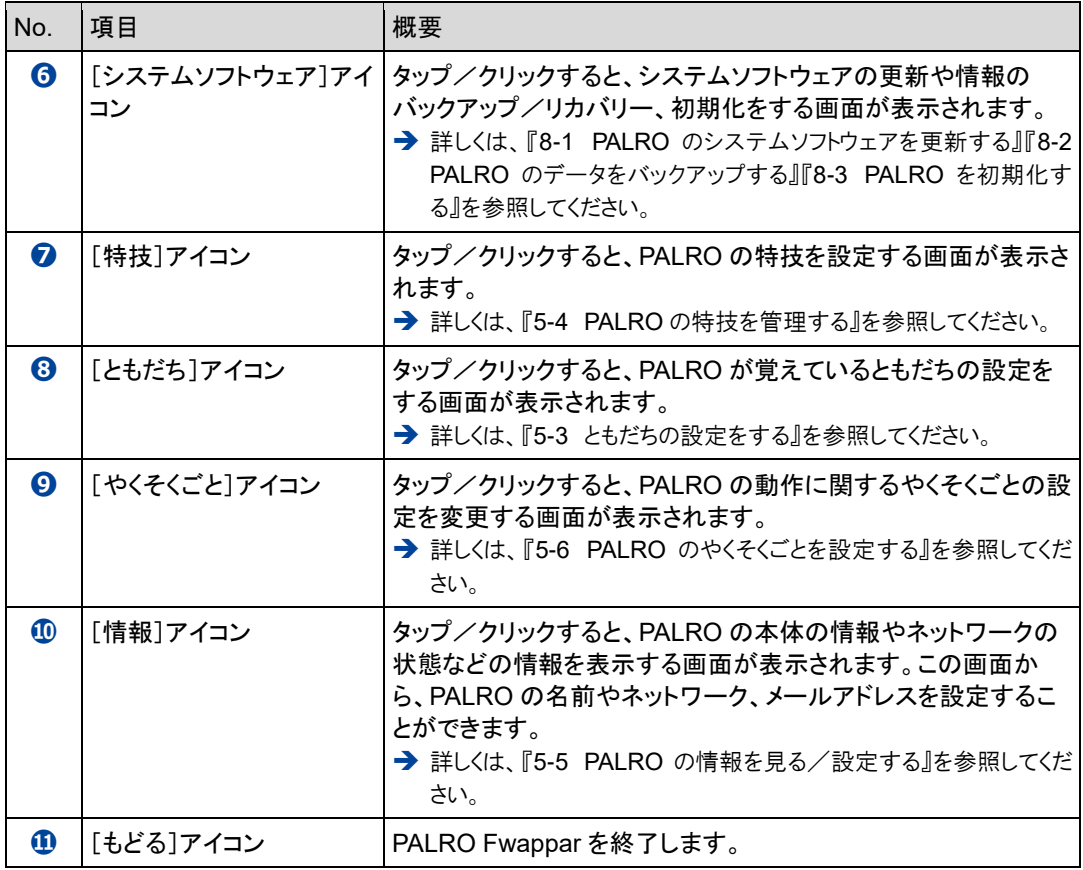

# <span id="page-21-0"></span>**5-3 ともだちの設定をする**

PALRO Fwappar の「ともだち」画面では、PALRO が覚えたともだちの名前やプロフィールを設定したり、誕 生日の設定をしたりすることができます。

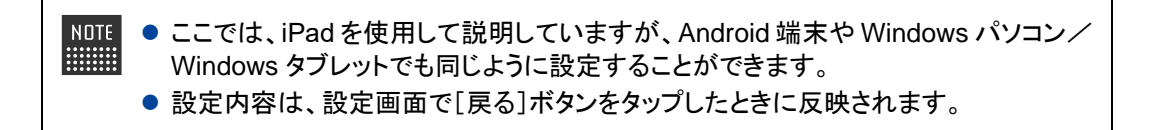

#### **ともだちの名前を変更する**

PALRO が覚えたともだちの名前は、「ともだち」画面で変更できます。

#### **Step**

**1. PALRO Fwappar のメイン画面で、[ともだち]アイコンをタップします。**

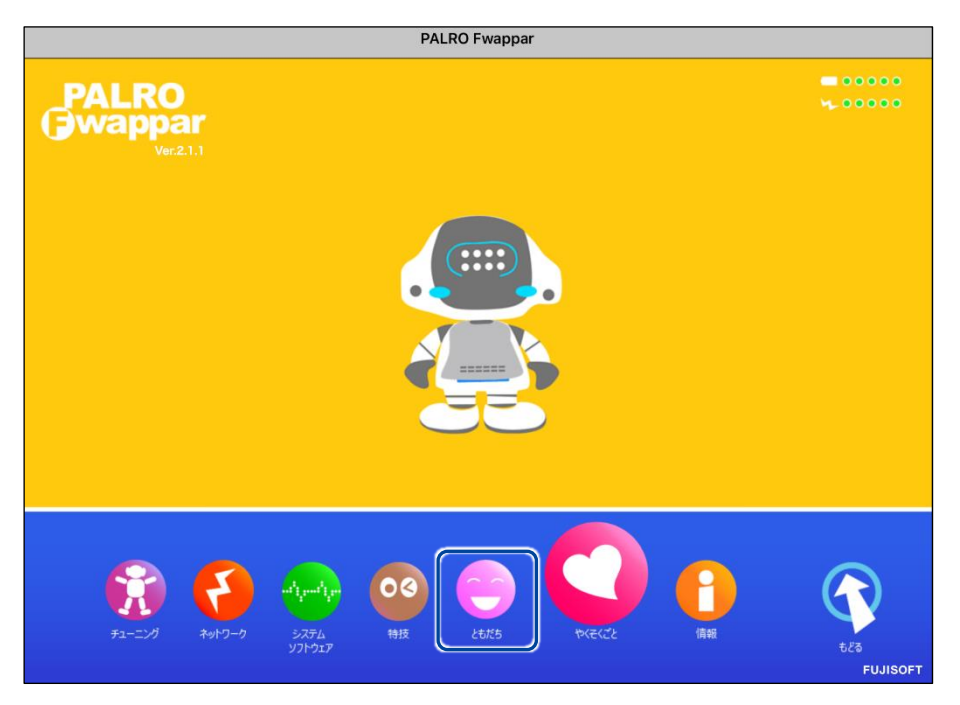

「ともだち」画面が表示されます。

**2. 名前を変更したいともだちの[名前(全角カタカナ)]欄をタップして、新し い名前を全角カタカナで入力します。**

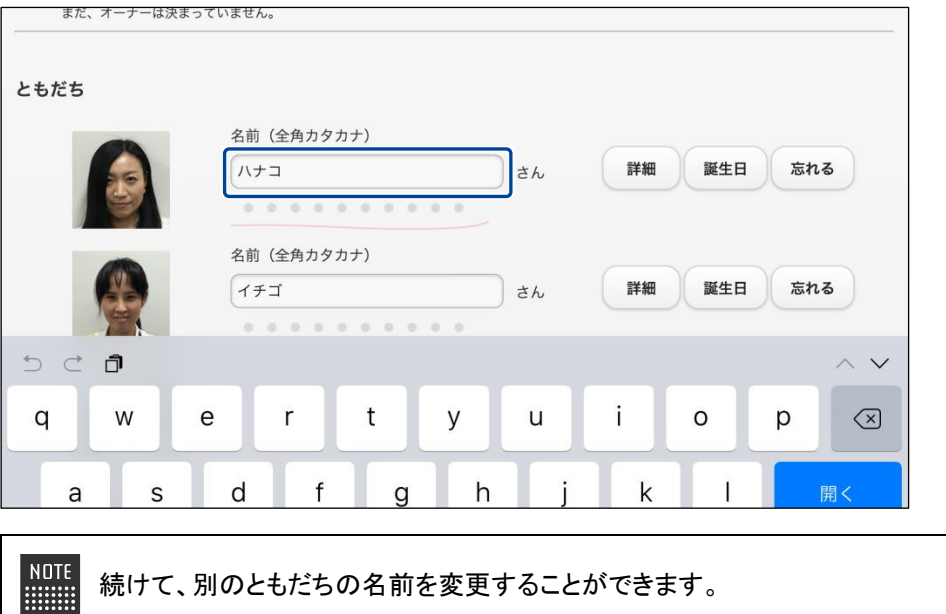

**3. [戻る]ボタンをタップします。**

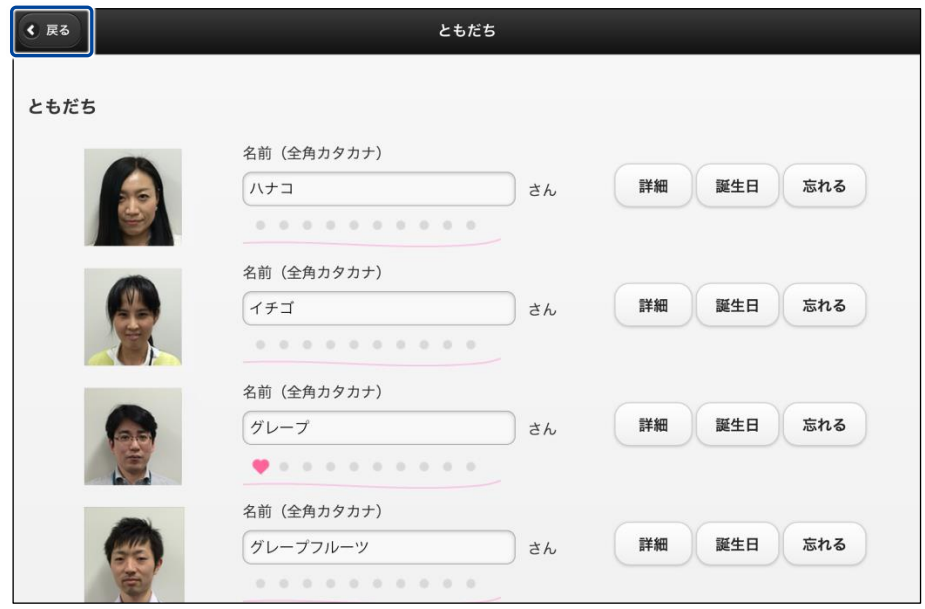

▶ ともだちの名前が設定されます。

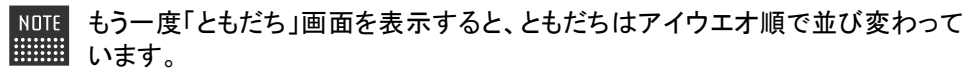

#### **ともだちのプロフィールを設定する**

PALRO が覚えたともだちには、誕生日や性別などのプロフィールを設定することができます。

### **Step**

**1. PALRO Fwappar の「ともだち」画面で、プロフィールを設定したいとも だちの[詳細]ボタンをタップします。**

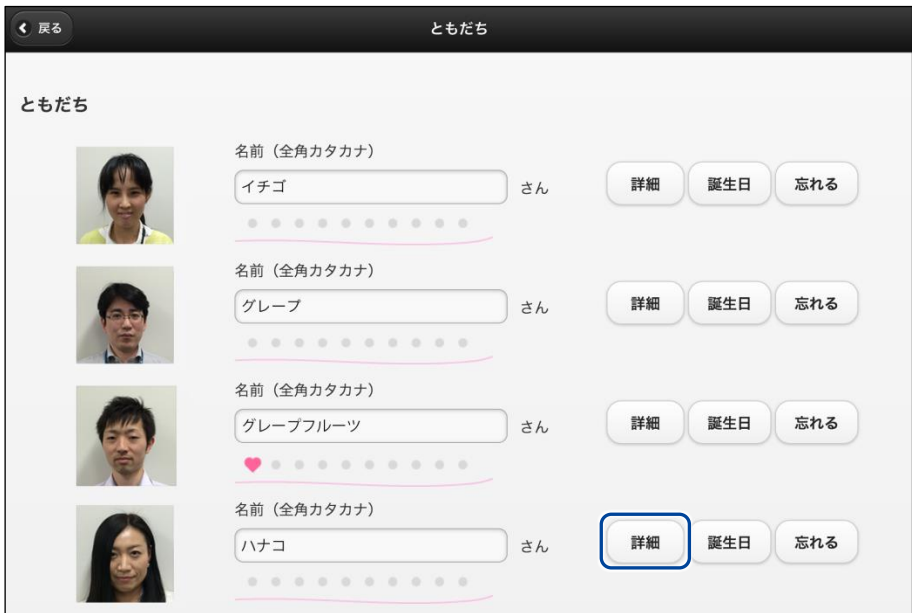

- ▶「プロフィール」画面が表示されます。
- **2. プロフィールを設定して、[戻る]ボタンをタップします。**

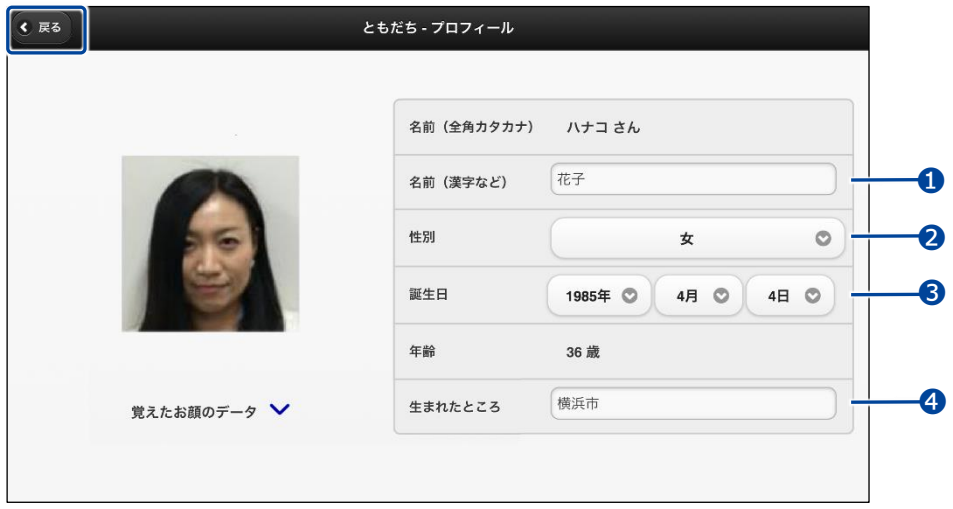

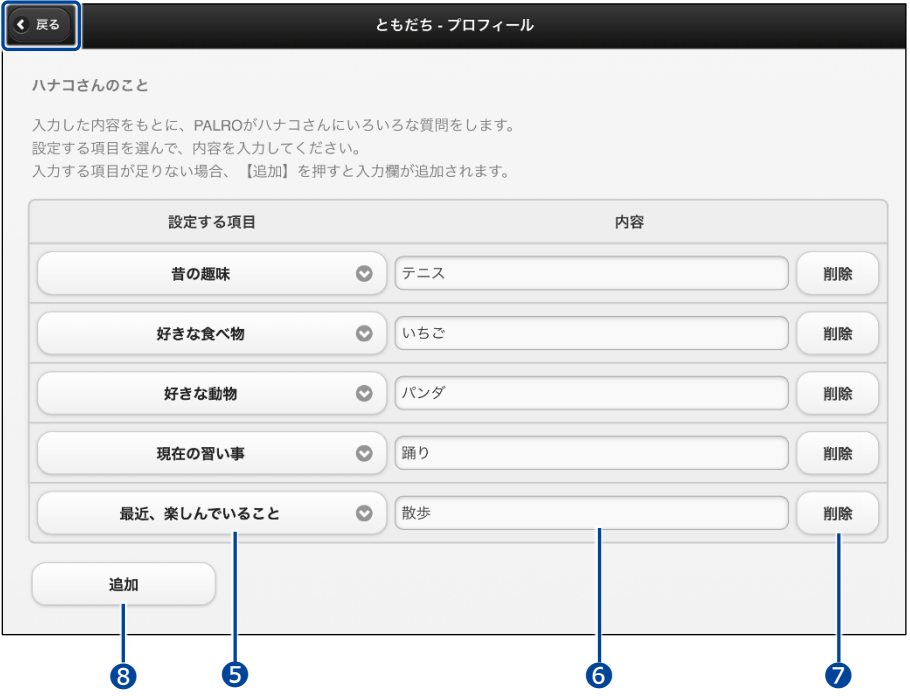

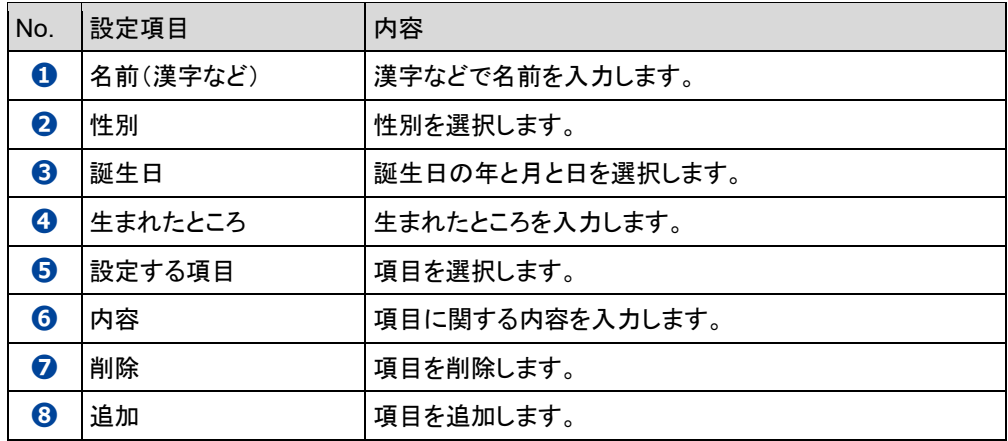

▶ プロフィールが設定されます。

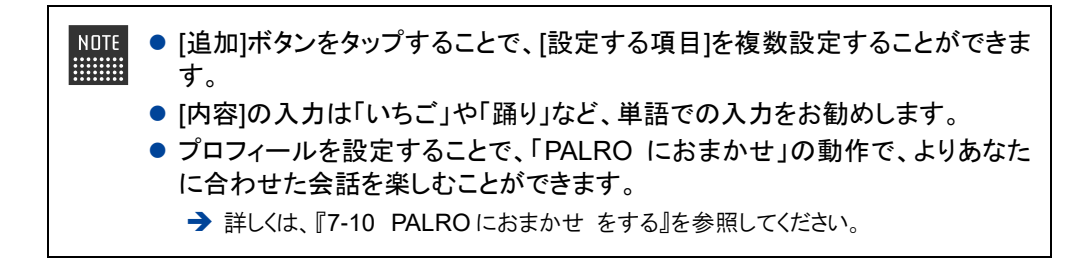

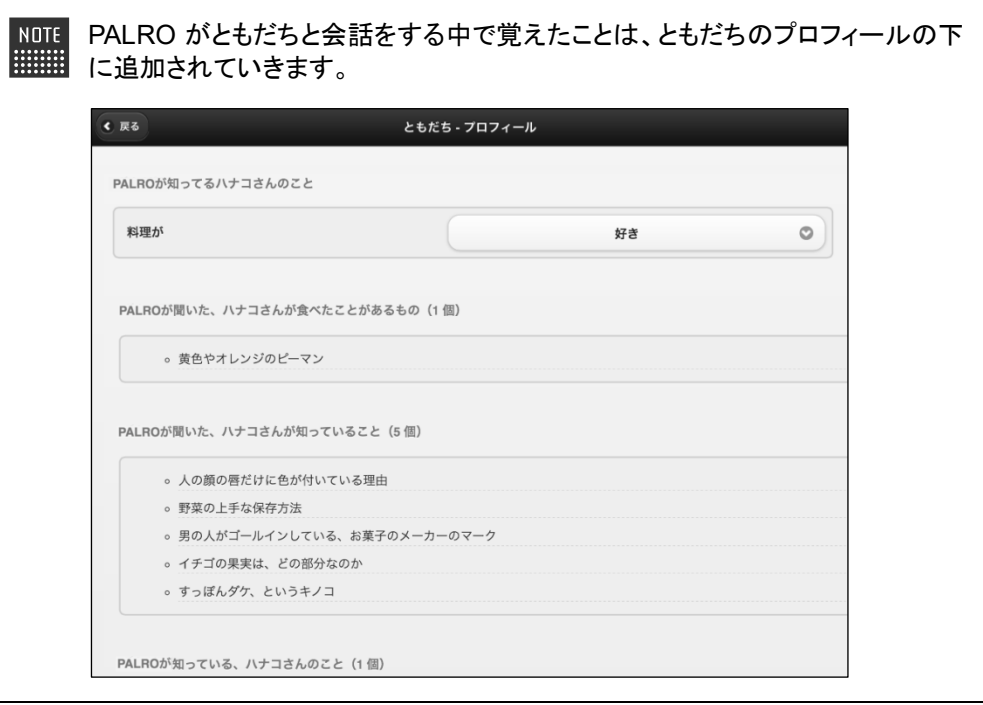

#### **ともだちの誕生日に贈る言葉を設定する**

誕生会でともだちに贈る言葉を設定することができます。

### **Step**

**1. PALRO Fwappar の「ともだち」画面で、誕生日の言葉を設定したいとも だちの[誕生日]ボタンをタップします。**

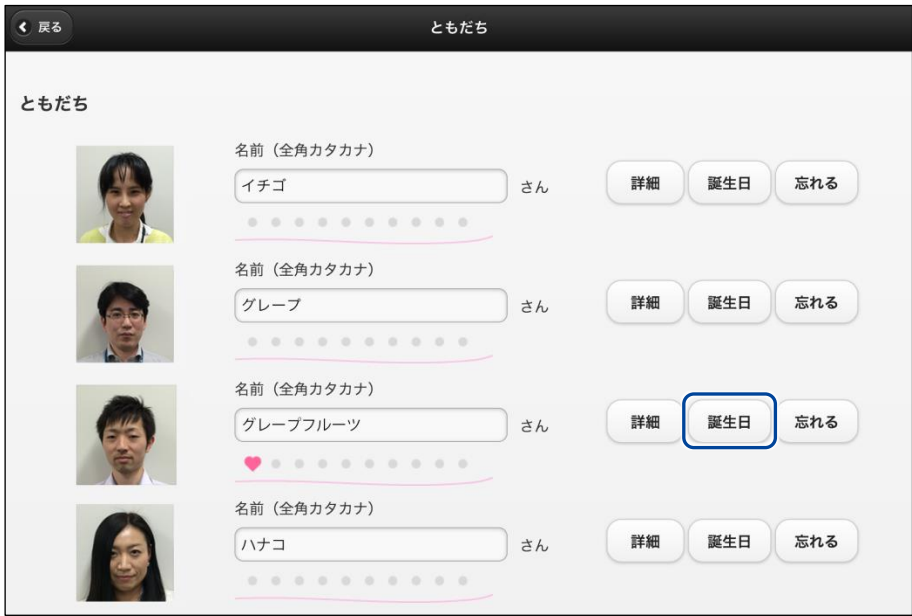

- >「ともだちー誕生日に贈る言葉」画面が表示されます。
- **2. 誕生日に贈る言葉を設定して、[戻る]ボタンをタップします。**

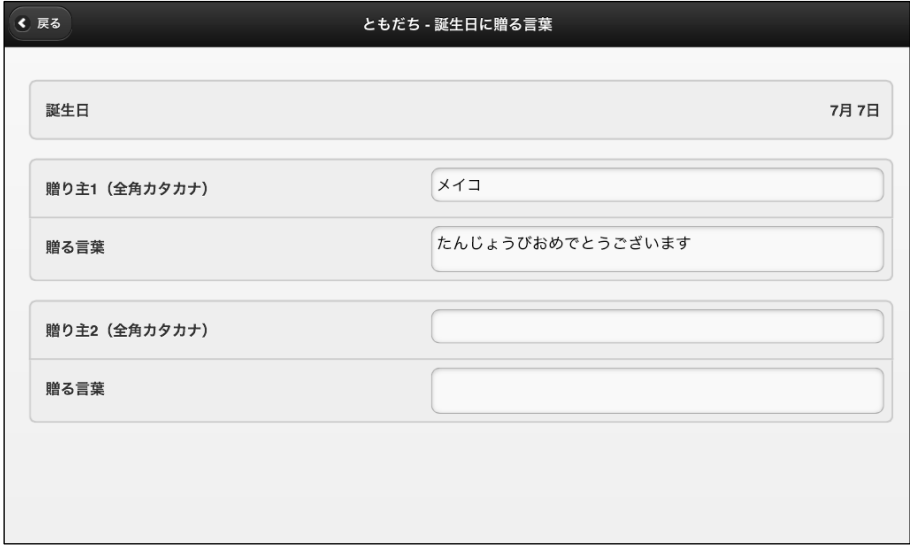

> 誕生日のともだちに贈る言葉が設定されます。

#### **ともだちを忘れさせる**

PALRO が覚えたともだちを忘れさせることができます。

### **Step**

**1. PALRO Fwappar の「ともだち」画面で、忘れさせたいともだちの[忘れ る]ボタンをタップします。**

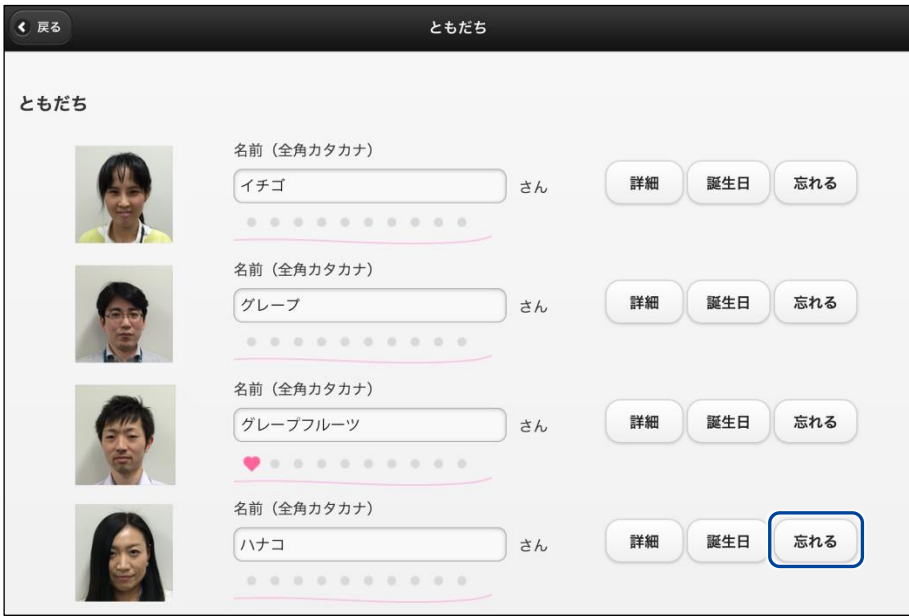

▶ 確認ダイアログが表示されます。

#### **2. [はい]ボタンをタップします。**

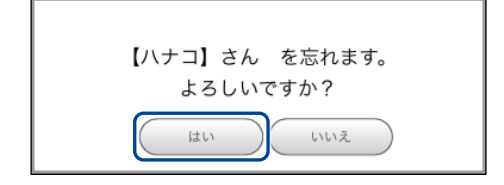

▶ PALRO が選択したともだちを忘れます。

### **たくさんのともだちの顔を一度に覚えさせる**

「顔だけ覚えるモード」に設定すると、PALRO は一度に 10 人までともだちとして覚えることができ ます。

顔だけ覚えるモードで覚えたともだちの名前は、あとで PALRO Fwapparから変更することができ ます。

#### ▍**顔だけ覚えるモードに変更する**

PALRO Fwappar でモードを変更します。

#### **Step**

#### **1. 顔だけ覚えるモードをオンに設定します。**

**①**PALRO Fwappar の「ともだち」画面の一番下を表示し、「顔だけ覚えるモード」を[オン] に設定します。

**②** [戻る]ボタンをタップします。

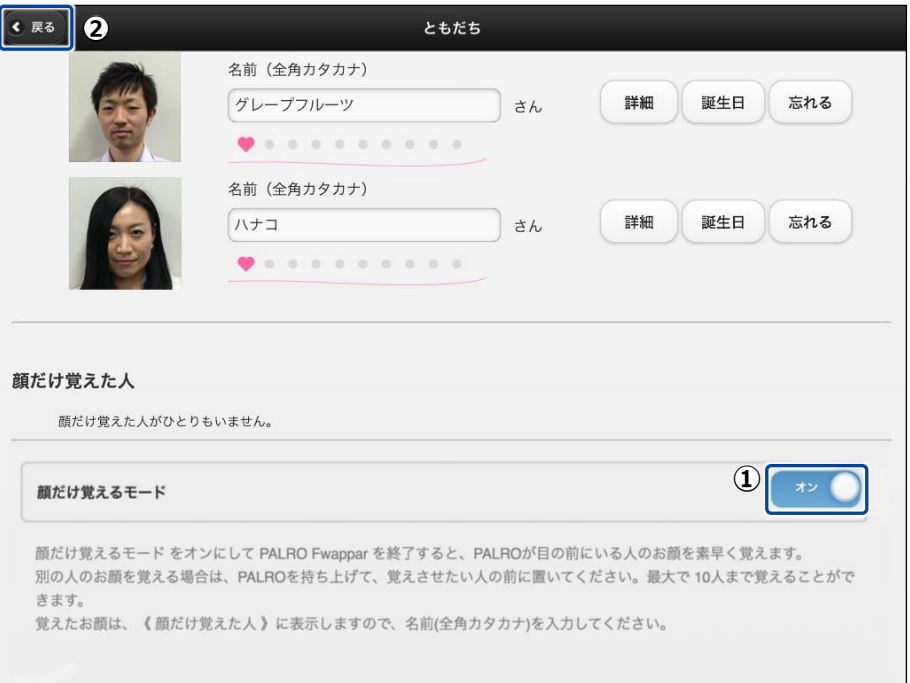

#### ▶ PALRO Fwappar のメイン画面に戻ります。

**2. [もどる]アイコンをタップします。**

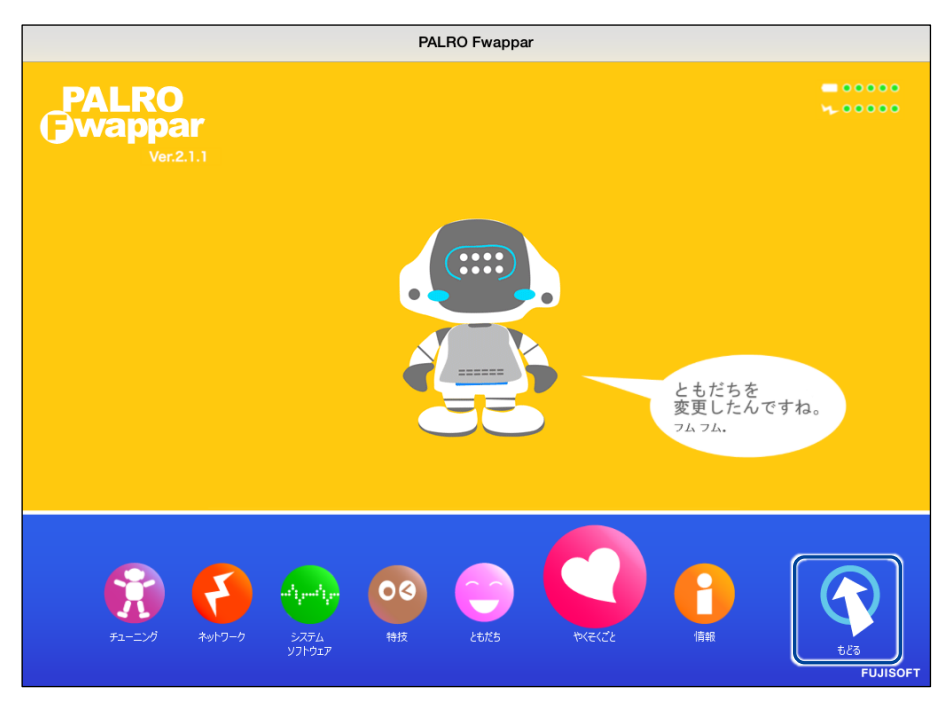

▶ PALRO Fwappar が終了し、PALRO が顔だけ覚えるモードに切り替わります。

#### ▍**PALROにたくさんのともだちを覚えさせる**

顔だけ覚えるモードになると、PALRO は真正面で向き合っているひとの顔を識別して、ともだちと して覚えます。連続してたくさんのともだちの顔を覚えさせることができます。

#### **PALRO はリラックスポジションになっていますか?** 確認

➔ リラックスポジションにする方法については、『[1-6](#page--1-0) [リラックスポジションにする』](#page--1-0)を参照してく ださい。

#### **Step**

 $\begin{array}{cccc} 0 & 0 & 0 & 0 & 0 & 0 & 0 & 0 \\ 0 & 0 & 0 & 0 & 0 & 0 & 0 & 0 \\ 0 & 0 & 0 & 0 & 0 & 0 & 0 & 0 \\ 0 & 0 & 0 & 0 & 0 & 0 & 0 & 0 \\ 0 & 0 & 0 & 0 & 0 & 0 & 0 & 0 \\ \end{array}$ 

**1. PALRO を持ち上げて、顔を覚えてもらいたいひとの真正面になるように移 動します。**

PALRO は、30 秒間ひとの顔を見つけられないと、顔だけ覚えるモードを終了し ます。

- ▶ PALRO は正面にひとの顔を見つけると、自動的に写真を撮ります。
- ▶ PALRO が「お顔を覚えました。ともだちになってくれる人の前に連れて行ってください。」と話します。

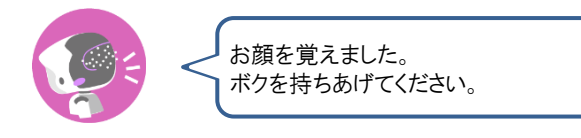

**2. Step 1 を繰り返します。**

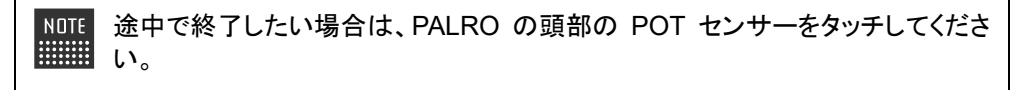

▶ 10 人の顔を覚えると、PALRO は「たくさんのお顔を覚えました。PALRO Fwappar でお名前を教えてく ださいね。」と話して、顔だけ覚えるモードを終了します。

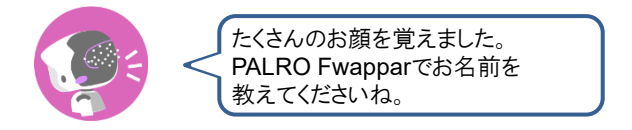

#### ▍**顔だけ覚えたともだちに名前を付ける**

PALRO Fwappar で、PALRO が覚えたともだちに名前を付けることができます。

#### Step |

**1. PALRO Fwappar のメイン画面で、[ともだち]アイコンをタップします。**

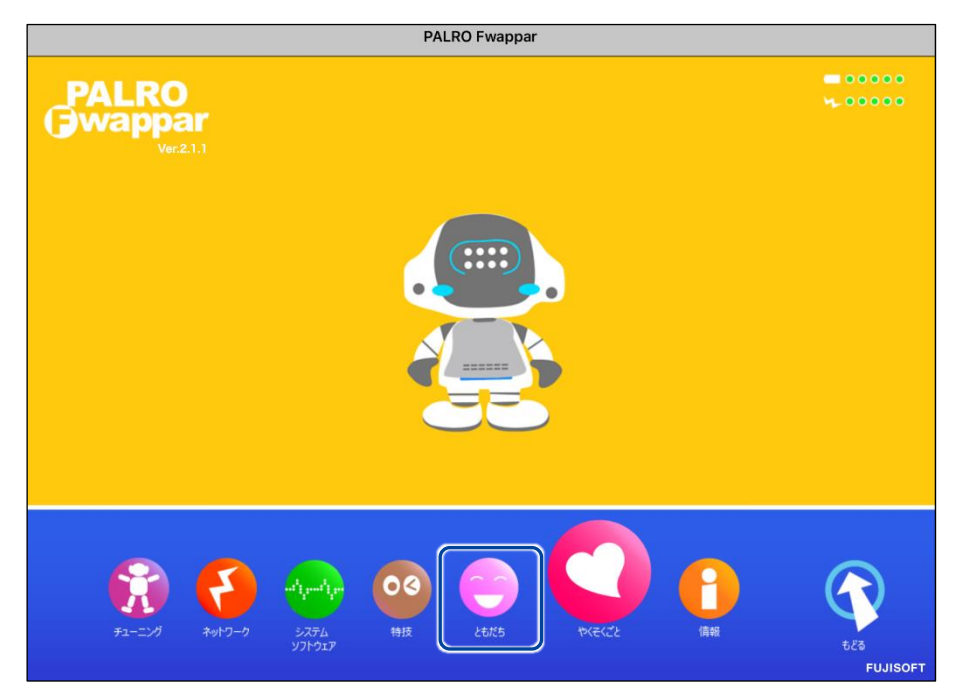

▶「ともだち」画面が表示されます。

#### **2. ともだちの名前を設定します。**

- **①** PALRO Fwappar の「ともだち」画面の一番下を表示し、「顔だけ覚えた人」に表示され ているともだちの[名前(全角カタカナ)]欄に、全角カタカナで名前を入力します。
- **②** [戻る]ボタンをタップします。

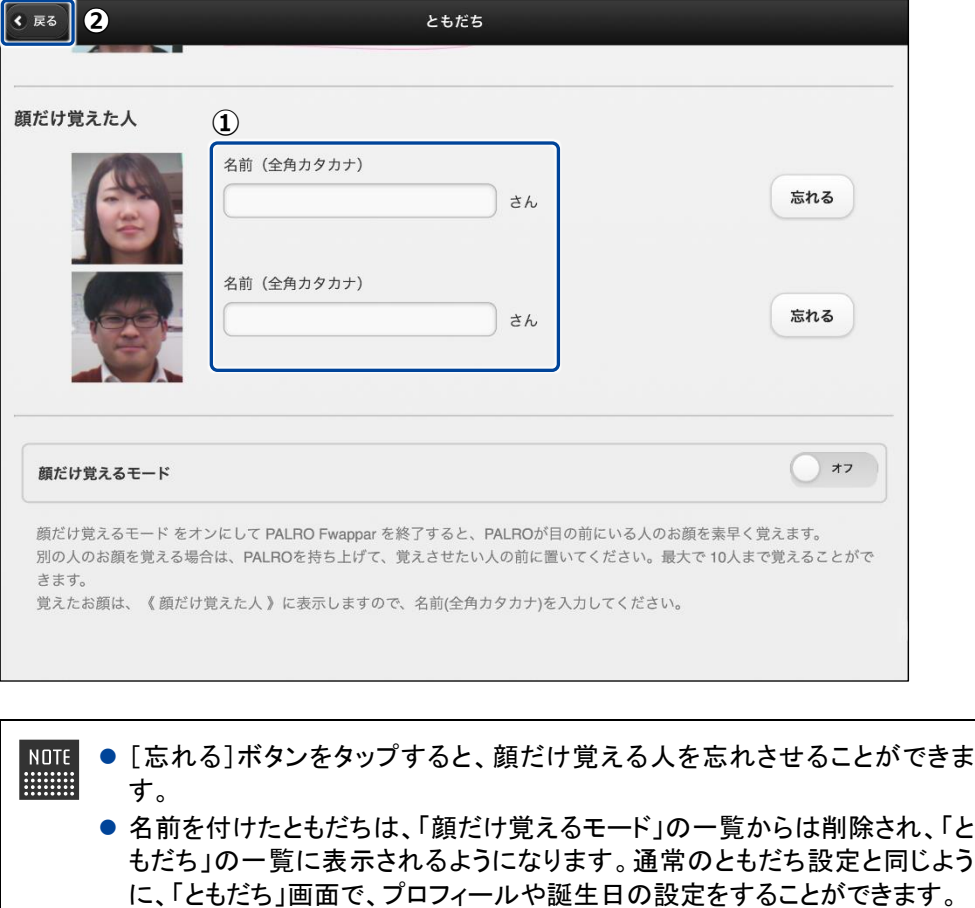

▶ PALRO Fwappar のメイン画面に戻ります。

## <span id="page-32-0"></span>**5-4 PALROの特技を管理する**

PALRO Fwappar の「特技」画面では、PALRO が覚えている特技を調べたり、PALRO に新しい特技を覚え させたりすることができます。

- **NOTE ここでは、iPad を使用して説明していますが、Android 端末や Windows パソコン/ HELLER** Windows タブレットでも同じように設定することができます。
	- 設定内容は、設定画面で[戻る]ボタンをタップしたときに反映されます。

### **PALROの特技について**

歌をうたう、ダンスをする、写真を撮る、インターネットから情報を取得するといった個々の機能 を、PALRO は特技として覚えます。

特技は PALRO Fwappar で管理します。PALRO Fwappar で「たね」を育てると、PALRO の特技 が増えていきます。

#### **PALROが覚えている特技を確認する**

PALRO が現在どのような特技を覚えているのかを確認しましょう。

#### **Step**

### **1. PALRO Fwappar を起動します。**

→ PALRO Fwappar の起動方法については、『[5-2](#page-3-0) PALRO [Fwappar](#page-3-0) の基本』を参照してください。

**2. PALRO Fwappar のメイン画面で、[特技]アイコンをタップします。**

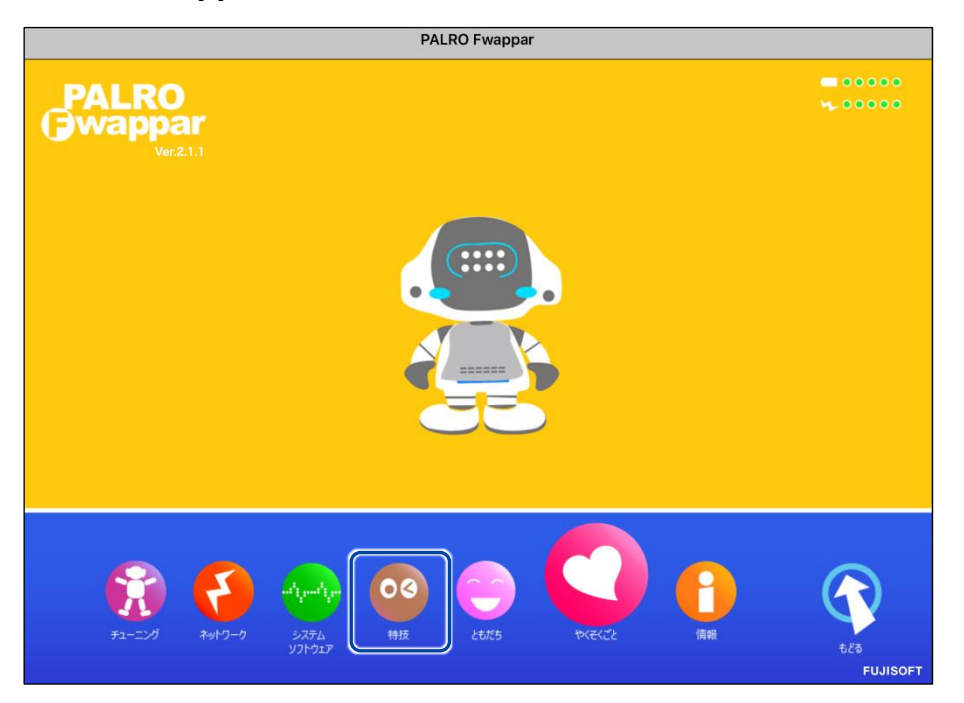

▶ 「特技」画面に、PALRO が覚えている特技の一覧、覚えることができる特技のたねの一覧が表示さ れます。

**2. 必要に応じて、特技のカテゴリーをタップします。**

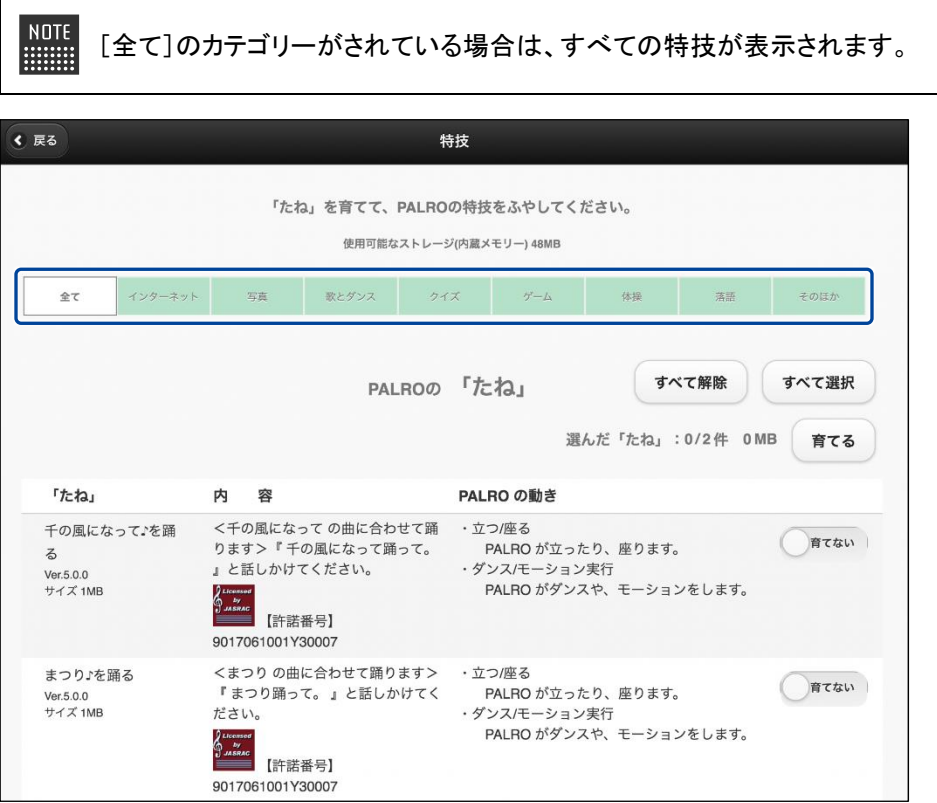

▶ 選択したカテゴリーの特技が表示されます。

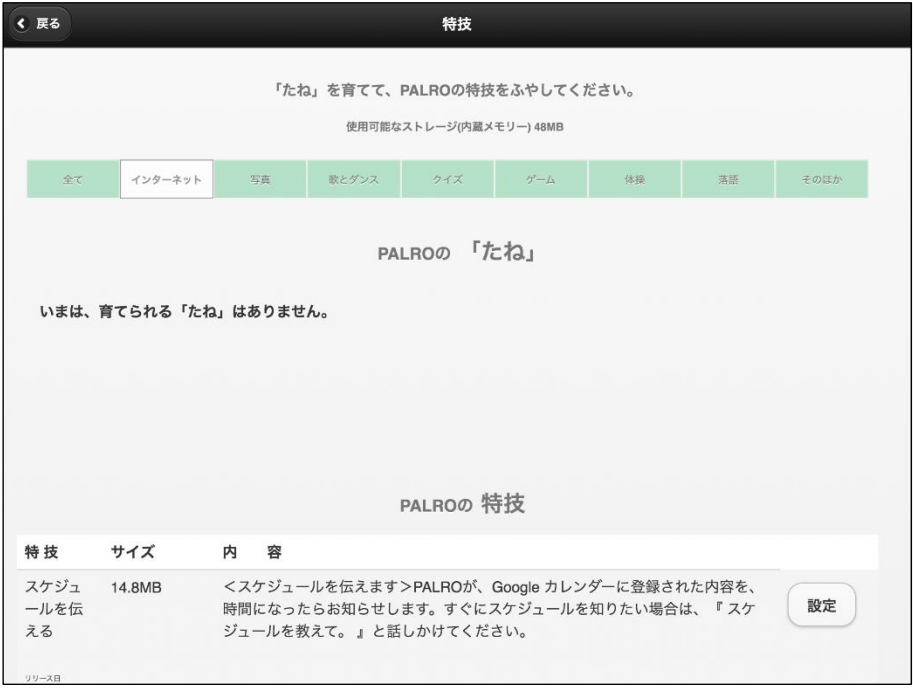

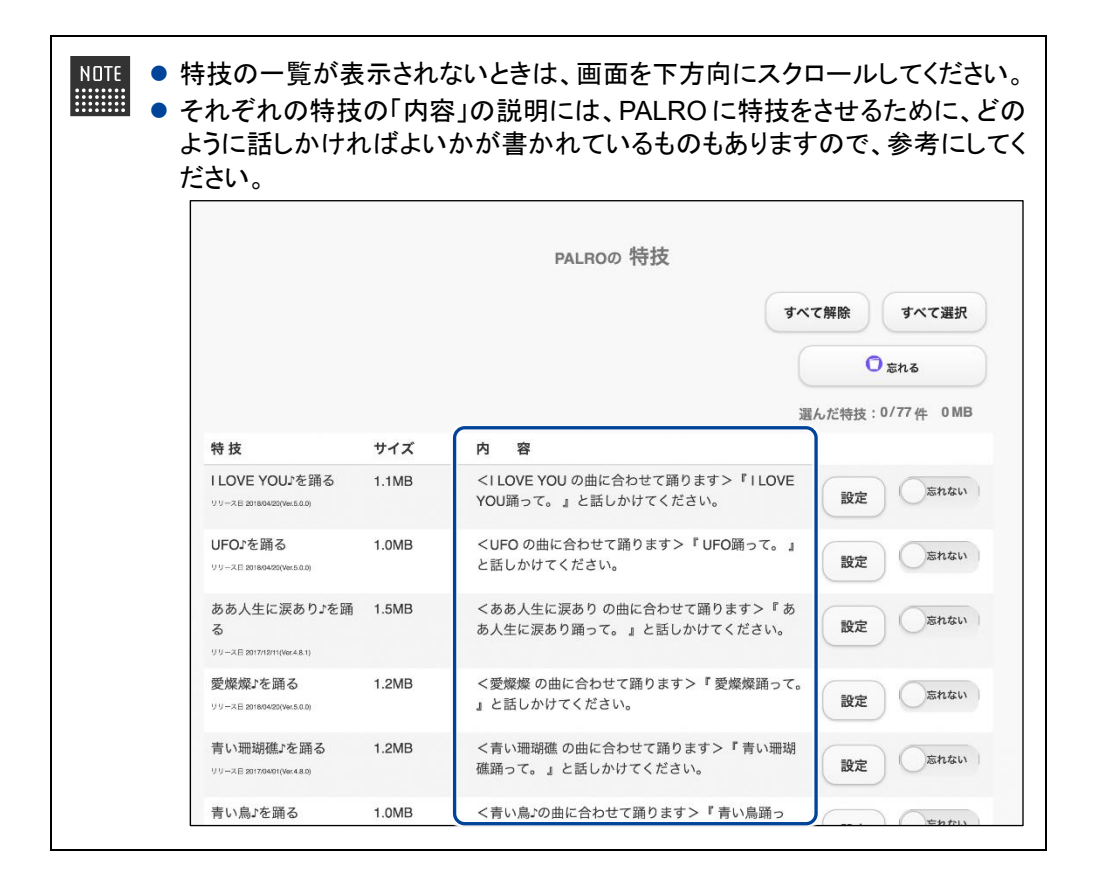
#### **特技の詳細設定をする**

PALRO の特技には、詳細な設定が必要なものがあります。

#### ▍**特技の詳細設定手順**

ここでは、「音楽をかける」特技を例に、詳細設定をする手順について説明します。

 $NOTE$ 「音楽をかける」特技は、「そのほか」のカテゴリーに含まれています。  $\begin{tabular}{|c|c|} \hline ... \end{tabular}$ 

#### **Step**

**1. PALRO Fwappar の「特技」画面で、詳細設定をしたい特技の[設定]ボ タンをタップします。**

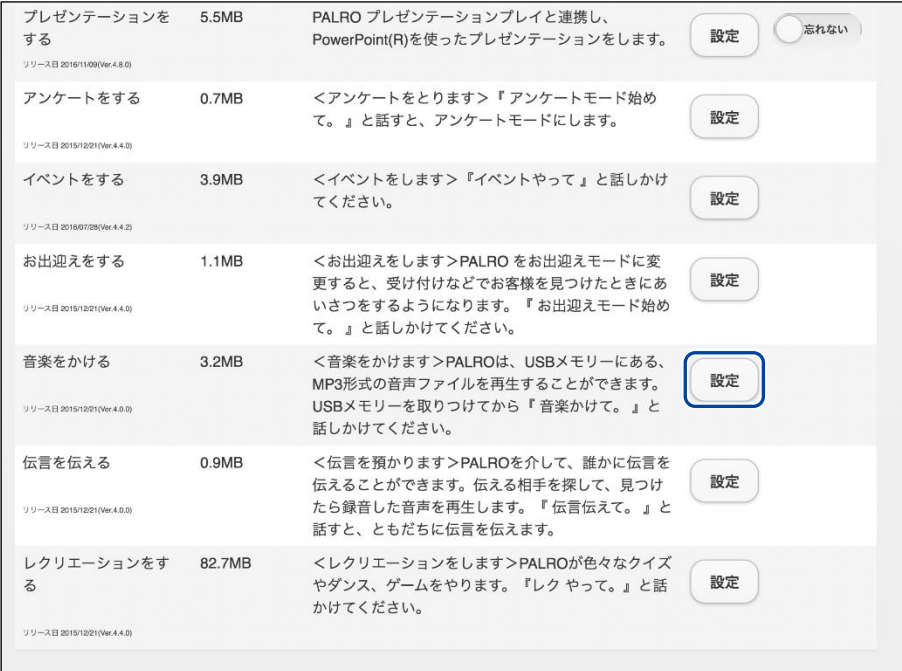

選択した特技の詳細設定画面が表示されます。

**2. 特技の設定をして、[戻る]ボタンをタップします。**

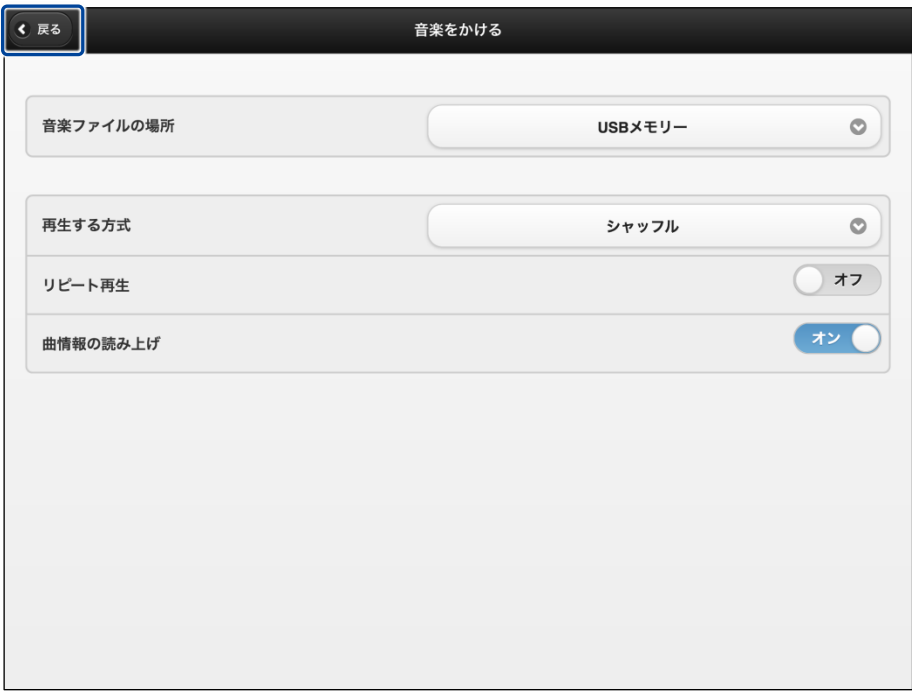

▶ 特技が設定されます。

#### ▍**詳細設定が必要な特技**

詳細設定が必要な特技には、以下のものがあります。

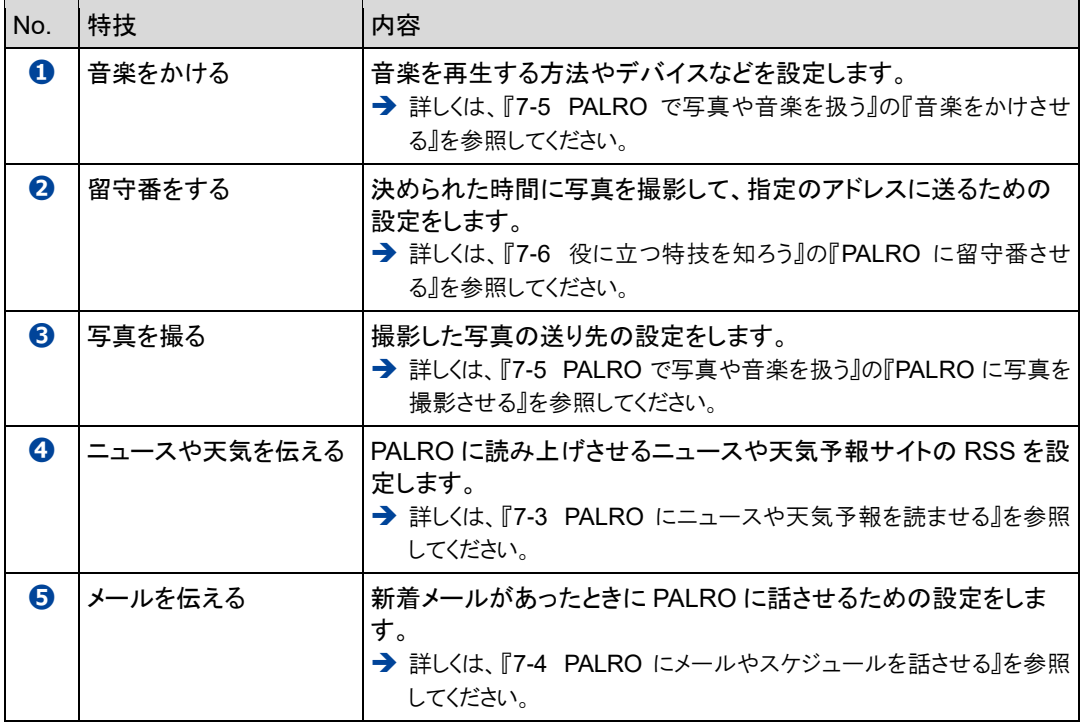

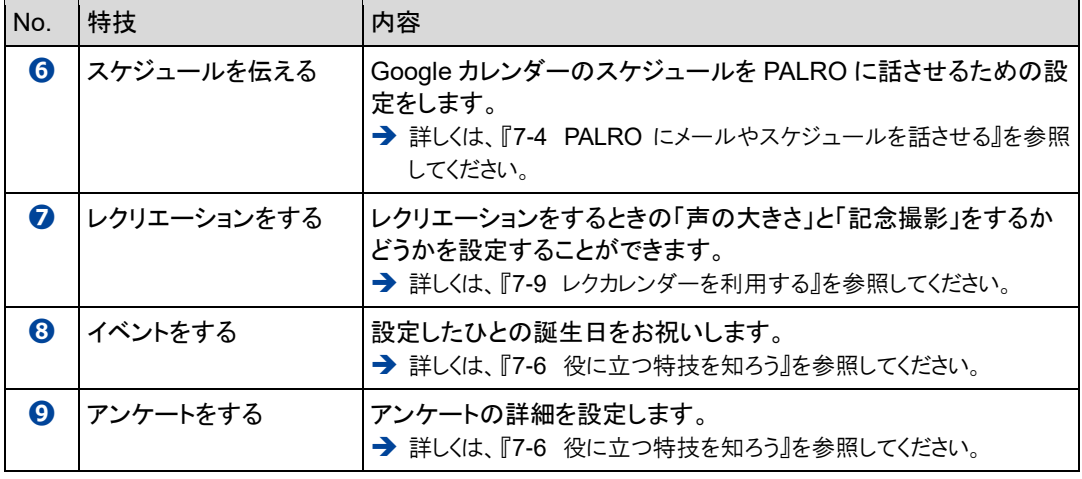

上記以外にも詳細設定を行う特技があります。PALRO Fwappar の「特技」画面でそ れぞれの特技の[設定]ボタンをタップして確認してください。

### **特技を覚えさせる**

「特技」画面の「ボクの「たね」」に表示されている「たね」を育てることで、PALRO にさまざまな特 技を覚えさせることができます。

確認 **PALRO はネットワークに接続していますか?**

> → PALRO をネットワークに接続する方法については、『4 [章](#page--1-0) PALRO [をインターネットに接続](#page--1-0) [しよう』](#page--1-0)を参照してください。

#### | Step

**1. 「PALRO の「たね」」に表示されている「たね」のうち、育てて PALRO に 覚えさせたい「たね」の[育てない]ボタンをタップし、[育てる]を選択し ます。**

● 複数の「たね」を[育てる]に設定することができます。 NOTE **HEER** ● [すべて解除]ボタンをタップすると、すべての「たね」が[育てない]になりま す。[すべて選択]ボタンをタップすると、すべての「たね」が[育てる]になり ます。

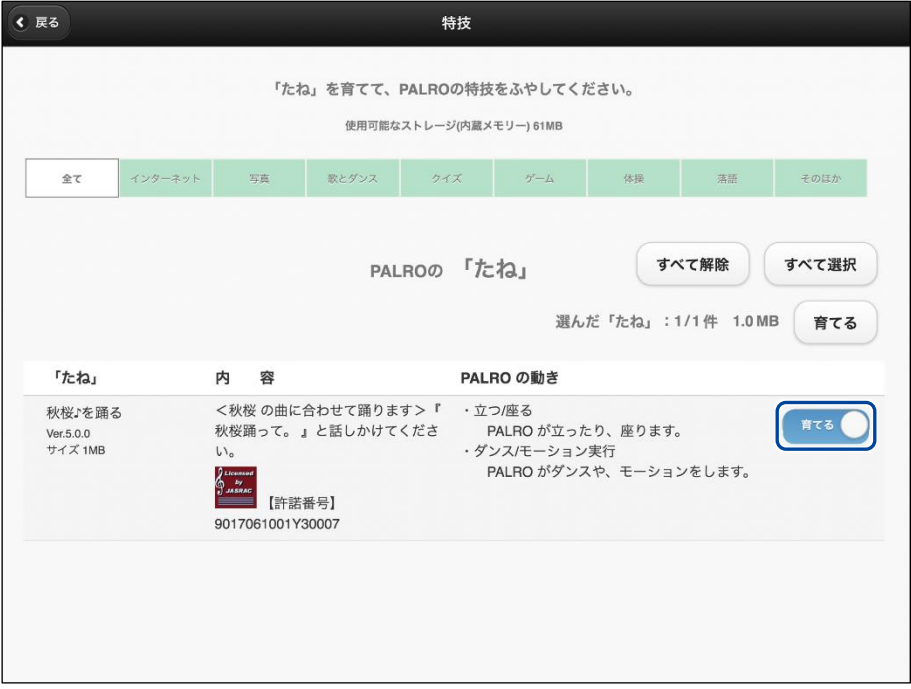

**2. [育てる]ボタンをタップします。**

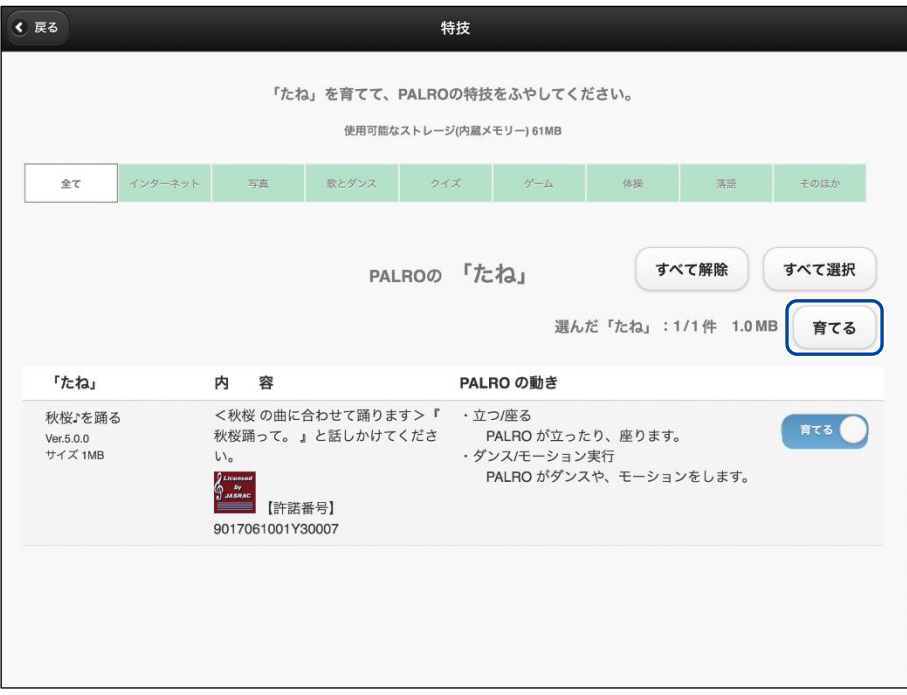

- ▶ 確認ダイアログが表示されます。
- **3. [はい]ボタンをタップします。**

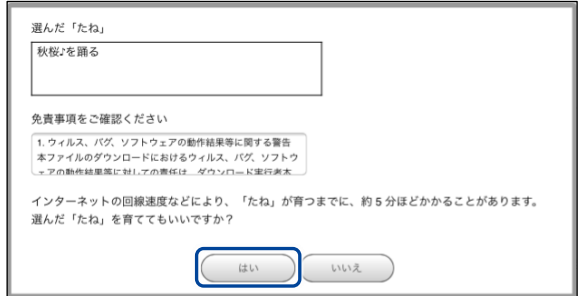

- ▶ PALRO が選択した「たね」を覚えると、ダイアログが表示されます。
- **4. [はい]ボタンをタップします。**

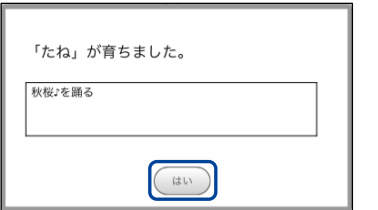

▶ 覚えた特技が、「PALRO の特技」に表示されます。

### **特技を忘れさせる**

PALRO が覚えた特技を忘れさせることができます。

### **Step**

#### **1. 「PALRO の特技」に表示されている特技のうち、PALRO に忘れさせたい ものの[忘れない]ボタンをタップし、[忘れる]を選択します。**

NOTE ● 忘れることができない「たね」については、[忘れる]ボタンは表示されませ **ENGINEER** ん。

- 複数の特技を[忘れる]に設定することができます。
- [すべて解除]ボタンをタップすると、すべての特技が[忘れない]になりま す。[すべて選択]ボタンをタップすると、すべての特技が[忘れる]になりま す。

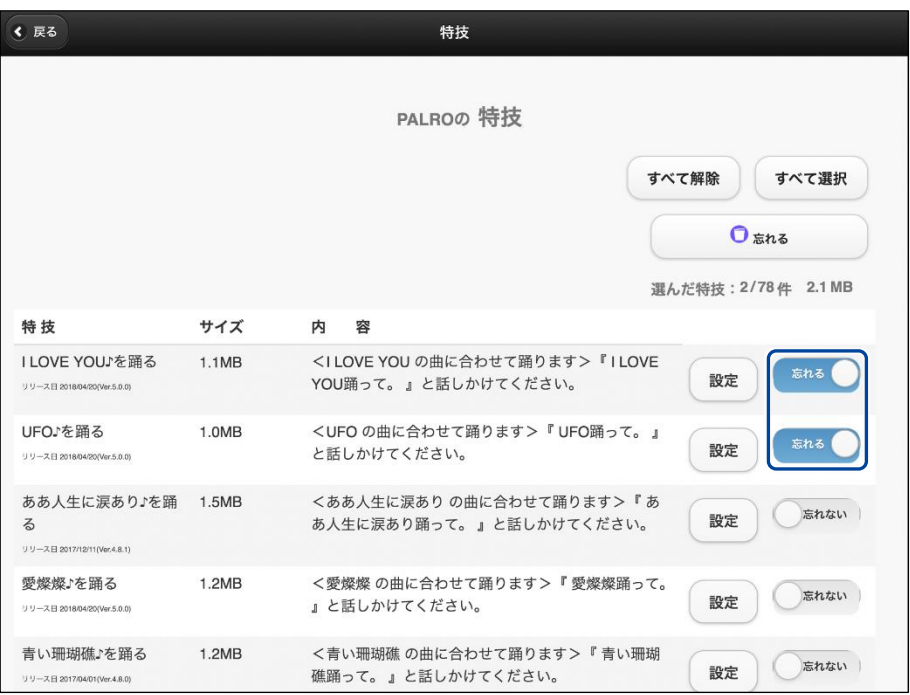

**2. [忘れる]ボタンをタップします。**

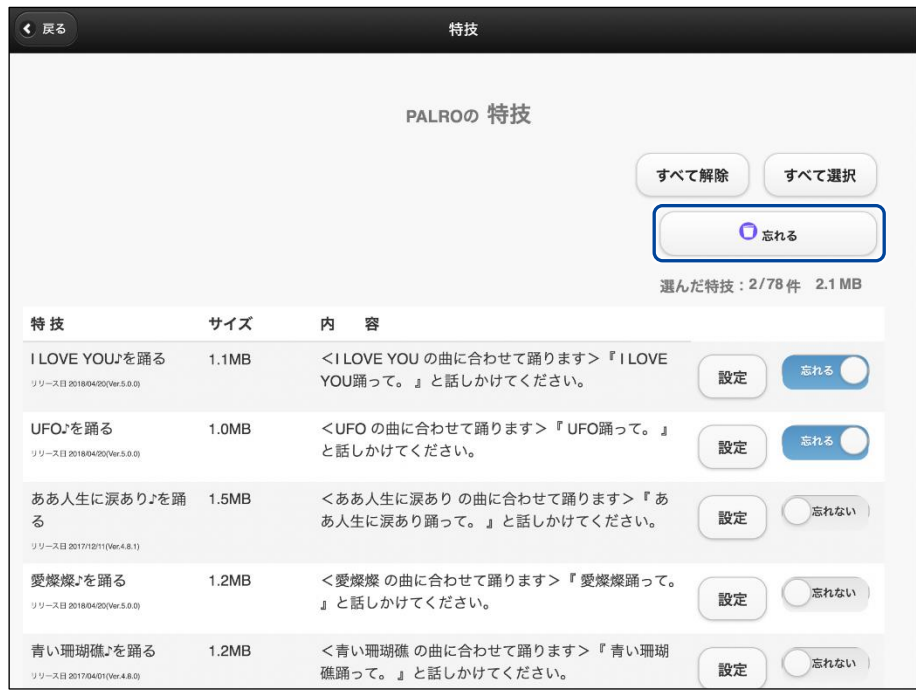

- ▶ 確認ダイアログが表示されます。
- **3. [はい]ボタンをタップします。**

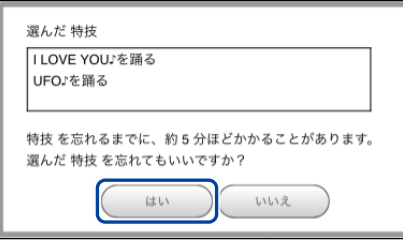

- ▶ PALRO が選択した特技を忘れると、ダイアログが表示されます。
- **4. [はい]ボタンをタップします。**

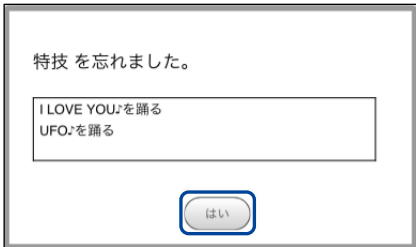

> PALRO が選択した特技を忘れます。 忘れた特技は、「PALRO の「たね」」に表示されます。 **5-5 PALROの情報を見る/設定する**

PALRO Fwappar の「情報」画面では、PALRO の本体の情報やネットワークの状態などの情報を確認でき ます。また、PALRO の名前やネットワーク、メールアドレスを設定することができます。

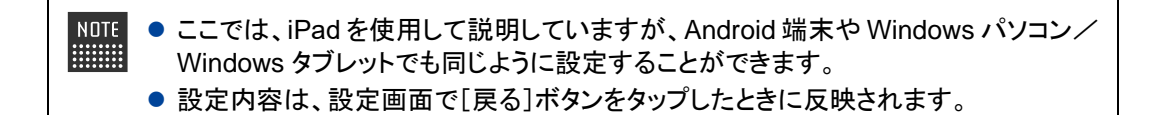

#### **PALROの情報を確認する**

PALRO の本体情報や状態などを確認しましょう。

#### ▍**情報の表示手順**

「情報」画面は、以下の手順で表示します。

#### Step |

**1. PALRO Fwappar のメイン画面で、[情報]アイコンをタップします。**

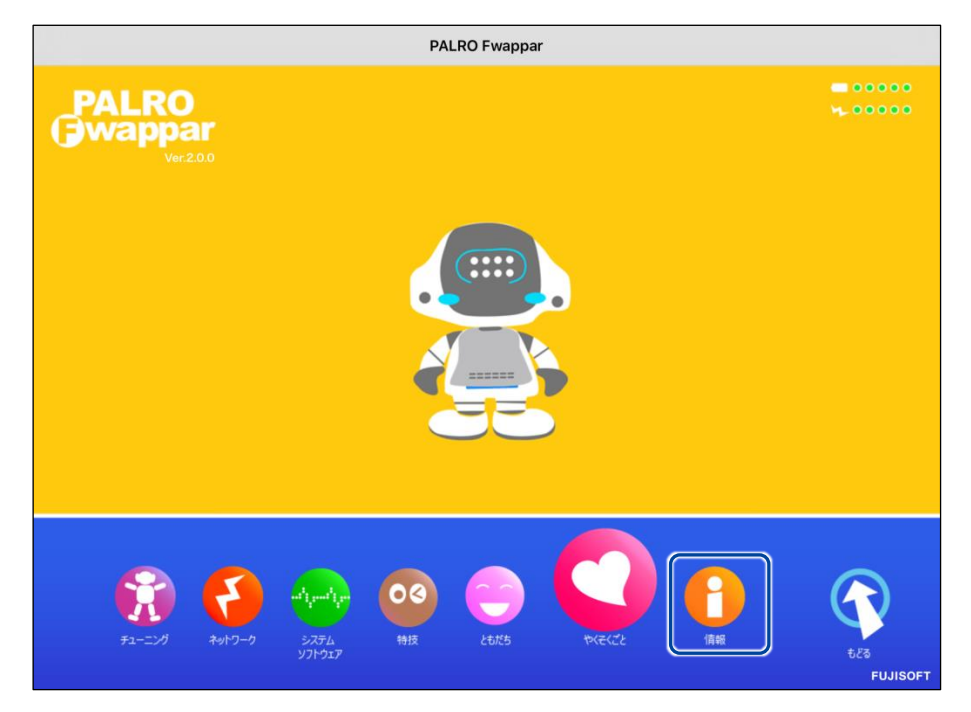

「情報」画面が表示されます。

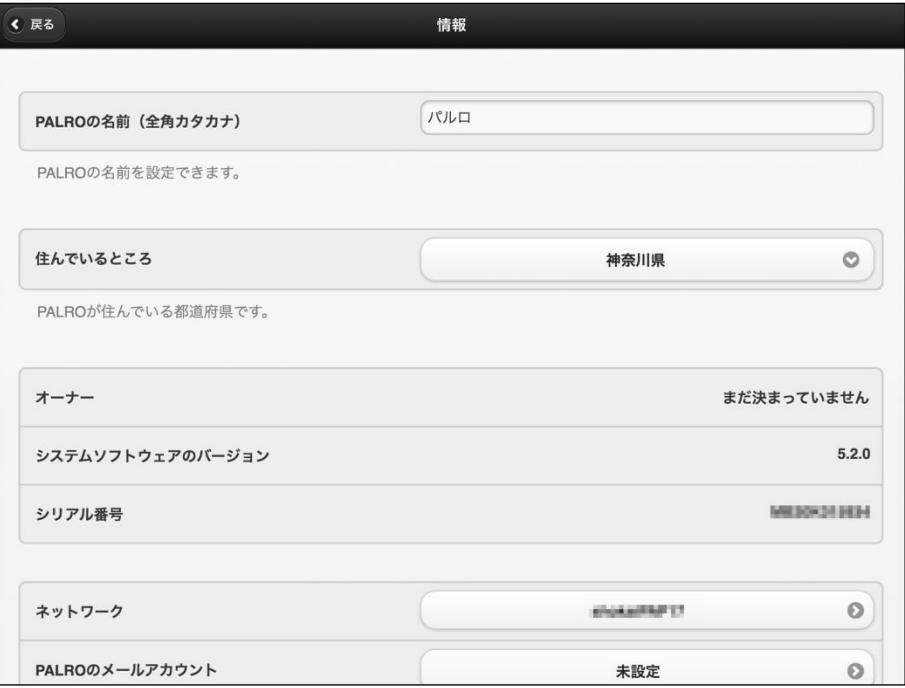

#### ▍**情報の表示/設定項目**

「情報」画面には、以下の項目が表示されます。

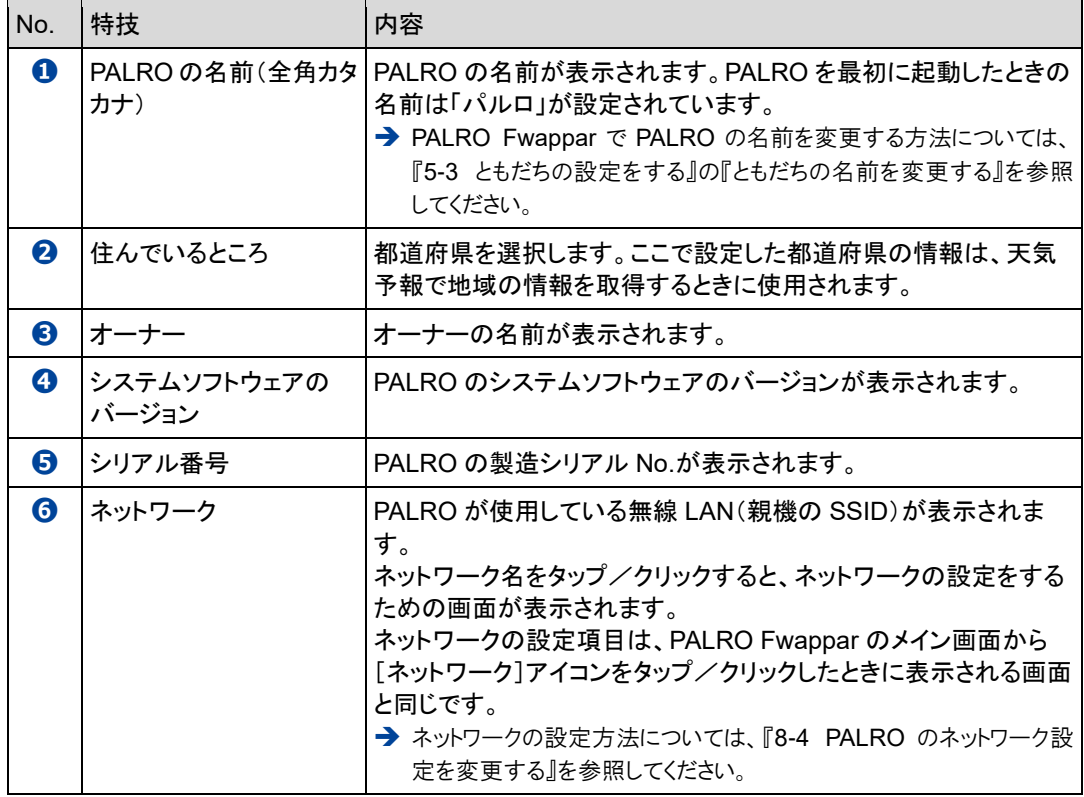

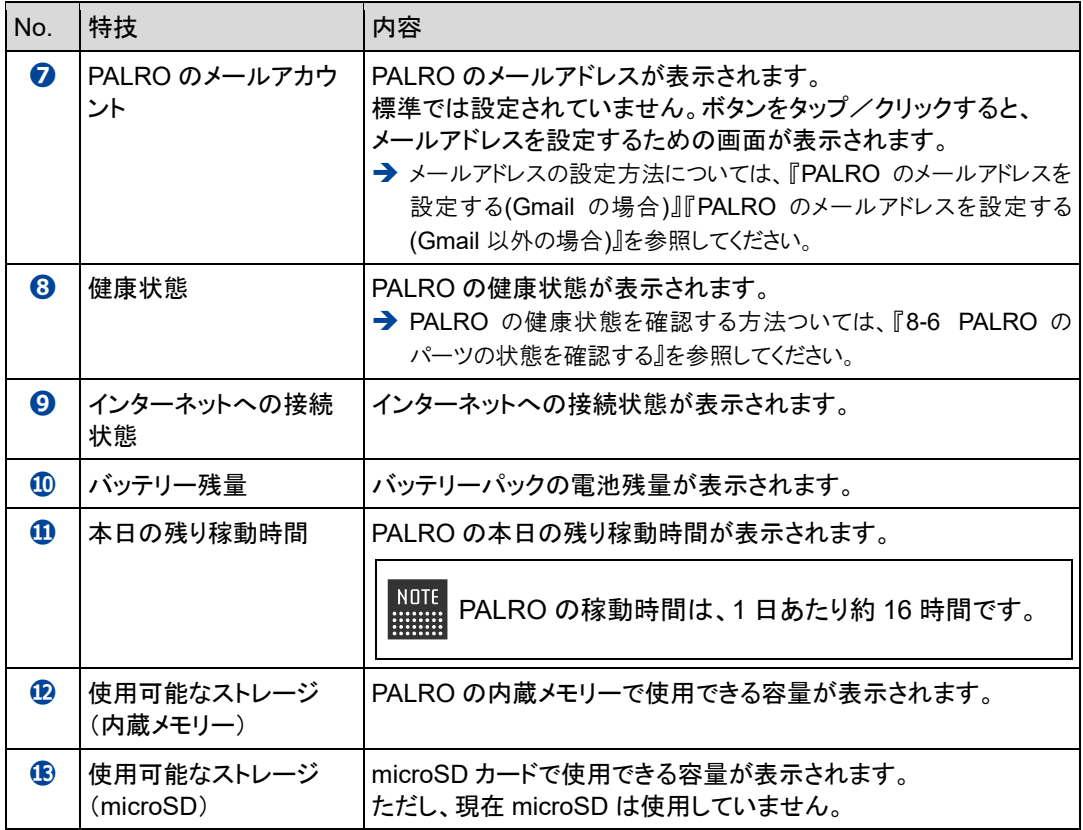

**PALROの名前を変更する**

PALRO Fwappar の「情報」画面で、PALRO の名前を変更することができます。

➔ PALRO に話しかけて名前を変更する方法については、『[7-1](#page--1-0) PALRO [に名前をつける』](#page--1-0)を参照してくださ い。

### **Step**

**1. PALRO Fwappar の「情報」画面で、[PALRO の名前(全角カタカナ)]欄 をタップし、新しい名前を全角カタカナで入力します。**

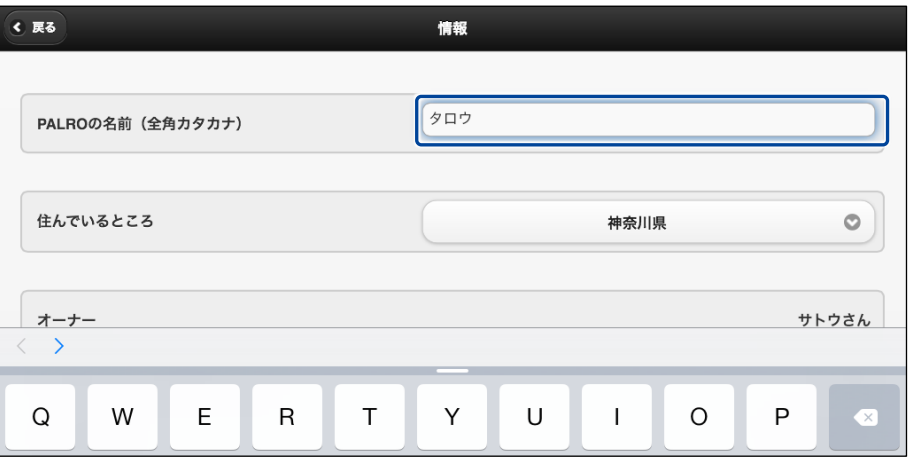

#### **2. [戻る]ボタンをタップします。**

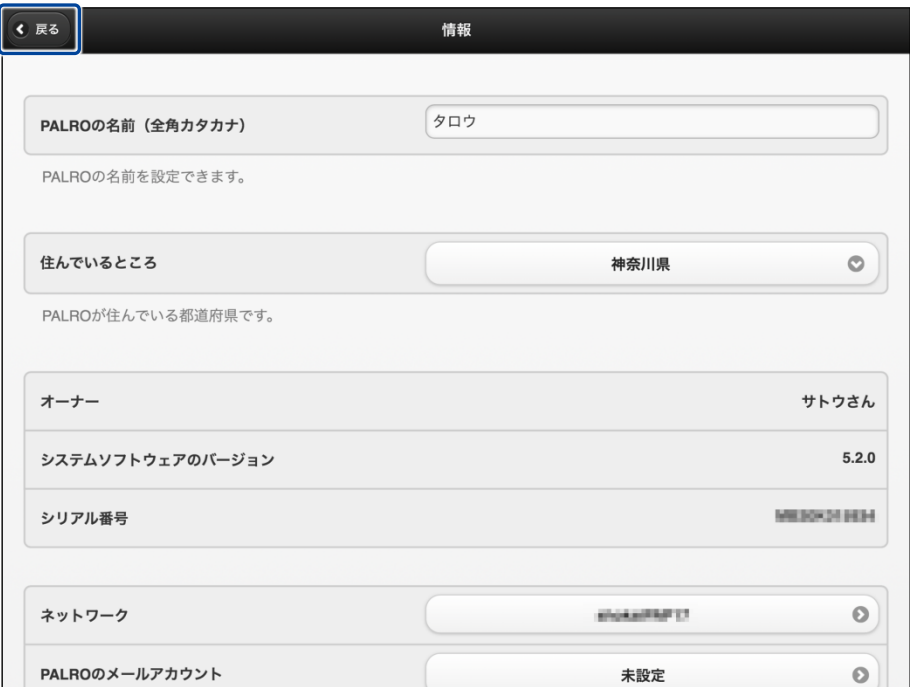

> PALRO の名前が変更されます。

#### <span id="page-47-0"></span>**PALROのメールアドレスを設定する(Gmailの場合)**

PALRO Fwappar の「情報」画面で、PALRO のメールアドレスを設定することができます。 このメールアドレスは、PALRO が撮影した写真を送信するときなどに使用されます。

設定するメールサービスが Gmail の場合、PALRO と Google アカウントの連携が必要です。

NOTE 選択できるメールサービスは、「Gmail」「Yahoo!メール」「Aol.」「その他のメー ルサービス」の 4 つです。「Gmail」以外の設定は、『PALRO [のメールアドレスを](#page-53-0) 設定する(Gmail [以外の場合](#page-53-0))』を参照してください。

#### **Step**

**1. PALRO Fwappar の「情報」画面で、「PALRO のメールアカウント」の[未 設定]ボタンをタップします。**

すでに設定されているメールアドレスを変更したい場合は、表示されているメー ■■■ ルアドレスをタップしてください。

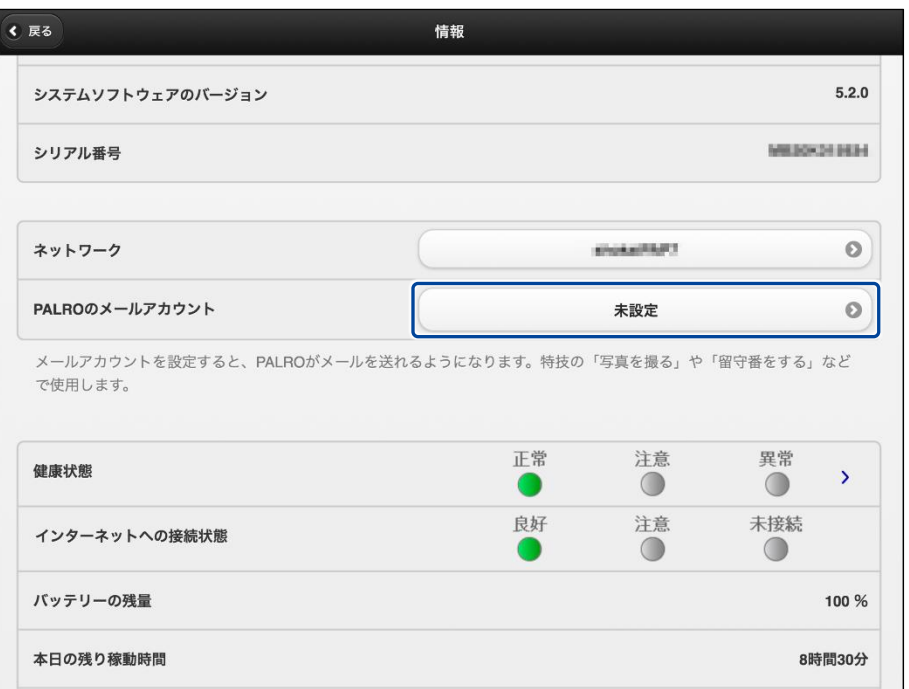

▶ 「PALRO のメールアカウント」画面が表示されます。

**2. ドロップダウンリストから、Gmail を選択します。**

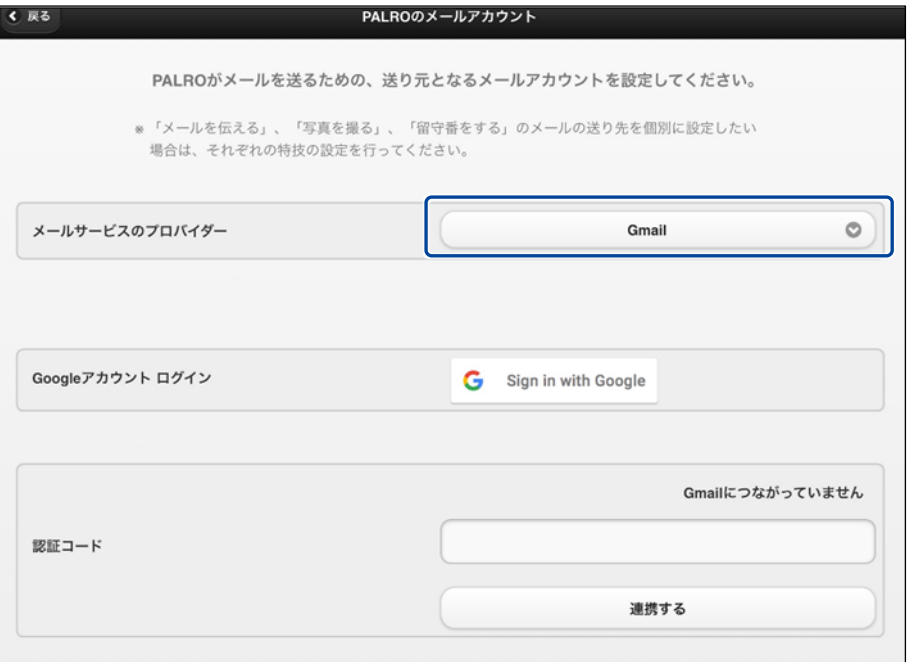

**3. 「Google アカウント ログイン」の[Sign in with Google]ボタンをタッ プします。**

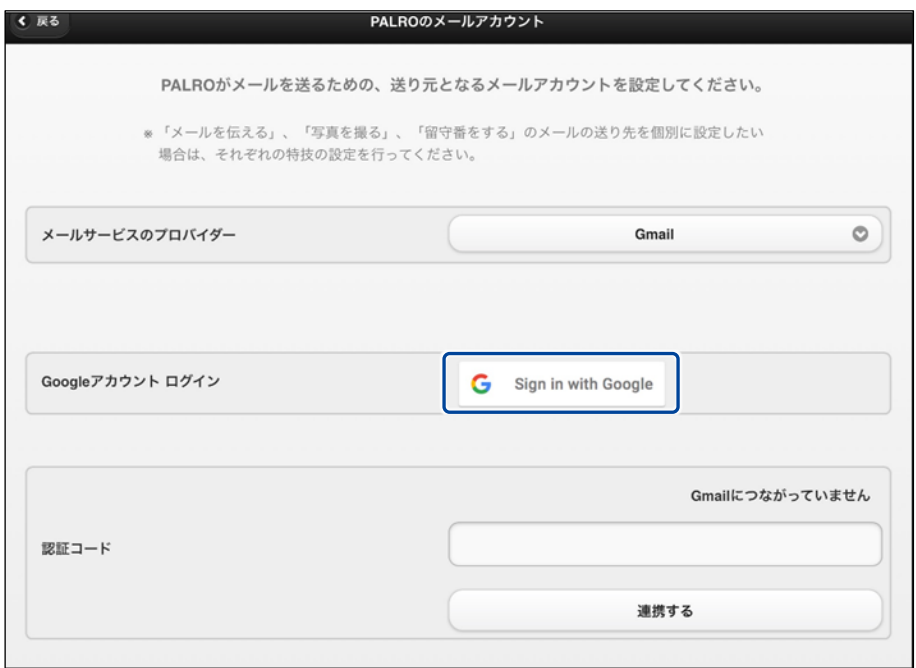

設定開始の確認画面が表示されます。

**4. [はい]をタップします。**

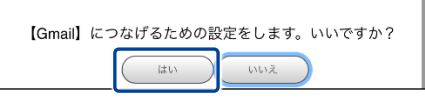

- ▶ 「Google アカウントでログイン」画面が表示されます。
- **5. Google アカウントのメールアドレスを入力して[次へ]をタップします。**

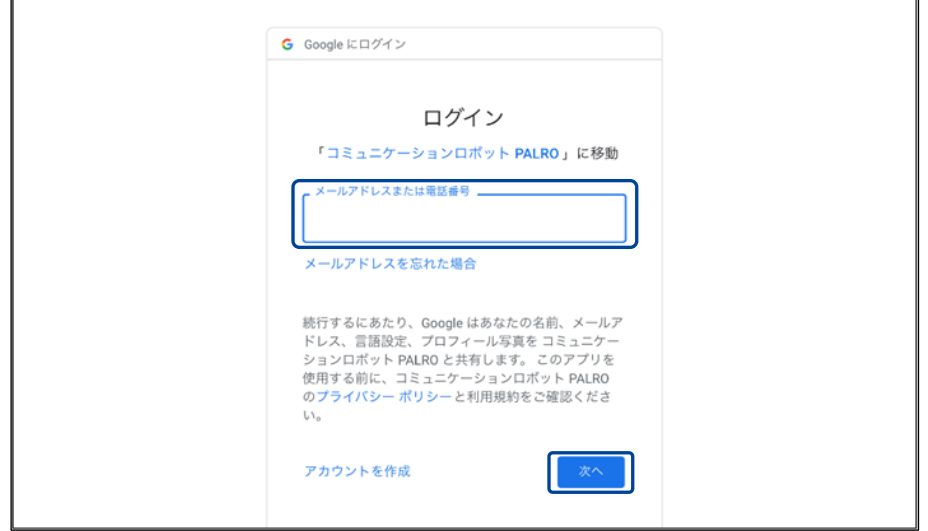

- ▶ パスワード入力画面が表示されます。
- **6. Google アカウントのパスワードを入力して[次へ]をタップします。**

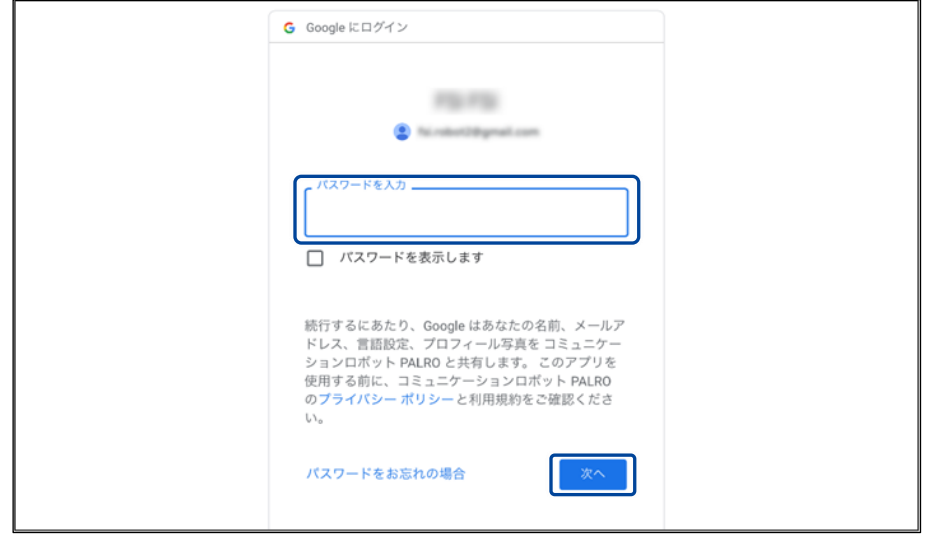

▶ PALRO へのアクセス許可画面が表示されます。

**7. PALRO にアクセスを許可するために、「メール メッセージと設定の表示 で す。」「ユーザー本人に代わってメールを送信 です。」にチェックを入れて、 「続行」ボタンをタップします。**

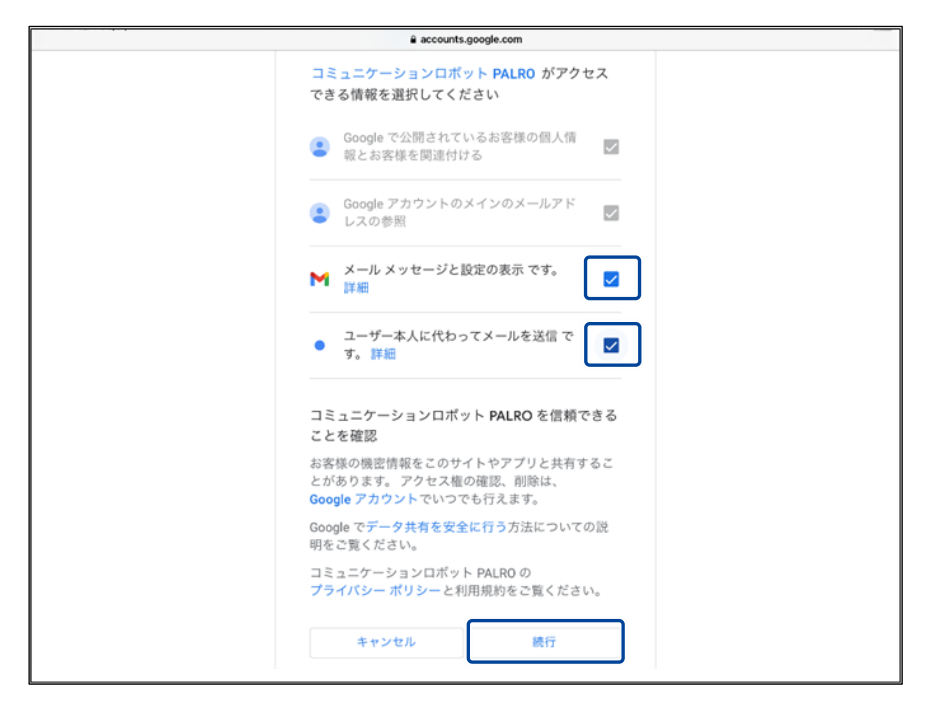

- > 認証コードが表示されます。
- **8. [コピー]をタップ後、「完了」ボタンをタップして、「PALRO のメールアカウ ント」画面に戻ります。**

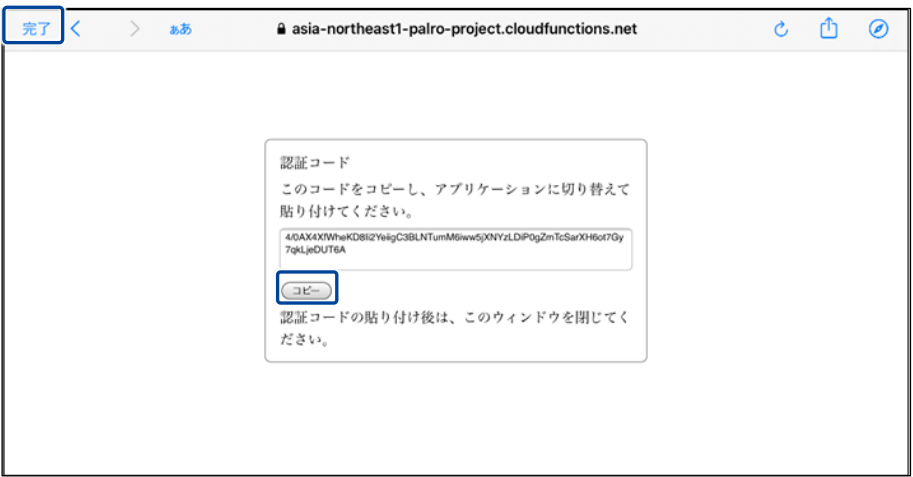

▶ 「PALRO のメールアカウント」画面が表示されます。

**9. 「認証コード」の入力ボックスに、前項でコピーした認証コードを貼り付け して、「連携する」ボタンをタップします。**

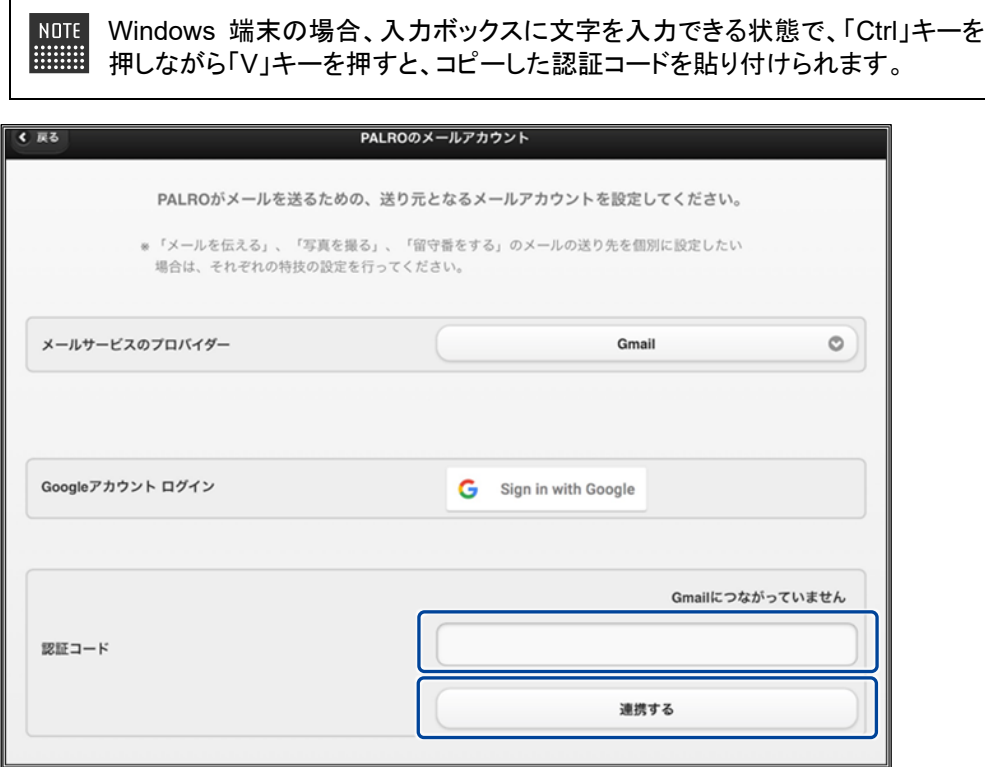

連携が完了すると、「Gmail につながっています」と表示されます。

# **10. [戻る]ボタンをタップします。**

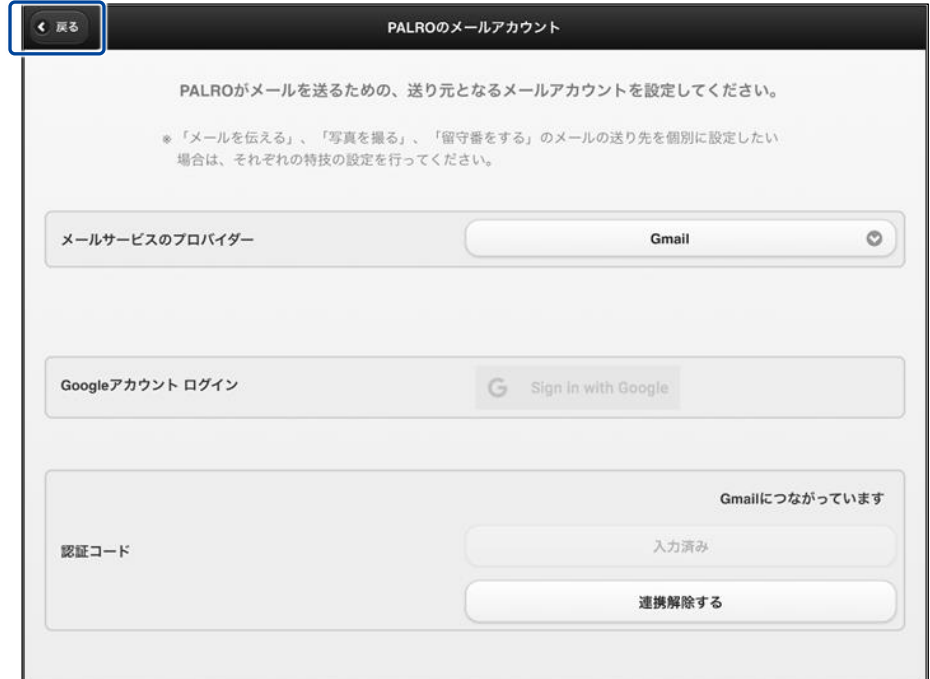

▶ PALRO のメールアカウントが設定されます。

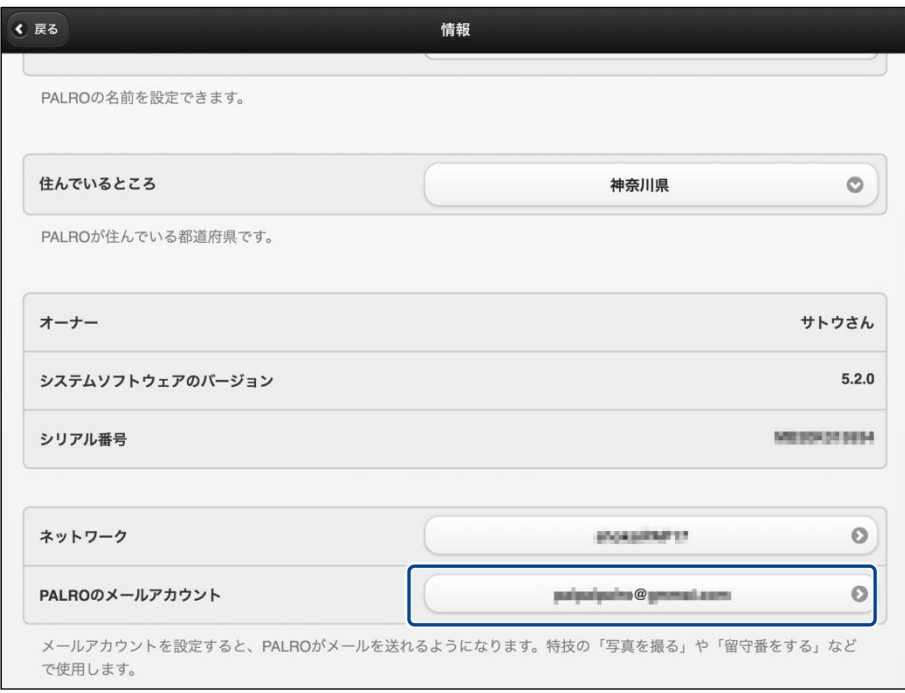

#### <span id="page-53-0"></span>**PALROのメールアドレスを設定する(Gmail以外の場合)**

PALRO Fwappar の「情報」画面で、PALRO のメールアドレスを設定することができます。 このメールアドレスは、PALRO が撮影した写真を送信するときなどに使用されます。

NOTE 選択できるメールサービスは、「Gmail」「Yahoo!メール」「Aol.」「その他のメー ルサービス」の 4 つです。「Gmail」「Yahoo!メール」「Aol.」以外のメールサービ スをお使いの場合は、「その他のメールサービス」を選択して、受信メールサー バーや送信メールサーバーの設定を入力する必要があります。 「Gmail」の場合は、『PALRO [のメールアドレスを設定する](#page-47-0)(Gmail の場合)』を参 照してください。

#### | Step

**1. PALRO Fwappar の「情報」画面で、「PALRO のメールアカウント」の[未 設定]ボタンをタップします。**

すでに設定されているメールアドレスを変更したい場合は、表示されているメー NOTE ■■■ ルアドレスをタップしてください。

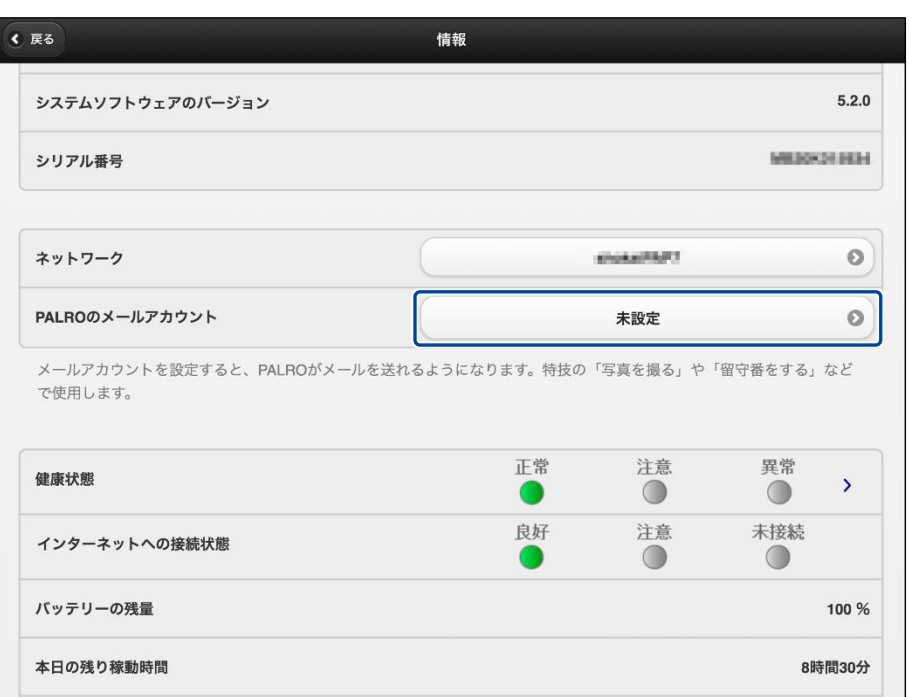

> 「PALRO のメールアカウント」画面が表示されます。

### **2. メールアドレスを設定します。**

- PALRO に設定したいメールアドレスとパスワードを入力します。
- ドロップダウンリストから、お使いのメールサービスを選択します。
- [戻る]ボタンをタップします。

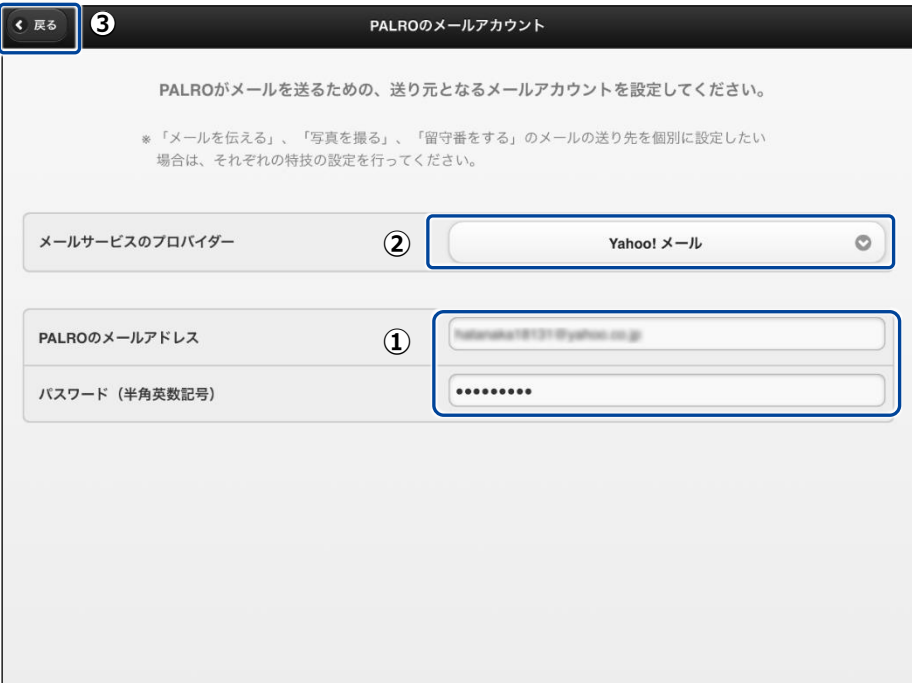

▶ PALRO のメールアドレスが設定されます。

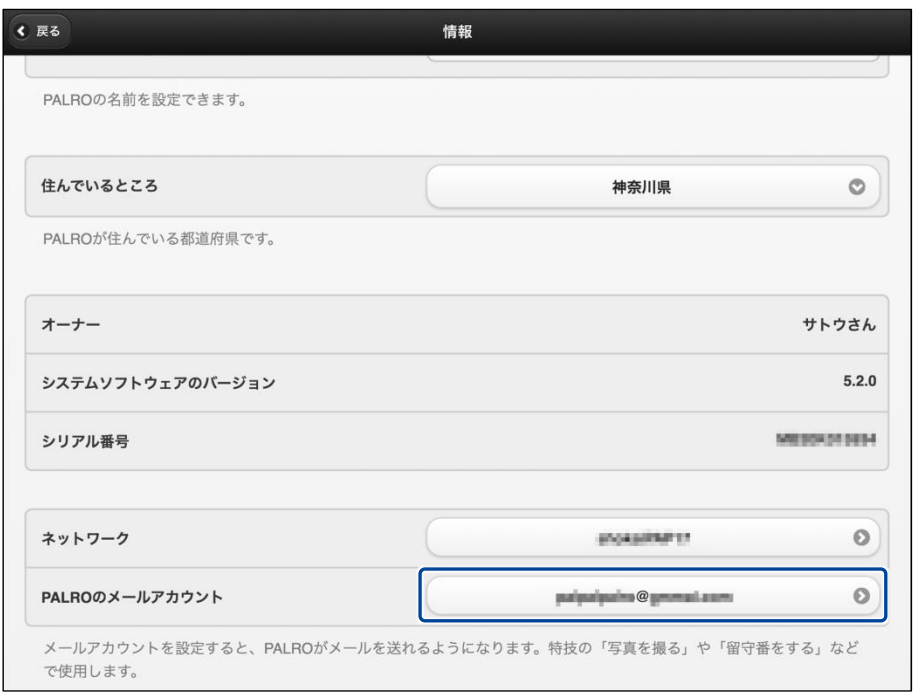

● PALRO がお使いのメールアドレスにアクセスするために、メールサービスの設定変更 が必要な場合があります。 メールの設定項目を正しく設定してもメールの送受信に失敗する場合、メールサービ スの設定をご確認ください。詳しくは、お使いのメールサービスにお問い合わせくださ い。

# **5-6 PALROのやくそくごとを設定する**

PALRO Fwappar の「やくそくごと」画面では、PALRO の動作や話し方などのやくそくごとを設定することが できます。

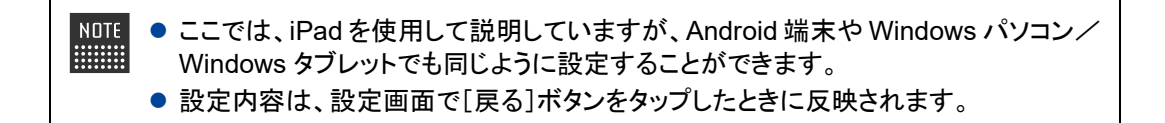

#### **やくそくごとを設定する**

PALRO の動作や会話に関するやくそくごとを設定しましょう。

#### ▍**やくそくごとの設定手順**

「やくそくごと」画面では、以下の手順でやくそくごとを設定します。

#### | Step

**1. PALRO Fwappar のメイン画面で、[やくそくごと]アイコンをタップしま す。**

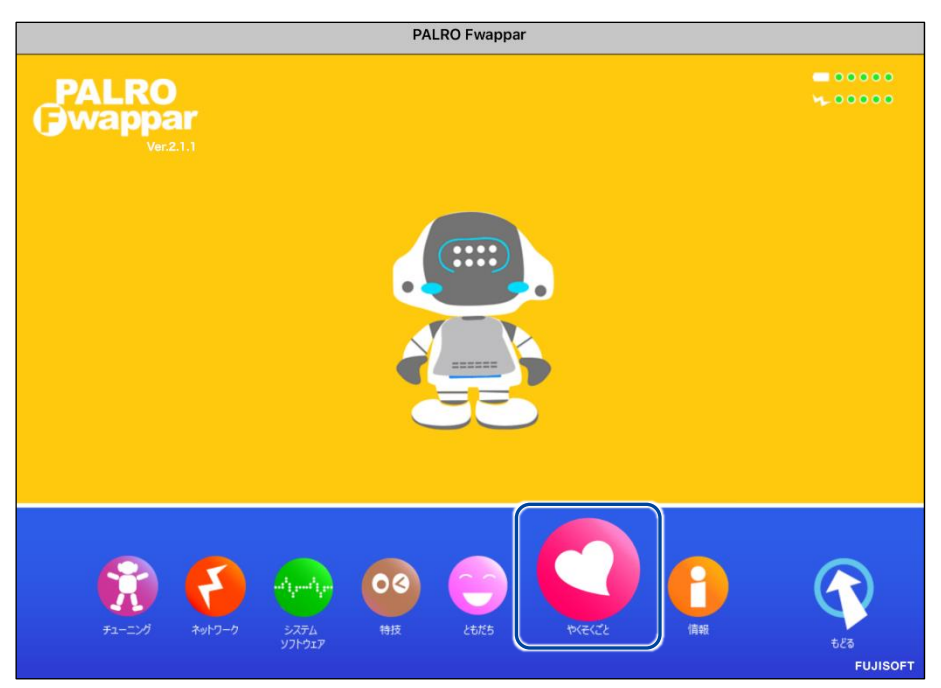

▶ 「やくそくごと」画面が表示されます。

### **2. やくそくごとを設定して、[戻る]ボタンをタップします。**

→ 設定項目については、[『やくそくごとの設定項目』](#page-57-0)を参照してください。

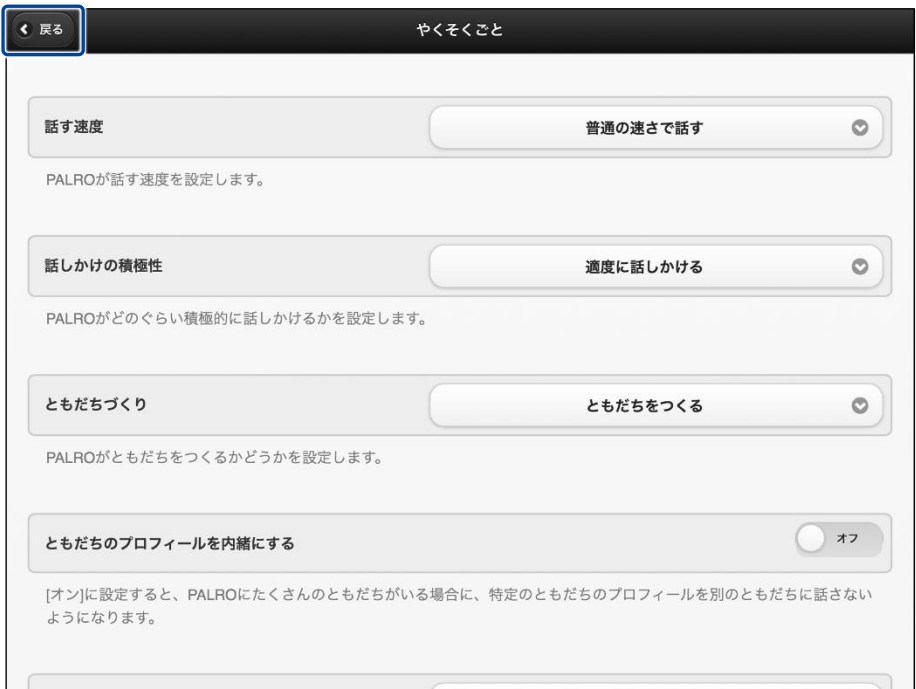

▶ 「やくそくごと」が設定されます。

#### <span id="page-57-0"></span>▍**やくそくごとの設定項目**

「やくそくごと」画面では、以下の設定をすることができます。

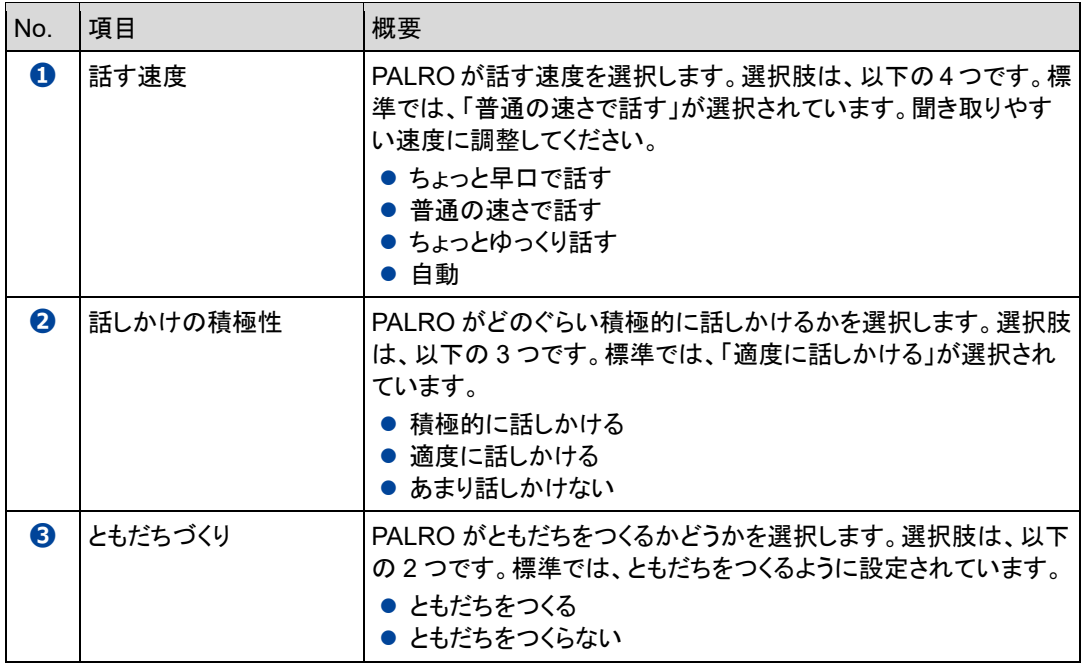

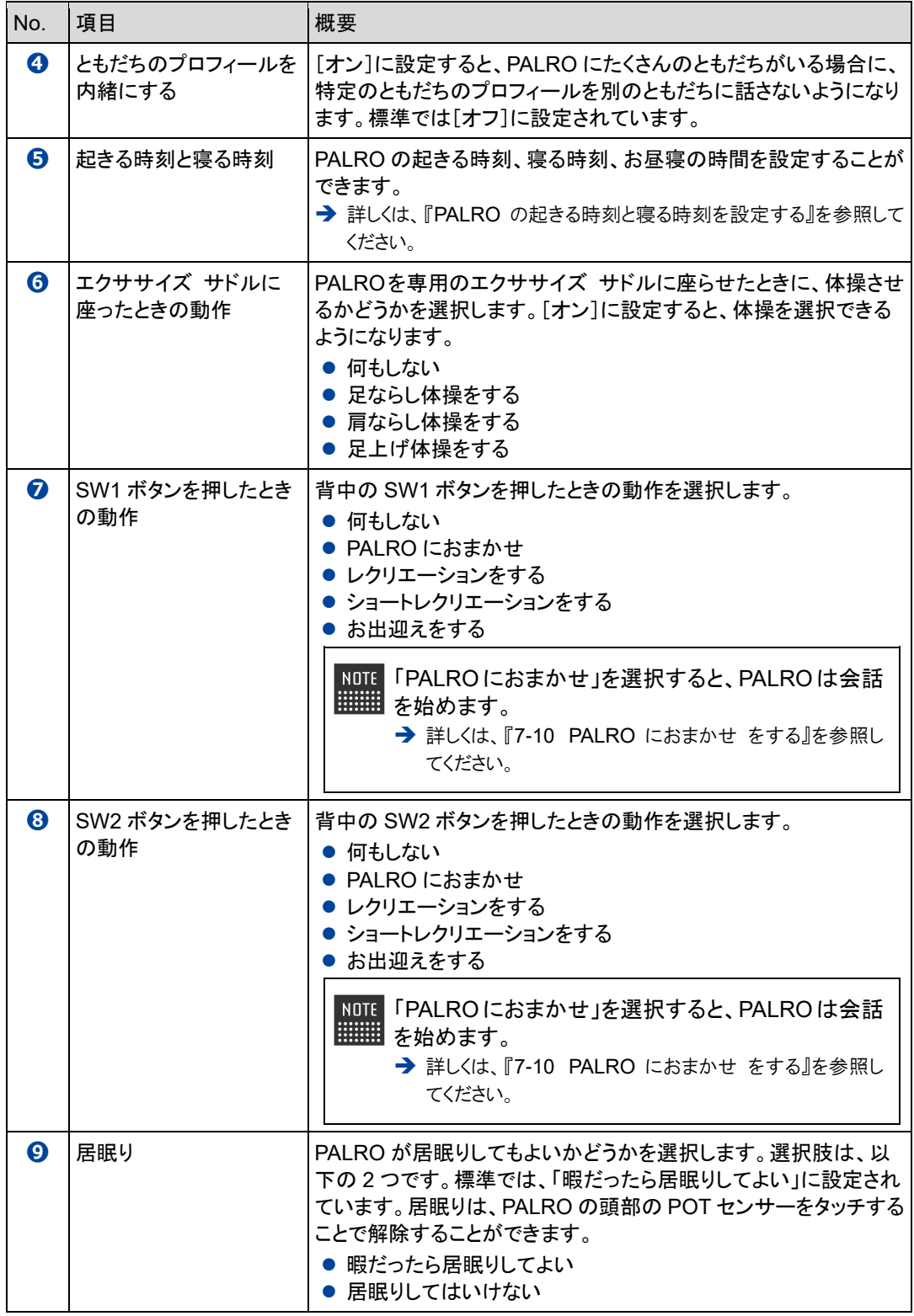

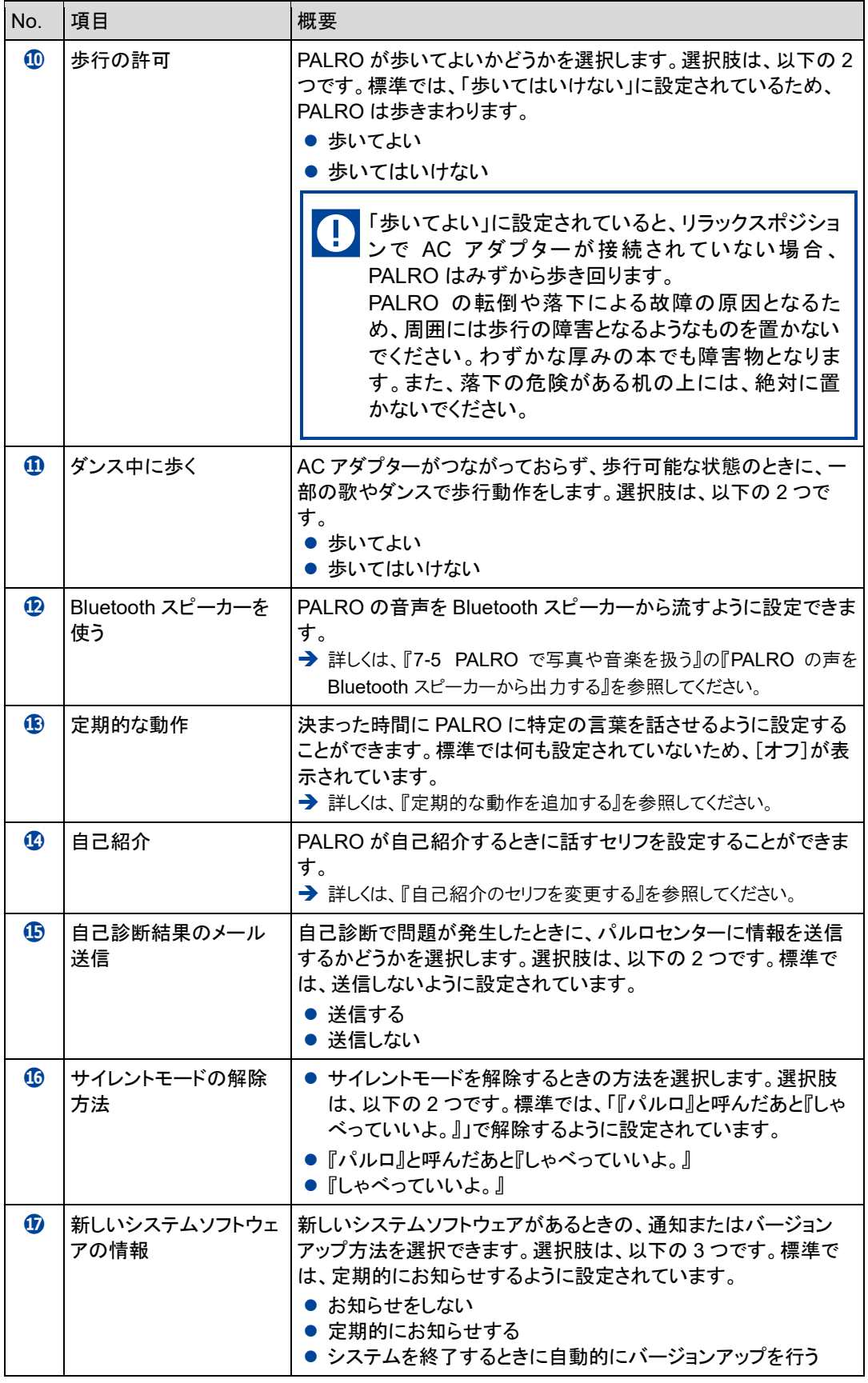

#### 「やくそくごと」画面の一番下には、「PALRO に追加された行動(ToDo)」の一覧が表 示されます。専用アプリケーションの「PALRO ちょっとコマンダー」で PALRO の動作を 作成すると、この一覧に追加されます。 → PALRO ちょっとコマンダーについては、『[7-8](#page--1-0) PALRO [に新しい動きをさせる』](#page--1-0)を参照してくださ い。

#### <span id="page-61-0"></span>**PALROの起きる時刻と寝る時刻を設定する**

PALRO Fwappar の「やくそくごと」画面で、PALRO の自動で起きる時刻と寝る時刻を設定するこ とができます。

#### ▍**起きる時刻と寝る時刻・お昼寝の時間の設定手順**

PALRO が起きる時刻と寝る時刻とお昼寝の時間は、以下の手順で設定します。

● 出荷時には、起きる時刻と寝る時刻は設定されていません。 U ● AC アダプターが接続されていない場合、起きる時刻になっても PALRO は自動で 起きません。

### **Step**

**1. PALRO Fwappar の[やくそくごと]画面で、「起きる時刻と寝る時刻」に 表示されている[オン]をタップします。**

NOTE 起きる時刻と寝る時刻が設定されていない場合は、[オフ]をタップして編集す ■■■ ることができます。

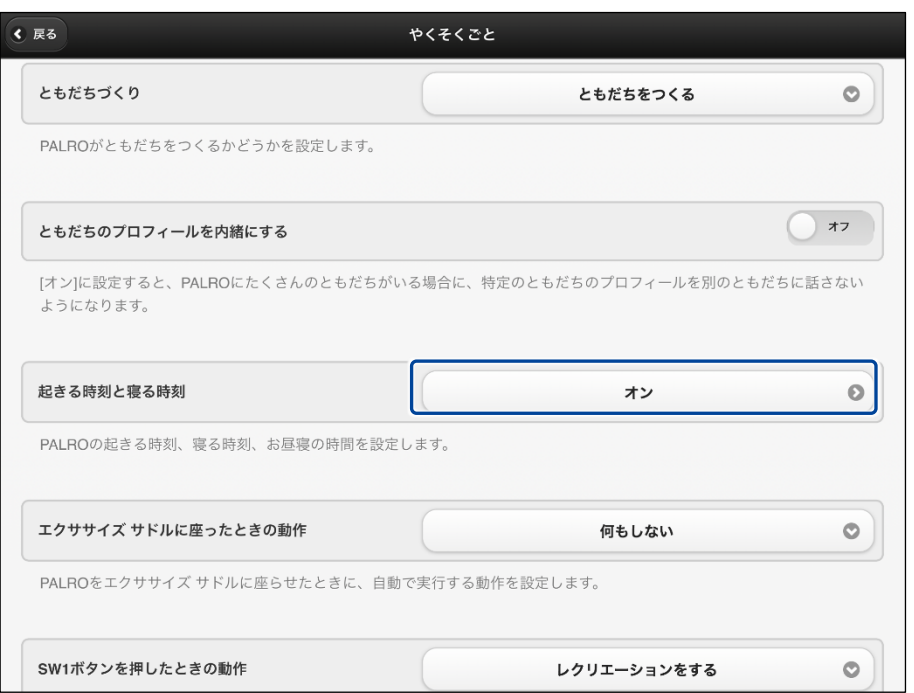

> 「起きる時刻と寝る時刻」画面が表示されます。

#### **2. 起きる時刻と寝る時刻の設定をします。**

**①** 起きる時刻と寝る時刻を設定します。

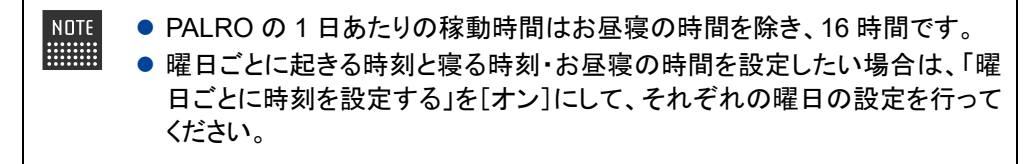

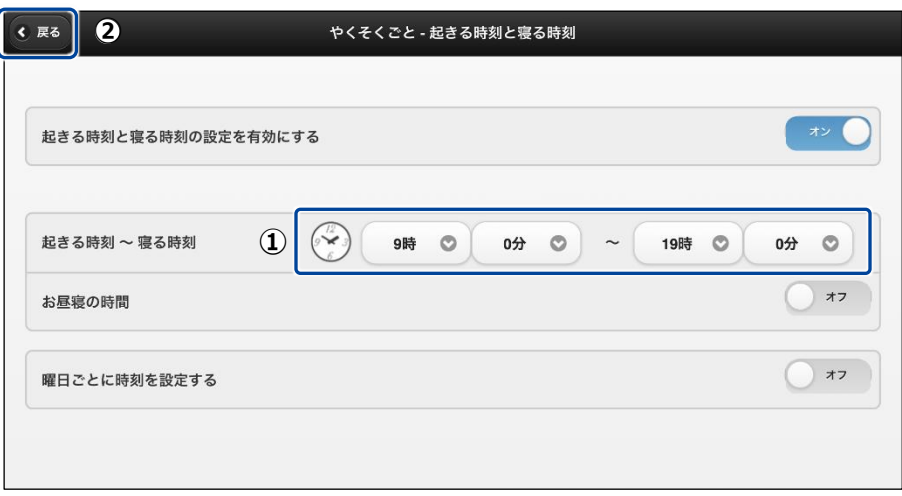

#### **3. お昼寝の時間の設定をします。**

- [お昼寝の時間]を[オン]にします。
- お昼寝の時間の設定をします。
- [戻る]ボタンをタップします。

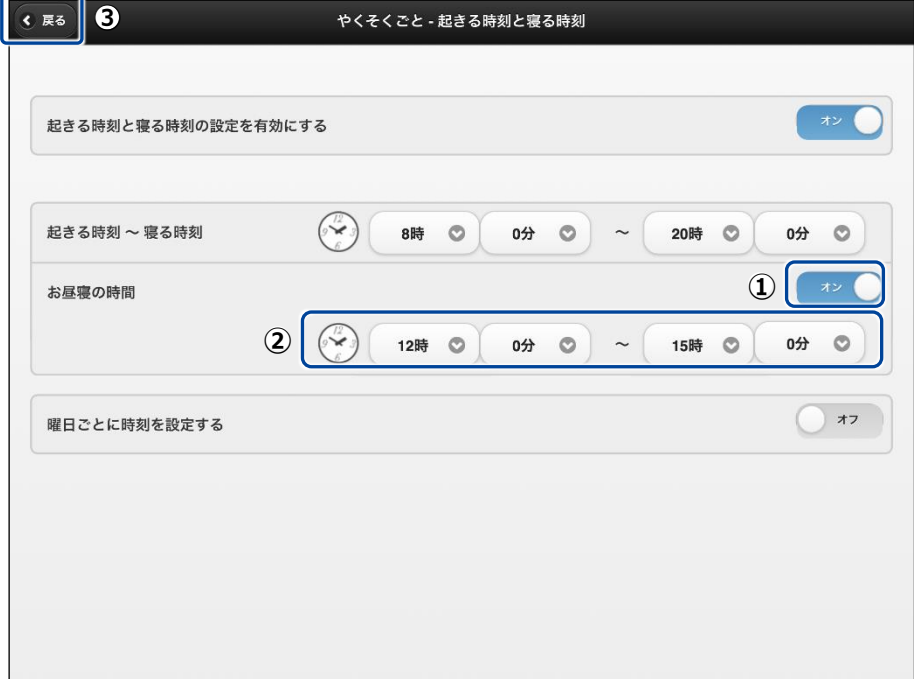

▶ 「やくそくごと」画面に戻ります。

#### <span id="page-64-0"></span>**定期的な動作を追加する**

PALRO Fwappar の「やくそくごと」画面で、PALRO に定期的に実行させたい動作を追加すること ができます。

NOTE 定期的な動作は、5 つまで設定することができます。 **ENGINEERING** 

#### ▍**定期的な動作の追加手順**

定期的な動作は、以下の手順で追加します。

### | Step

**1. PALRO Fwappar の「やくそくごと」画面で、「定期的な動作」の[オフ] をタップします。**

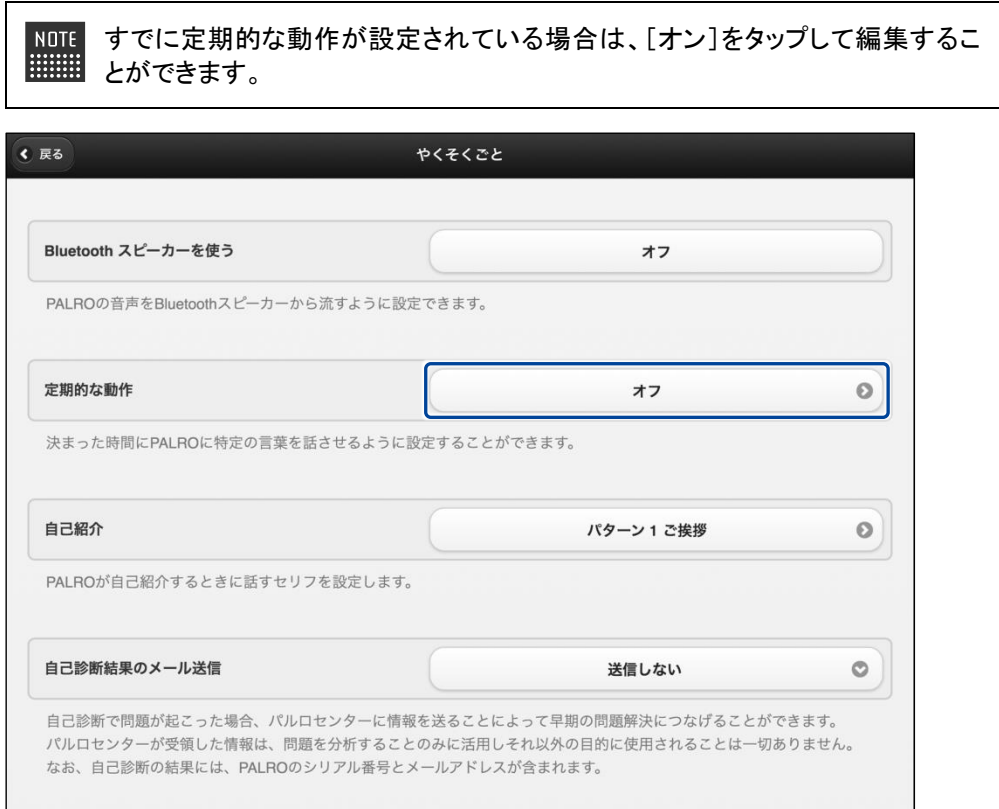

>「やくそくごと一定期的な動作」画面が表示されます。

#### **2. 定期的な動作の設定をします。**

- **①** [定期的な動作 1]を[オン]にします。
- **②** 定期的な動作の設定をします。
- → 設定項目については、[『定期的な動作の設定項目』](#page-66-0)を参照してください。

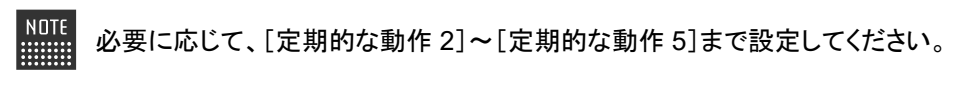

**③** [戻る]ボタンをタップします。

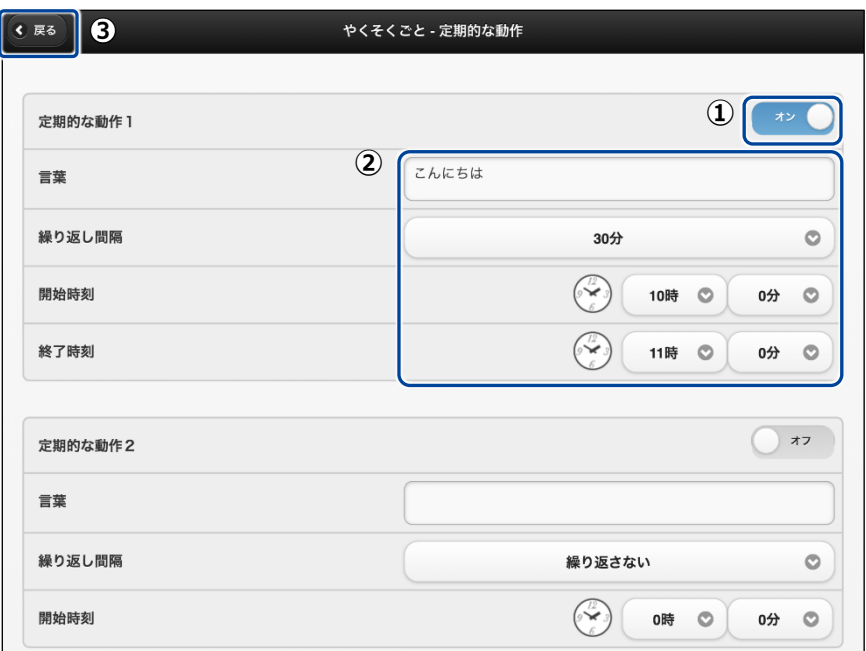

▶ 「やくそくごと」画面に戻ります。 定期的な動作がオンになっていることが確認できます。

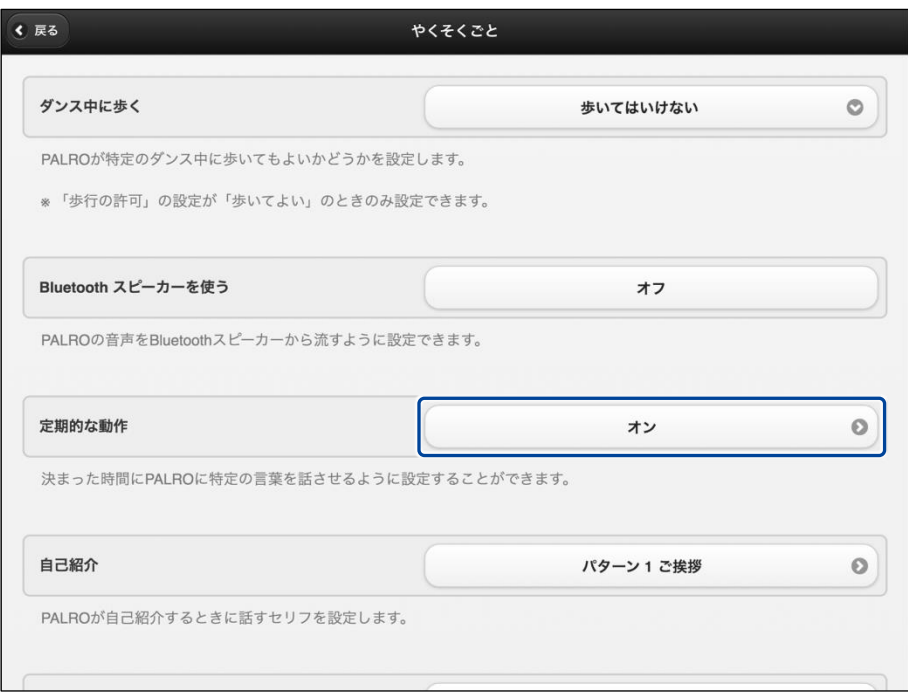

#### <span id="page-66-0"></span>▍**定期的な動作の設定項目**

「やくそくごと-定期的な動作」画面では、以下の設定をすることができます。

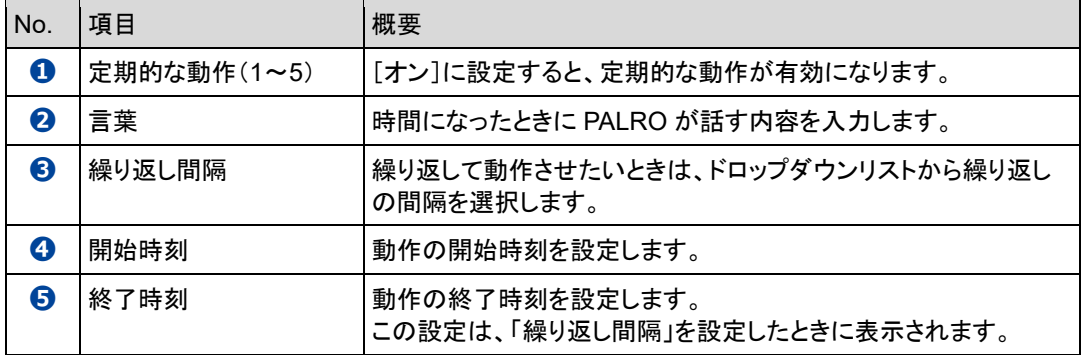

#### <span id="page-67-0"></span>**自己紹介のセリフを変更する**

PALRO に「自己紹介して。」と話しかけたときの自己紹介のセリフを編集することができます。 自己紹介のセリフは、以下の手順で編集します。

## **Step**

**1. PALRO Fwappar の「やくそくごと」画面で、「自己紹介」の右に表示され ているボタンをタップします。**

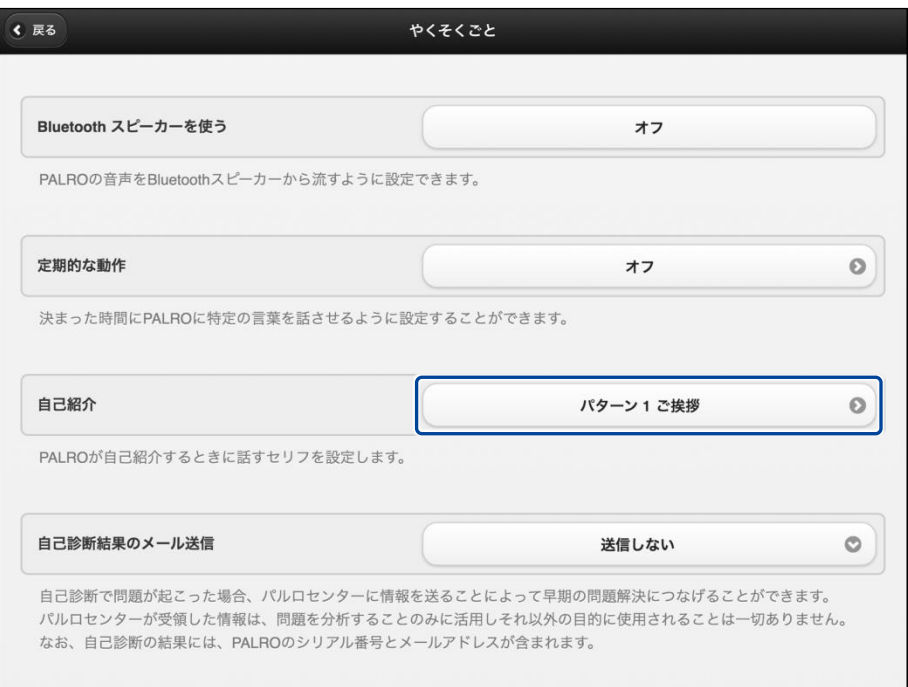

> 「やくそくごと一自己紹介」画面が表示されます。

**2. [パターン 2]以降の欄に、自己紹介のセリフを入力します。**

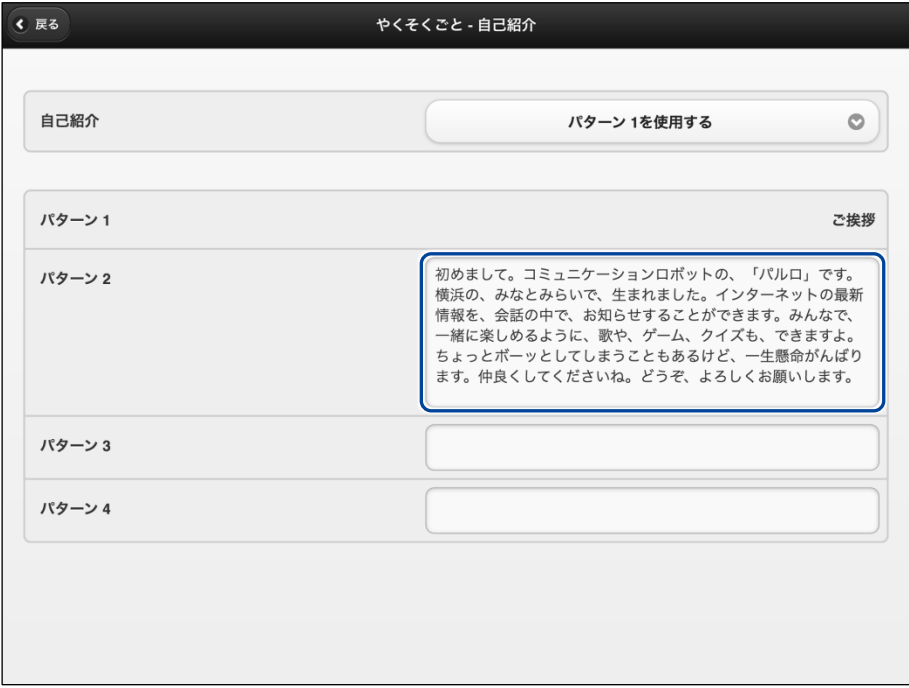

- **3. 自己紹介のパターンを設定します。**
	- ① 「自己紹介」のドロップダウンリストから、設定したい自己紹介のパターン番号を選択し ます。
	- ② [戻る]ボタンをタップします。

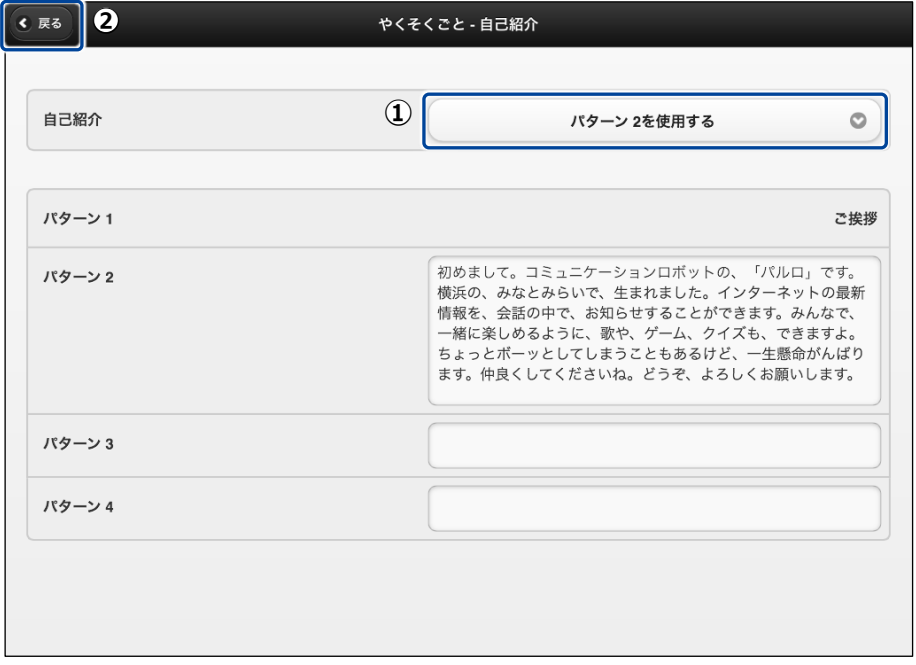

「自己紹介」のセリフが変更されます。

<span id="page-69-0"></span>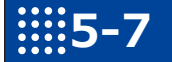

# **5-7 PALROをチューニングする**

PALRO Fwappar の「チューニング」画面では、PALRO の設定を細かく調整することができます。

この設定は、PALRO のハードウェアとソフトウェアをよく理解したうえで行ってくださ い。

● ここでは、iPad を使用して説明していますが、Android 端末や Windows パソコン/ NOTE | **WEBSTER** Windows タブレットでも同じように設定することができます。

●設定内容は、設定画面で「戻る1ボタンをタップしたときに反映されます。

#### **PALROをチューニングする**

PALRO をチューニングしましょう。

▍**チューニングの設定手順**

「チューニング」画面では、以下の手順で設定します。

#### Step

**1. PALRO Fwappar のメイン画面で、[チューニング]アイコンをタップしま す。**

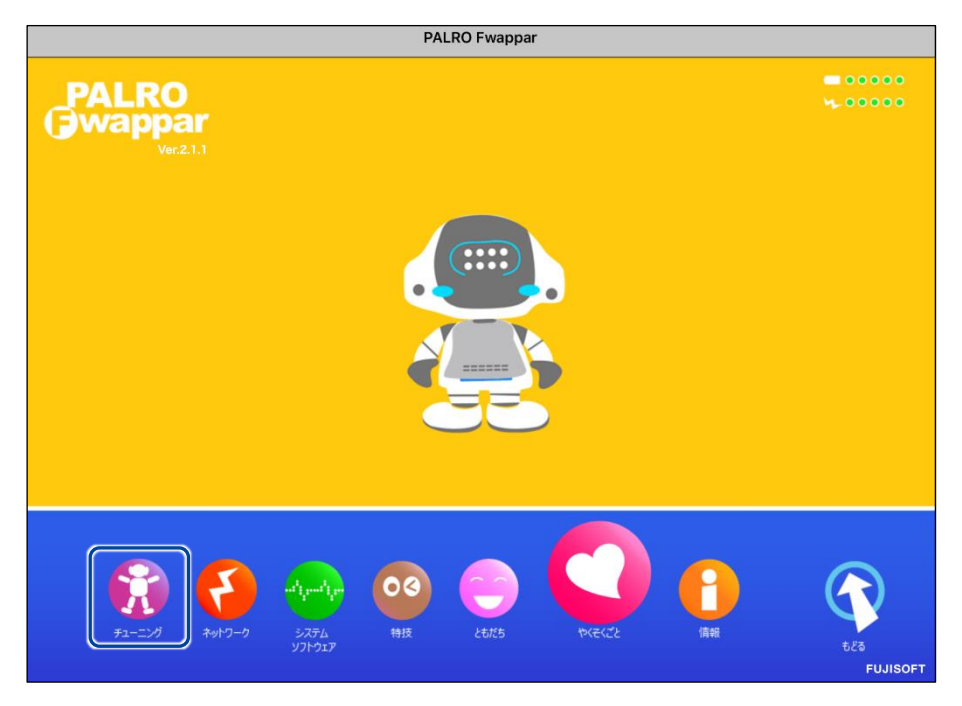

「チューニング」に関する注意が表示されます。

**2. [設定値の変更画面に進む]をタップします。**

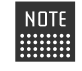

一般的な環境では「チューニング」の設定をする必要はありません。PALRO の ■■■■ ハードウェアとソフトウェアをよく理解したうえで変更してください。

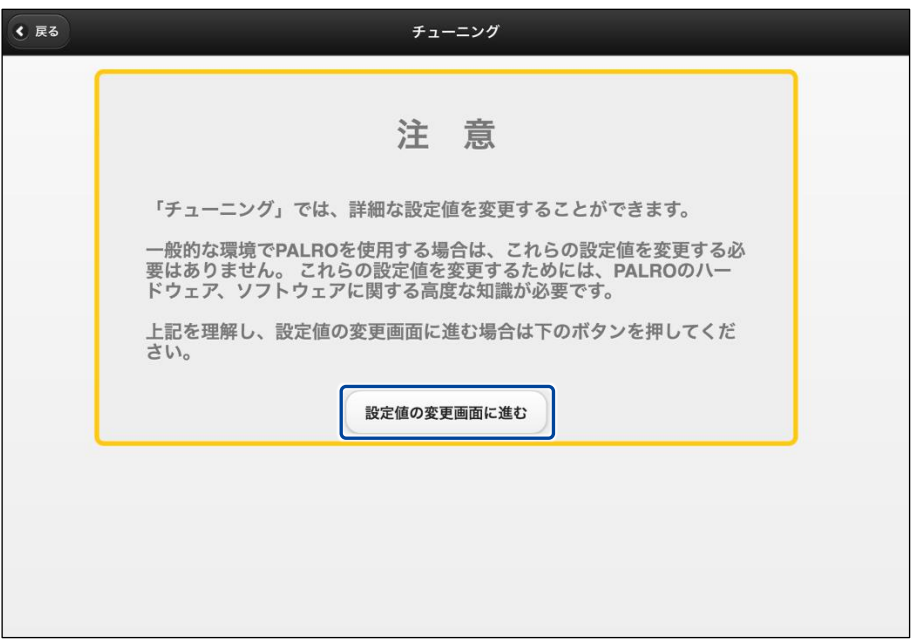

▶「チューニング」画面に、設定項目が表示されます。

#### **3. チューニングの設定をして、[戻る]ボタンをタップします。**

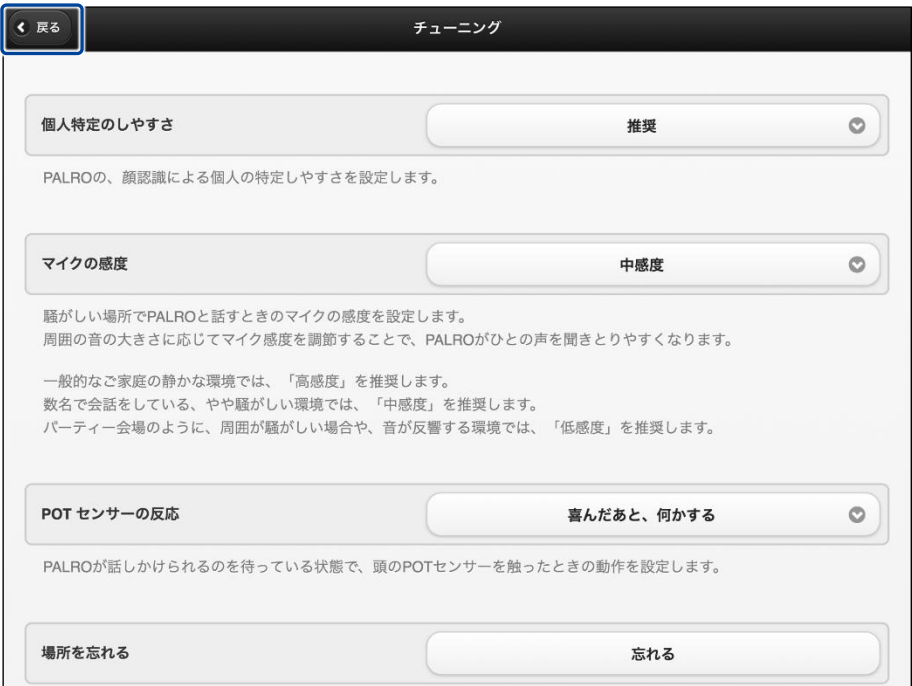

「チューニング」が設定されます。

#### ▍**チューニングの設定項目**

「チューニング」画面では、以下の設定をすることができます。

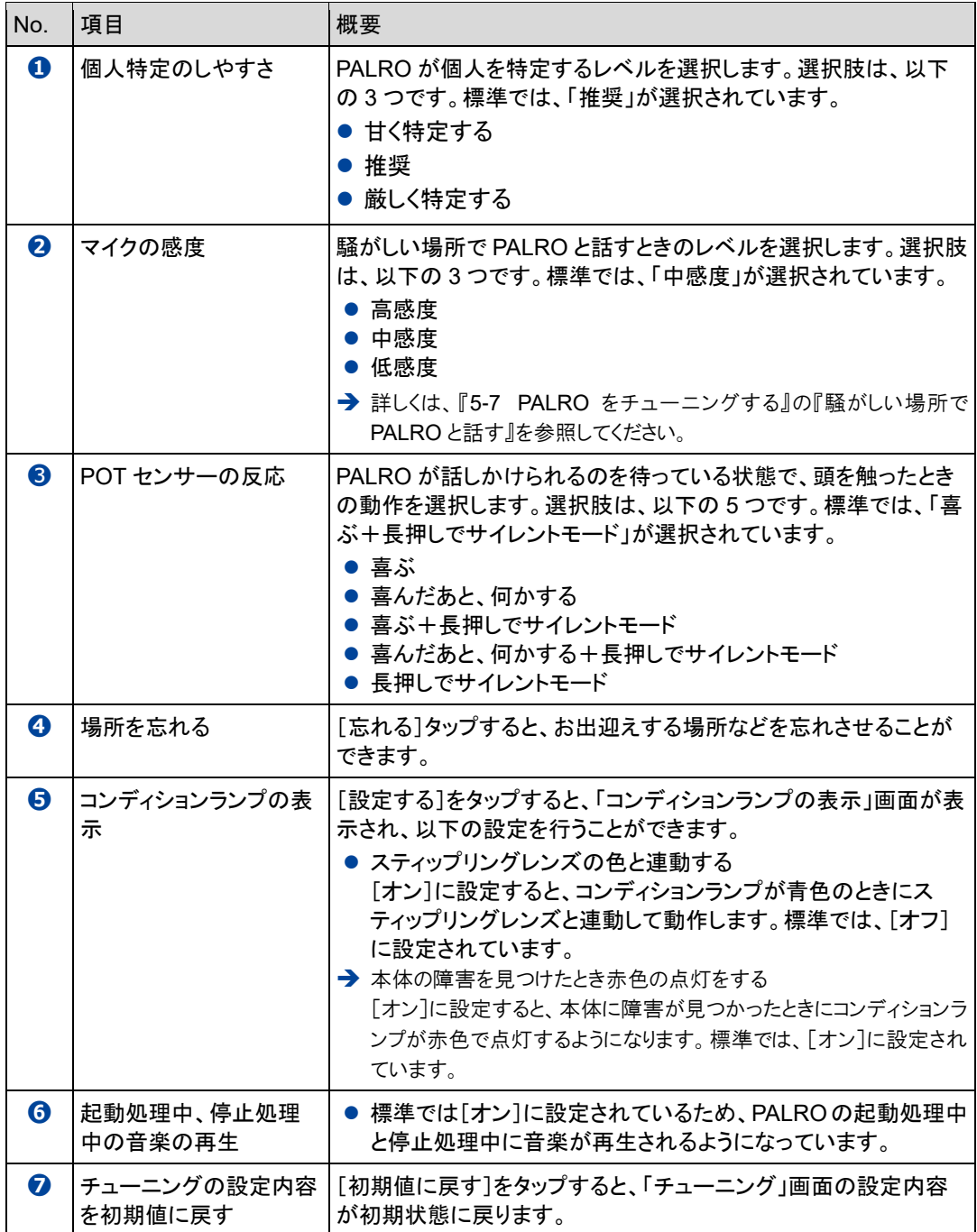
## **騒がしい場所でPALROと話す**

周囲の音の大きさに応じてマイクの感度を調整することで、PALRO がひとの声を聞きとりやすく するようにできます。

## ▍**マイクの感度の詳細**

マイクの感度には、以下の 3 つがあります。標準では「中感度」に設定されています。

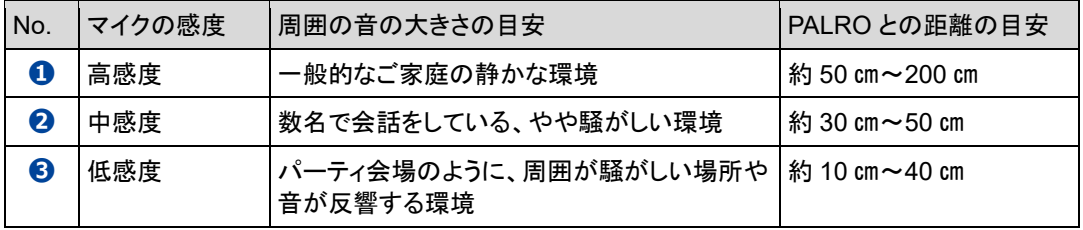

## ▍**PALRO Fwapparによる設定**

PALRO Fwappar の「チューニング」画面で、マイクの感度を設定します。

## | Step

- **1. マイクの感度を設定します。**
	- **①** PALRO Fwappar の「チューニング」画面で、「マイクの感度」から[低感度]を選択しま す。
	- **②** [戻る]ボタンをタップします。

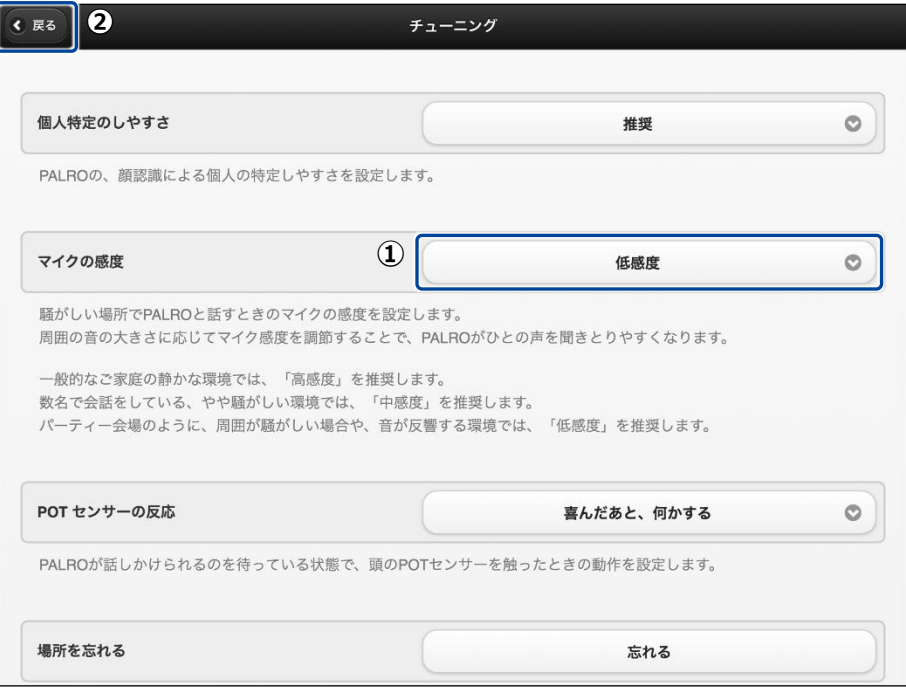

▶ マイクの感度が設定されます。